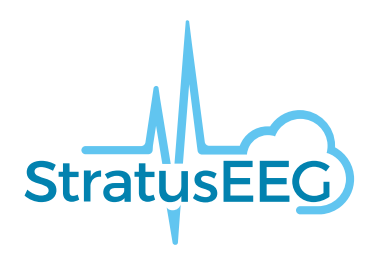

# **Stratus EEG verrkokäyttöohje**

Stratus EEG Analysis Web -sovellus Version 5.1 Asiakirjan versio 1.00 Julkaisupäivämäärä: marraskuu 16, 2023

#### **Säännöstenmukaisuus**

K143487: FDA:n 510(k)-hyväksyntä luokan ll lääkinnälliselle laitteelle.

Tuote: Stratus EEG (aiemmin Lifelines iEEG).

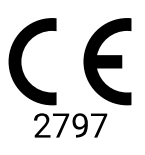

Stratus EEG:llä on BSI:n myöntämä CE-merkintä (CE 2797).

#### **Tekijänoikeus**

Kaikki oikeudet pidätetään. Tämä opas sisältää tekijänoikeudella suojattua tietoa, eikä sitä saa kopioida kokonaan tai osittain ilman Kvikna Medicalin etukäteen antamaa kirjallista lupaa. Tekijänoikeudet ja edellä mainitut tekijänoikeuksien käyttöä koskevat rajoitukset koskevat kaikkia tietovälineitä, joissa näitä tietoja voidaan säilyttää.

Tätä Stratus EEG:n käyttöoppaan kopiota saa käyttää vain Kvikna Medicalin tai sen jakelijoiden myyntiehtojen mukaisesti.

Kvikna Medical ei anna minkäänlaisia vakuutuksia tai takuita tämän asiakirjan osalta. Kvikna Medical ei vastaa mistään tämän asiakirjan hallussapidosta, myynnistä tai käytöstä aiheutuvista menetyksistä tai vahingoista.

Stratus EEG® on Stratus Software Solutions LLC:n tavaramerkki.

Lifelines® on Lifelines ltd:n rekisteröity tavaramerkki.

Microsoft Word® ja Windows® ovat Microsoft Corporationin rekisteröityjä tavaramerkkejä.

Kaikki muut tavaramerkit ja tuotenimet ovat omistajiensa omaisuutta.

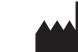

Valmistaja

Kvikna Medical Lyngháls 9 110 Reykjavik Islanti Puh. +354 578 8400 Sähköposti: [kvikna@kvikna.com](mailto:%20kvikna@kvikna.com) [www.kvikna.com](https://www.kvikna.com/)

Jos tarvitset tämän käyttöohjeen painetussa muodossa, ota yhteyttä Stratus EEG -jälleenmyyjään. Käyttöohjeet toimitetaan seitsemän kalenteripäivän kuluessa. Ilmoita ehdotuksista tai valituksista sähköpostitse: [support@kvikna.com](mailto:%20support@kvikna.com) Lääkärin tuen yhteyshenkilö: [productmanagement@stratusneuro.com](mailto:%20productmanagement@stratusneuro.com)

#### **Yhdistyneen kuningaskunnan edustaja**

PMF Consultants Ltd 10 Vail Co Down Donaghadee BT21 0QL Pohjois-Irlanti Yhdistynyt kuningaskunta

# **Sisältö**

[Johdanto](#page-2-0) [Laitteen](#page-2-0) kuvaus [Vastuuvapauslausekkeet](#page-3-0) ja takuut [Vaatimustenmukaisuus](#page-4-0) [Turvallisuus](#page-4-1) ja varoitukset [Järjestelmävaatimukset](#page-6-0) [Hyväksyntätesti](#page-7-0) [Symbolien](#page-8-0) selitykset Yhteensopivat [tiedostomuodot](#page-9-0) Mukana [toimitettavat](#page-9-1) asiakirjat [Tämä](#page-9-2) opas [Määritelmät](#page-9-3) **[Otsikkopalkki](#page-11-0)** [Potilaskäynnit](#page-12-0) Potilaskansio [Kuvaus](#page-14-0) [Toimet](#page-16-0) [Ominaisuudet-välilehti](#page-18-0) [Asiakirjat-välilehti](#page-24-0) [Käyttöoikeudet-välilehti](#page-26-0) Tilan [jäljitys](#page-26-1) [Potilaslähete](#page-27-0) Potilaan [sisäänkirjaus](#page-31-0) (Patient Admission) Lataa [\(Upload\)](#page-33-0) [Tehtävät](#page-34-0) **[Seuranta](#page-34-1)** [Käyttäjien](#page-35-0) hallinta [Käyttäjät](#page-35-0) [Käyttäjäryhmät](#page-38-0) [Roolit](#page-39-0) **[Tunnistus](#page-39-1)** [Tutkimusasetukset](#page-40-0) **[Tutkimustyypit](#page-40-0) [Seurantatyypit](#page-41-0)** [Raporttimallit](#page-41-1) [Tallentimen](#page-43-0) tunnukset [Tunnisteiden](#page-43-1) hallinta [Työnkulun](#page-44-0) tilat [Vakuutusyhtiöt](#page-44-1)

[Toimipaikkojen](#page-45-0) hallinta [Auditointi](#page-47-0) [Tunnisteeni](#page-47-1) [EEG-asetukset](#page-48-0) [Tietoja](#page-48-0) [Perspektiivit](#page-48-1) [Tapahtumat](#page-51-0) [Tapahtumapaletit](#page-53-0) **[Montaget](#page-54-0)** [Trend-mallit](#page-57-0) [Tutkimustyyppiasetukset](#page-60-0) Omat [asetukset](#page-60-1) Arviointi [\(Review\)](#page-63-0) Aloita [arviointi](#page-63-0) Näytön [kalibrointi](#page-63-1) [Työkalupalkki](#page-64-0) Aikajanan [yleiskatsaus](#page-70-0) [Kanavakaavio](#page-75-0) [Tapahtumat](#page-77-0) [Paneeli](#page-81-0) [Arviointivalikko](#page-85-0)

# <span id="page-2-0"></span>**Laitteen kuvaus**

Tässä luvussa kuvataan Stratus EEG -lääkinnällisen laitteen käyttötarkoitus, suorituskyky ja kuvaus.

# **Käyttötarkoitus**

Stratus EEG on EEG-järjestelmä, joka mahdollistaa fysiologisten signaalien keräämisen, näyttämisen, arkistoinnin, tallentamisen ja analysoinnin.

Tämän tuotteen tarkoitettu käyttäjä on sähköenkefalografiaan perehtynyt pätevä lääkäri, joka käyttää tietoja asiantuntevan harkintansa mukaisesti.

Stratus EEG -järjestelmä sisältää myös kvantitatiivisten EEG-käyrien, kuten tehospektrin, näytön, jonka tarkoituksena on auttaa käyttäjää EEG:n seurannassa ja analysoinnissa.

Tämä laite ei anna käyttäjälle mitään diagnostisia päätelmiä potilaan tilasta.

#### **Käyttöaihe**

Stratus EEG:tä käytetään apuna neurofysiologisten häiriöiden, kuten epilepsian, diagnosoinnissa.

#### **Tarkoitettu potilasryhmä**

Tarkoitettuun potilasryhmään kuuluvat kaikki ikäryhmät ja kaikki sairaudet edellyttäen, että potilaan päänahkaan on mahdollista päästä käsiksi elektrodien kiinnittämistä varten.

#### **Kliininen hyöty**

Stratus EEG -laitteen kliininen hyöty on auttaa neurologisten häiriöiden, kuten epilepsian, analysoinnissa suorittamalla EEG-vahvistimella tallennetut EEG-mittaukset lääketieteen ammattilaisen tarkasteltavaksi.

Varoitus: Yhdysvaltain liittovaltion lain mukaan tätä laitetta saa myydä vain sen osavaltion lain mukaan luvan saanut lääkäri, jossa hän harjoittaa laitteen käyttöä tai tämän lääkärin määräyksestä.

#### **Suorituskykyominaisuudet**

Stratus EEG Analysis -mallia käytetään EEG-tutkimusten hallintaan ja tarkasteluun. Se toimii Stratus EEG Acquisition -mallin keräämillä tiedoilla sekä järjestelmään tuotujen valikoitujen kolmansien osapuolten EEG-laitteiden tiedoilla. EEG esitetään perinteisellä tavalla ja perinteistä signaalinkäsittelyä, kuten uudelleenkontaktia ja kaistan läpäisysuodatusta käytetään. .Järjestelmä

pystyy myös esittämään EEG:hen synkronoitua digitaalista viedokuvaa, jos sellainen on saatavilla. Lisäksi se tarjoaa spektrianalyysin trendianalyysin muodossa käyttäjän valitsemista EEG:n osista.

#### **Olennainen suorituskyky**

Tämä lääkinnällinen laite on tarkoitettu käytettäväksi apuvälineenä neurologisten sairauksien, kuten epilepsian, diagnosoinnissa. Se ei tarjoa elämää ylläpitäviä toimintoja tai elintärkeiden fysiologisten merkkien seurantaa. Diagnosoitavat ja hoidettavat oireet eivät ole akuutteja siinä mielessä, että mittauksen viivästyminen aiheuttaisi haittaa potilaalle. Laitteen virheellinen tulos voi kuitenkin johtaa epätarkoituksenmukaiseen hoitoon, joka aiheuttaa potilaalle kohtuuttoman riskin.

Siksi laitteen olennaisen suorituskyvyn on tuotettava tarkat tiedot seuraavilla tavoilla:

- Liitäntä EEG-vahvistimeen ja tietojen kirjoittaminen tiedostoon on oikea.
- Aiemmin kirjoitetun tiedoston tietojen oikea luku.
- Tietojen käsittely oikein käyttäjän antaman määrittelyn mukaisesti.
- Tietojen näyttäminen oikein käyttäjän antaman määrittelyn mukaisesti.
- Tietojen liittäminen oikeaan potilaaseen.

#### **Stratus EEG Analysis**

Stratus EEG Analysis -ohjelmaa käytetään EEG-tutkimusten hallintaan ja tarkasteluun. Sitä käytetään potilastietojen hallintaan, kutkimusten seuraamiseen ja kliinisten tietojen käyttöoikeuksien hallintaan.

Tutkimukset voidaan avata kliinisten asiantuntijoiden suorittamaa EEG-tietojen tarkastelua ja analysointia varten. Käyttäjä voi navigoida EEG-alueella, joka voi olla useita tunteja pitkä, suodattaa ja yhdistää uudelleen tarpeen mukaan. Lisäksi artefaktien poisto-ominaisuutta voidaan käyttää suodattamaan automaattisesti artefaktit EEG:stä. Jos videodataa on saatavilla, se voidaan näyttää synkronoituna EEG-käyrien kanssa. Käyttäjä merkitsee oleelliset osat manuaalisesti, ja kyseiset osiot arkistoidaan pitkäaikaista säilytystä varten.

# <span id="page-3-0"></span>**Vastuuvapauslausekkeet ja takuut**

Tämän osan tietoja voidaan muuttaa ilman ennakkoilmoitusta.

Kvikna Medical ehf (Kvikna Medical) ei anna minkäänlaista takuuta tästä laitteesta, mukaan lukien, mutta ei rajoittuen, implisiittiset takuut myyntikelpoisuudesta ja soveltuvuudesta tiettyyn tarkoitukseen. Kvikna Medical ei ole vastuussa tässä esitetyistä virheistä tai satunnaisista tai välillisistä vahingoista, jotka liittyvät tämän laitteen toimittamiseen, toimintaan tai käyttöön.

Kvikna Medical ei ole vastuussa mistään menetyksestä, vahingosta tai vammasta, joka johtuu väärinkäytöstä, onnettomuudesta, muokkauksesta tai peukaloinnista, mukaan lukien omat tiedot, sopimattomasta käyttöympäristöstä, sopimattomasta huollosta tai vahingosta, joka aiheutuu Stratus EEG:n käytöstä sellaisen tuotteen kanssa, josta Kvikna Medical ei ole vastuussa. Tällainen väärinkäyttö mitätöi takuun.

Kvikna Medical ei takaa tuotteidensa keskeytymätöntä tai virheetöntä toimintaa.

Millään muulla osapuolella ei ole valtuuksia antaa mitään takuuta tai ottaa vastuuta Kvikna Medicalin tuotteista. Kvikna Medical ei tunnusta mitään muuta takuuta, ei hiljaista eikä kirjallista. Lisäksi muiden kuin Kvikna Medicalin tai sen valtuuttamien edustajien suorittamat palvelut tai tuotteiden tekniset muutokset tai muutokset ilman Kvikna Medicalin etukäteen antamaa kirjallista suostumusta voivat johtaa tämän takuun raukeamiseen.

Stratus EEG -järjestelmässä käytettävien kolmansien osapuolten tuotteiden takuut ovat kyseisen valmistajan vastuulla. Katso lisätietoja kunkin tuotteen asiakirjoista.

Tämä asiakirja sisältää tekijänoikeudellisesti suojattua tietoa. Kaikki oikeudet pidätetään. Mitään tämän asiakirjan osaa ei saa valokopioida, jäljentää missään muussa muodossa tai kääntää toiselle kielelle ilman Kvikna Medicalin etukäteen antamaa kirjallista lupaa.

# <span id="page-4-0"></span>**Vaatimustenmukaisuus**

Stratus EEG on suunniteltu noudattamaan seuraavia lääketieteellisiä määräyksiä ja standardeja.

## **Asetukset ja direktiivit:**

Lääkinnällisiä laitteita koskeva asetus (MDR 2017/745)

- US Code of Federal Regulations 21 osaston 1. luvun aluluku H - Lääkinnälliset laitteet (Medical Device)

Asetus N:o 207/2012 lääkinnällisten laitteiden elektronisista ohjausyksiköistä

# **Standardit:**

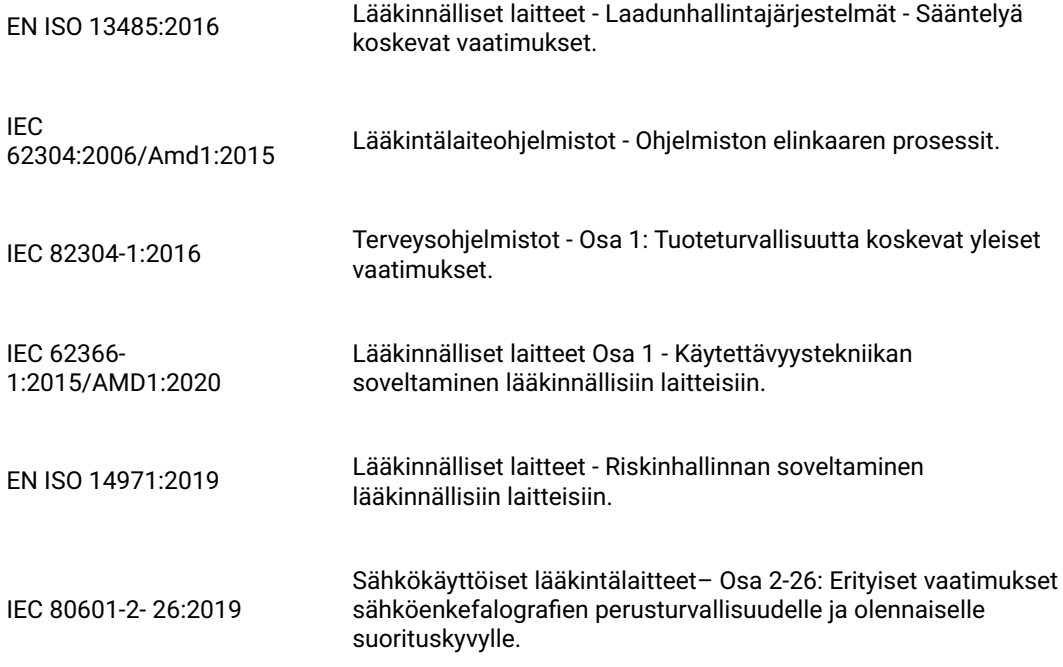

# <span id="page-4-1"></span>**Turvallisuus ja varoitukset**

Varoitukset ovat ohjeita, joiden noudattamatta jättäminen voi aiheuttaa käyttäjälle, insinöörille, potilaalle tai muulle henkilölle kuolemaan johtavia tai vakavia vammoja tai johtaa virheelliseen hoitoon.

VAROITUS: Stratus EEG ohlelmiston ja palveluiden turvallisuutta ja suorituskykyä ei voida taata, ellei sitä ole toimittanut Kvikna Medical tai valtuutettu edustaja. Stratus EEG on lääketieteellisten turvallisuusstandardien mukainen lääkinnällinen laite, ja laitteen muokkaaminen on kielletty. Se voi johtaa menetykseen, vahinkoon tai loukkaantumiseen ja mitätöi takuun.

VAROITUS: On noudatettava varovaisuutta, kun tehdään muutoksia omiin tietoihin laitteessa ja myös silloin, kun laiteen kanssa käytetään apuohjelmistoja. Menetyksiä, vaurioita tai vammoja voi tapahtua, ja takuu raukeaa.

VAROITUS: Stratus EEG on tarkoitettu asennettavaksi ja käytettäväksi ainoastaan tässä käyttöohjeessa ja sen mukana tulevissa asiakirjoissa esitettyjen menettelyjen mukaisesti siihen tarkoitukseen, johon se on suunniteltu. Mikään tässä oppaassa mainittu ei vähennä käyttäjän ammatillista vastuuta arvostelukyvyn ja parhaiden käytäntöjen suhteen.

VAROITUS: Käyttäjät saavat asentaa, käyttää ja käyttää Stratus EEG:tä vain sellaisilla tavoilla, jotka eivät ole ristiriidassa sovellettavien lakien tai lainvoimaisten määräysten kanssa.

VAROITUS: Stratus EEG:n käyttö muuhun kuin valmistajan tarkoittamaan ja nimenomaisesti ilmoittamaan tarkoitukseen sekä virheellinen käyttö tai toiminta voivat vapauttaa valmistajan tai tämän edustajan kokonaan tai osittain vastuusta, joka aiheutuu vaatimustenvastaisuudesta, vahingosta tai vammasta.

VAROITUS: Stratus EEG on tarkoitettu terveydenhuollon ammattilaisen käyttöön.

VAROITUS: Stratus EEG on tarkoitettu vain lisälaitteeksi potilaan arviointiin; sitä on käytettävä yhdessä muiden potilasdiagnoosimenetelmien kanssa. Stratus EEG ei saa käyttää aivokuoleman määrittämiseen.

VAROITUS: Stratus EEG:tä ei ole tarkoitettu käytettäväksi elintoimintojen monitorina.

#### **Jäännösriskit**

VAROITUS: Tietokonelaitteiden käyttöön liittyy luonnostaan se, että laitteisto- tai ohjelmisto-ongelmia voi esiintyä. Odottamattomat ongelmat vaikuttavat kuitenkin vain pienellä todennäköisyydellä laitteen turvallisuuteen.

VAROITUS: Raportointirajapintaan (potilaskansioon) on syötettävä oikeat arvot virheellisen diagnoosin välttämiseksi.

VAROITUS: Huomioi kaikki ohjelmiston, tämän käyttöoppaan ja kolmannen osapuolen dokumentaation sisältämät ohjeet, suositukset ja varoitukset. Jos näin ei tehdä, seurauksena voi olla:

- tietojen menetys
- EEG-tietojen virheellinen näyttö
- tutkimuksen tai raportin sekaannus
- tietojen luvaton käyttö
- ME-järjestelmän käyttäminen elintoimintojen valvontalaitteena
- virheellinen piikin ja kohtauksen tulkinta

# **Vasta-aiheet**

Stratus EEG:n käyttöä estäviä vasta-aiheita ei katsota olevan.

# **Ei-toivotut sivuvaikutukset**

Stratus EEG:n käytöstä ei katsota aiheutuvan sivuvaikutuksia.

# **Ohjelmistojen eheys ja kyberturvallisuus**

Kyberturvallisuuteen liittyvän eheyden ja suojan säilyttämiseksi suositellaan seuraavaa:

- Älä asenna muita ohjelmistoja, joita Stratus EEG -sovelluksen vakiotoiminta ei edellytä.
- Tietojärjestelmien suojaamiseen liittyvien alan ja paikallisten ohjeiden täytäntöönpano.

VAROITUS: Näiden suositusten noudattamatta jättäminen voi johtaa arkaluonteisten potilastietojen paljastumiseen.

#### **Varmuuskopiot**

Stratus EEG -ohjelmisto ei tarjoa mitään integroitua tietojen varmuuskopiointimekanismia, joten kaikkien tietojen automaattinen ja päivittäinen varmuuskopiointi on toteutettava käyttämällä alan standardin mukaista kolmannen osapuolen työkalua.

#### **Käyttö muiden laitteiden kanssa**

Stratus EEG Web -vaihtoehdon kanssa ei käytetä mitään muuta lääkinnällistä laitetta tai potilaaseen liitettyä laitetta.

VAROITUS: Järjestelmän kanssa käytettävien muiden kuin lääkinnällisten laitteiden on oltava kyseisiä laitteita koskevien IEC/ISO-turvallisuusstandardien mukaisia. Tietotekniikkalaitteiden on oltava asiaankuuluvien standardien mukaisia. Tämän varoituksen huomiotta jättäminen voi vaarantaa terveyden ja turvallisuuden.

### **Käyttöikä**

Stratus EEG -ohjelmiston käyttöikä on 5 vuotta.

#### **IT-laitteet**

Katso kaikkien tietotekniikkalaitteiden käyttöoppaista tietoja, jotka koskevat käyttöä muiden laitteiden kanssa, häiriöitä, huoltoa ja puhdistusta, hävittämistä sekä kyseisten laitteiden toimintaa koskevia ympäristöparametreja.

### **Käytöstä poistaminen ja hävittäminen**

Lisätietoja laitteen hävittämisestä sen käyttöiän päätyttyä on saatavilla laitteistokomponenttien kolmannen osapuolen käyttöohjeissa, jotka koskevat niiden asianmukaista hävittämistä paikallisten viranomaisten ohjeiden mukaisesti. Tähän sisältyy tarvittaessa henkilö- ja terveystietojen suojaaminen turvallisuuden ja yksityisyyden suojan yhteydessä.

Tilanteessa, jossa tietojen ja ohjelmistojen käytöstä poistaminen on tarpeen, ohjelmistojen hävittäminen edellyttää tietoja sisältävien levyjen alustamista paikallisten viranomaisten ja IT-alan standardien mukaisesti.

VAROITUS: Kovalevyn oikean alustamisen laiminlyöminen voi johtaa arkaluonteisten potilastietojen paljastumiseen.

#### **Häiriöiden raportointi**

Jos Stratus EEG -laitteessa ilmenee toimintahäiriö tai suorituskyvyn muutos, joka voi vaikuttaa turvallisuuteen, lähetä raportti osoitteeseen: support@kvikna.com

Jos Stratus EEG -laitteeseen liittyy vakava vaaratilanne, ilmoita siitä valmistajalle ja sen jäsenvaltion toimivaltaiselle viranomaiselle, johon laitteen käyttäjä ja/tai potilas on sijoittautunut.

#### **Varoitussymbolit**

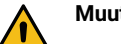

<span id="page-6-0"></span>**Muut varoitukset on merkitty tällä symbolilla muualla tässä oppaassa.**

# **Järjestelmävaatimukset**

#### **Tuetut verkkoselaimet**

- Google Chrome (versio 110.0.5481.178 tai uudempi) (64-bittinen)
- Microsoft Edge (versio 110.0.1587.50 tai uudempi) (64-bittinen)

# **Laitteistovaatimukset**

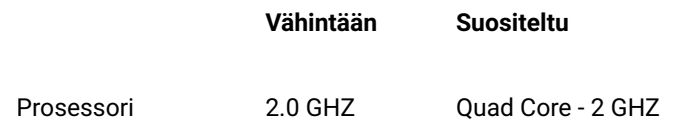

Muisti 8GB 16GB

Näytön resoluutio 1920 x 1080 1920 x 1080

Näytönohjain - Grafiikkasuorittimet (GPU)

**VAROITUS: Jos järjestelmä ei täytä edellä mainittuja vähimmäisvaatimuksia, potilaan diagnoosi voi viivästyä.**

# **Virustorjuntavaatimukset**

Yhteensopiva virustorjunta, jossa on palomuurin ja reaaliaikaisen suojauksen oletusasetukset.

### **Verkkovaatimukset**

Alla olevassa taulukossa on esitetty verkkovaatimukset optimaalista yhteydenpitoa varten Stratus EEG Server -palvelimen kanssa.

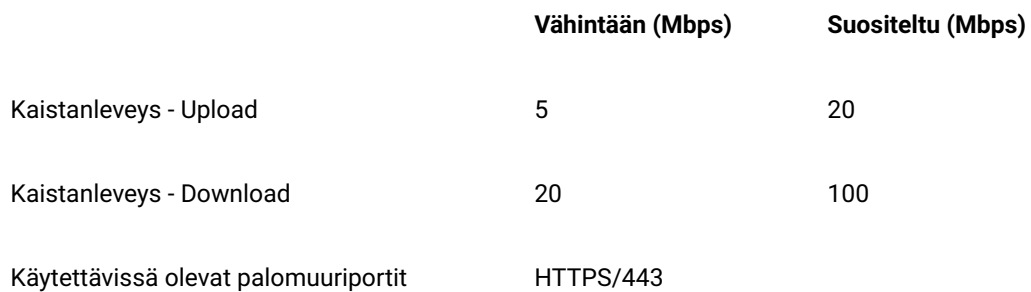

**Huom: Kaistanleveyden vähimmäisvaatimukset voivat johtaa hitaampaan suorituskykyyn, erityisesti videoita sisältävissä kokeissa.**

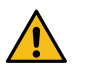

**VAROITUS: Jos verkko ei täytä edellä mainittua vähimmäisvaatimusta, potilaan diagnoosi voi viivästyä.**

# **LDAP-konfiguraatio**

Stratus EEG -palvelimen ja LDAP-palvelimen välinen viestintä tapahtuu portin 389 kautta.

#### **Käyttöohjeiden tarkastelu sähköisessä muodossa**

- Käyttöjärjestelmä: Windows-, Linux- ja Mac-käyttöjärjestelmät.
- Prosessori: 1 gigahertsin (GHz) tai nopeampi prosessori tai SoC-suoritin
- RAM: 1 gigatavu (Gt) 32-bittisessä tai 2 Gt 64-bittisessä versiossa
- Kiintolevytila: 16 Gt 32-bittiselle käyttöjärjestelmälle tai 20 Gt 64-bittiselle käyttöjärjestelmälle
- Näytönohjain: DirectX 9 tai uudempi WDDM 1.0 -ajurilla varustettuna
- <span id="page-7-0"></span>Näyttö: 800 x 600

# **Hyväksyntätesti**

Varmista ennen tämän hyväksyntätestin suorittamista, että tietokone täyttää vähimmäisvaatimukset.

- Avaa Google Chrome -selain.
- Siirry Stratus EEG -verkkosovellukseen.
- Täytä kirjautumistiedot (käyttäjätunnus ja salasana) ja napsauta Login.
- Siirry Upload-välilehdelle ja napsauta Files-painiketta.
- Valitse yhteensopiva testitutkimus (EEG + video).
- Napsauta Open ja Next.
- Valitse "Syötä uusi potilas" (Enter New Patient).
- Täytä kaikki potilaan demografiset tiedot ja valitse Next.
- Täytä kaikki tutkimukseen liittyvät tiedot ja napsauta Next.
- Jätä oletusarviset käyttöoikeudet ja valitse Next.
- Napsauta Upload (Lataa) -painiketta ja seuraa työn valmistumista Task (Tehtävä) -välilehdellä.
- Siirry Potilaskäynnit-välilehdelle.
- Valitse aiemmin ladattu tutkimus ja tarkista tiedot.
- Varmista, että videon toistaminen on mahdollista.
- Lisää tapahtuma tutkimukseen.
- Sulje tutkimus ja avaa se uudelleen varmistaaksesi, että muutokset on todella tallennettu.

# **Kytkentäkaaviot**

<span id="page-8-0"></span>Stratus EEG Web -malliin ei sisälly liitettäviä laitteita.

# **Symbolien selitykset**

#### **Standardissa EN ISO 15223-1:2016 määritellyt symbolit**

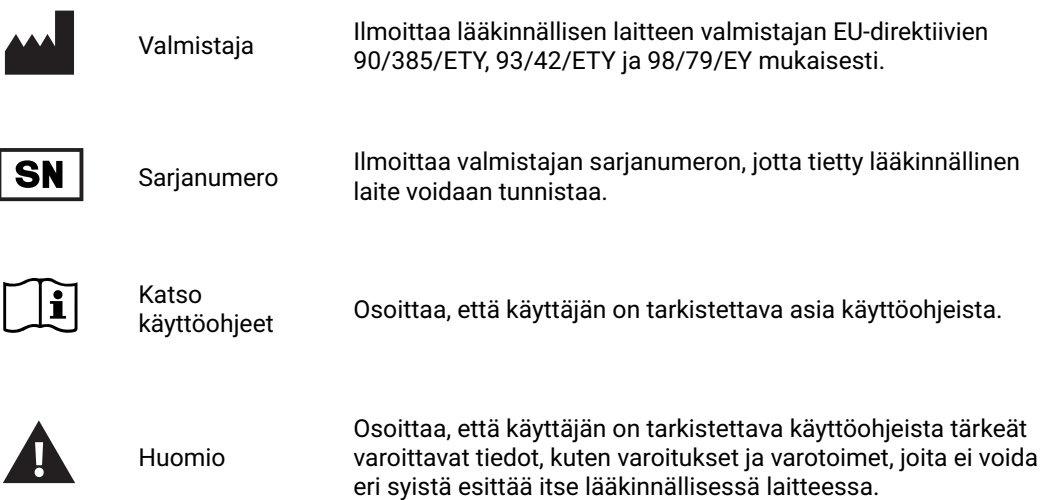

#### **Symbolit, joilla osoitetaan MDR:n noudattaminen**

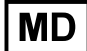

Lääkinnällinen laite (parhaillaan ISO-prosessissa)

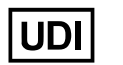

Yksilöllinen laitetunniste UDI (parhaillaan ISO-prosessissa)

#### **Standardin IEC 60601-1 mukaiset symbolit**

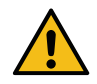

Yleinen varoitussymboli.

# <span id="page-9-0"></span>**Yhteensopivat tiedostomuodot**

#### **Stratus EEG on yhteensopiva seuraavien tiedostomuotojen kanssa:**

- Stratus EEG (.keeg)
- Stratus Extended EEG (\*.keegz)
- Lifelines iEEG (.ieeg)
- Lifelines Extended iEEG (.ieegz)
- Biosemi Data Format (.bdf)
- European Data Format (.edf)
- Nervus/Profile (.eeg)
- Nicolet (.e) XLTek (\*.erd)
- <span id="page-9-1"></span>• Nihon Kohden (.eeg)

# **Mukana toimitettavat asiakirjat**

Palvelimen asentaminen ja muut hallintatoiminnot löytyvät **Stratus EEG:n teknisestä käsikirjasta**.

<span id="page-9-2"></span>Stratus EEG Acquire- ja Stratus EEG Team Monitor -järjestelmien osalta katso kyseisten järjestelmien mukana toimitettua **Stratus EEG -käyttöopasta** .

# **Tämä opas**

Lomake 3002 tarkistettu versio 2

Tämä käsikirja kattaa kaikki web-pohjaisen Stratus EEG -sovelluksen ominaisuudet. Huomaa, että sovelluksesi versio ei välttämättä sisällä kaikkia tässä kuvattuja ominaisuuksia.

#### **Päivitykset**

Vaikka käsikirjaan pääsee käsiksi verkkosovelluksen otsikkopalkissa olevan linkin kautta, se on erillään itse sovelluksesta. Siksi se voidaan päivittää sovelluksesta riippumatta. Viimeisimmän päivityksen päivämäärä on asiakirjan ensimmäisellä sivulla.

#### **Etsi tästä käsikirjasta**

Jos et löydä etsimääsi sivuvalikosta, voit etsiä tämän käyttöoppaan sisällöstä myös selaimesi hakutoiminnolla. Tämä on yleensä Ctrl+F Windowsissa ja cmd+F Macissa. Kirjoita hakusanasi kenttään, joka ilmestyy yleensä selainikkunan ylä- tai alareunaan, ja paina Enter-näppäintä.

#### **Tulostinystävälliset sivut**

Käsikirjan tulostinystävälliset sivut voidaan tulostaa käyttämällä selaimen tulostuskomentoa. Voit valita, haluatko tulostaa valitut sivut vai koko käsikirjan. Kun koko käsikirja on tulostettu, valikko näkyy vain kerran lähellä alkua, eikä jokaisella sivulla.

# <span id="page-9-3"></span>**Määritelmät**

#### 16/11/2023, 11:37 Ohje - StratusEEG

Ennen kuin perehdyt Stratus EEG:n jokaisen ominaisuuden yksityiskohtiin, tässä on lyhyt kuvaus joistakin käsitteistä ja termeistä, joihin viittaamme. Osa näistä on käyttöliittymän kohteita, jotka näet, kun alat käyttää ohjelmistoa.

# **Potilaskäynnit**

Järjestelmä hallinnoi potilaskäyntejä automaattisesti. Käyttäjät eivät voi erikseen lisätä, päivittää tai poistaa käyntejä. Kun potilas otetaan järjestelmään, luodaan uusi käynti ja aloitetaan uusi tutkimus. Seuraavat tutkimukset lisätään nykyiseen käyntiin, jos niiden luojalla tai tuojalla on täydet käyttöoikeudet käyntiin. Muussa tapauksessa luodaan uusi käynti.

Käynti katsotaan päättyneen, kun kaikki käynnin sisältämät tutkimukset on arkistoitu. Jos potilas otetaan uudelleen vastaan käynnin päätyttyä, luodaan uusi käynti. Lyhyesti sanottuna jokainen potilas tietokannassa voidaan yhdistää useampaan kuin yhteen käyntiin, ja jokainen käynti voi sisältää useita tutkimuksia.

# **Potilastietokanta**

Potilastietokanta sisältää kaikki järjestelmässä olevat potilaat, entiset ja nykyiset, sekä heidän demografiset tietonsa. Potilaat tunnistetaan erillisellä potilastunnuksella. Potilastietokantaan tehdään automaattinen haku, kun potilas otetaan järjestelmään, kun tutkimus ladataan verkkoon ja kun tutkimus siirretään toiselle potilaalle.

# **Tutkimukset**

Kaikki kliiniseen tutkimukseen liittyvät tiedot ja kerätyt tiedot muodostavat yhden tutkimuksen, mukaan lukien raportit, ulkoiset tiedostot ja työnkulun tila. Jokainen tutkimus yksilöidään erillisellä tutkimuksen tunnuksella.

# **Tallentimen tunnus**

Potilastunnisteiden ja tutkimuksen tunnisteiden lisäksi viittaamme myös tallentimen tunnisteisiin. Tämä on numero tai nimitys, jolla tunnistetaan tallennuslaite ja/tai alue, jolla tallennus on tehty. Tallentimen tunnus voi olla nimi tai numero, joka viittaa tallennuslaitteeseen, tai voit halutessasi käyttää sängyn tai huoneen numeroa tallentimen tunnuksena. Kukin tallentimen tunnus liitetään varsinaiseen tallennuslaitteeseen (tietokoneen nimi) sekä oletustutkimustyyppiin ja sivustoon. Tilin ylläpitäjä määrittelee tallentimen tunnukset ja tietokoneen nimet asennuskonfiguroinnin aikana, mutta ylläpitäjät voivat muokata [tallentimen tunnustam](#page-43-0)yöhemmin.

# **Työnkulku**

Jokainen tutkimustyyppi liittyy muokattavaan työnkulkuun (Workflow), joka sisältää useita vaiheita, jotka alkavat Aloituksesta (Initiate) ja päättyvät Arkistointiin (Archive). Työnkulun tila tarkoittaa työnkulun vaihetta, joka on käynnissä tai joka on viimeksi saatettu päätökseen.

# **Käyttöoikeudet**

Käyttöoikeudet myönnetään potilaskäynneille käyttäjäryhmittäin, ja käyttöoikeudet koskevat jokaista käyntiin sisältyvää tutkimusta. Yksittäiset käyttäjät voivat kuulua useampaan kuin yhteen ryhmään. Kun käyttäjä ottaa vastaan uuden potilaan tai luo uuden tutkimuksen, jossa luodaan uusi käynti, nykyisen käyttäjän oletusryhmälle annetaan täydet oikeudet uuteen käyntiin. Käyttäjät ovat tietoisia vain niistä ryhmistä, joiden jäseniä he ovat, kun taas ylläpitäjillä on pääsy kaikkiin ryhmiin.

# **Toimipisteet**

Toimipisteet ovat hyödyllisiä, kun suuret pilvitilit voidaan jakaa pienempiin osiin sijainnin, rakennuksen tai jopa osaston mukaan. Tästä on useita etuja, kuten mahdollisuus siirtää tutkimusten raportointi toimipisteiden välillä ja helpottaa yhteistyötä potilaiden seurannassa. Tilin ylläpitäjä määrittelee toimipisteet asetusten määrittämisen yhteydessä. Järjestelmänvalvojat voivat tämän jälkeen liittää jokaisen käyttäjän toimipakkaan ja määrittää kullekin toimipaikalle toimipaikan ylläpitäjän. Potilaskäynnit osoitetaan käynnin aloittavan käyttäjän toimipaikan mukaan.

# <span id="page-11-0"></span>**Otsikkopalkki**

Stratus EEG -näytön yläreunassa on sininen palkki, jossa on useita painikkeita. Tässä osassa kuvataan niiden toimintoja.

## **Hampurilaisikoni**

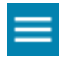

Vasemmalla on hampurilaisikoni. Tämä painike sulkee päävalikon ja näyttää vain kuvakkeet. Tämä voi olla hyödyllistä, kun haluat luoda enemmän tilaa pienemmillä näytöillä. Palauta koko valikko painamalla uudelleen.

#### **Nopeustesti**

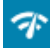

Tämä painike avaa Network Speed Test -työkalun. Tästä voi olla apua ongelmien diagnosoinnissa mittaamalla asiakkaan ja palvelimen välisen verkon nopeutta. Tämä eroaa julkisesti tarjotuista internetin nopeustesteistä siinä, että se testaa sekä asiakkaan että palvelimen nopeuden.

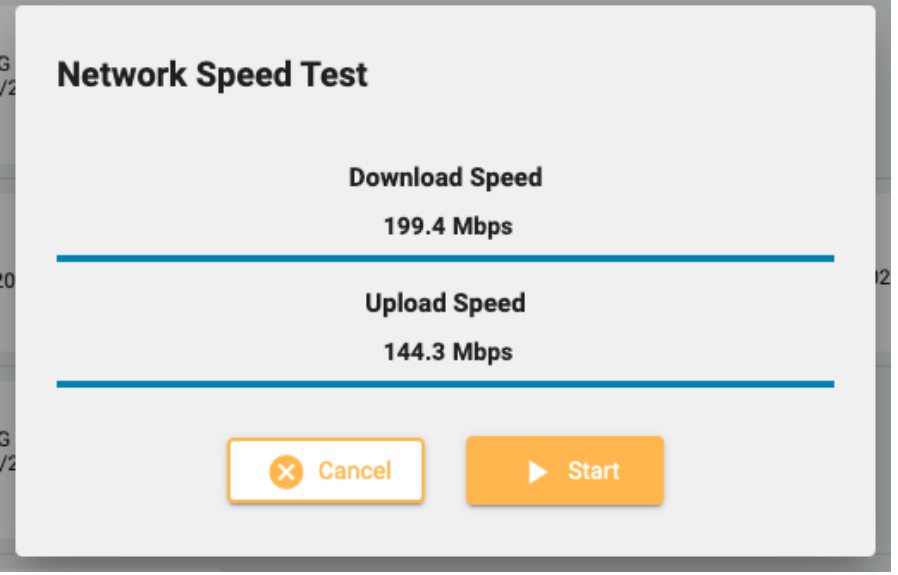

# **Vianmääritys**

# 蔁

Tämän painikkeen painaminen kopioi vianmääritystiedot leikepöydälle. Sen jälkeen se voidaan liittää asiakirjaan tai sähköpostiin.

# **Käyttöohje**

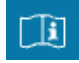

Paina tätä painiketta avataksesi tämän käyttöoppaan uuteen välilehteen.

# **Tietolaatikko**

 $\odot$ 

Painamalla tätä painiketta saat näkyviin laitteen etiketin, jossa on lisätietoja laitteesta ja käyttöohjeet.

# **Kielenvalitsin**

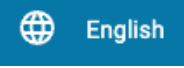

Valitse kieli, jolla laitteen etiketti (tietolaatikko) ja käyttöopas (jos saatavilla) näytetään.

## **Kirjaudu ulos**

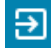

<span id="page-12-0"></span>Kirjaudu ulos Stratus EEG:stä painamalla otsikkopalkin viimeistä painiketta. Tällä hetkellä kirjautunut käyttäjä näkyy tämän painikkeen vasemmalla puolella.

# **Potilaskäyntiluettelo (Patient visit List)**

Patient visit (Potilaskäynti) -välilehdellä näytetään luettelo tietokannassa olevista potilaista, joiden tutkimukset on ryhmitelty käynnin mukaan. Potilaiden nimet näkyvät vasemmalla, ja jokainen vaakarivi edustaa yhtä potilaskäyntiä. Jokainen käynti sisältää yhden tai useamman kortin, joista jokainen edustaa yhtä tutkimusta tai potilaan lähetettä. Lähetekortit erottuvat kortin vasemmalla puolella olevasta sinisestä välilehdestä, joka sisältää sanan "Lähete" (Referral), kuten alla on esitetty.

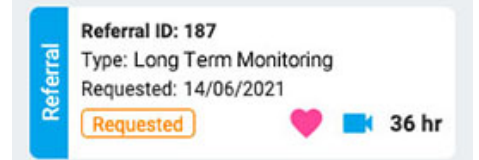

Tutkimuskorttien oikealla puolella oleva nuoli osoittaa, että tällä käynnillä on enemmän tutkimuksia. Paina tätä nuolta, jos haluat tarkastella muita tutkimuksia.

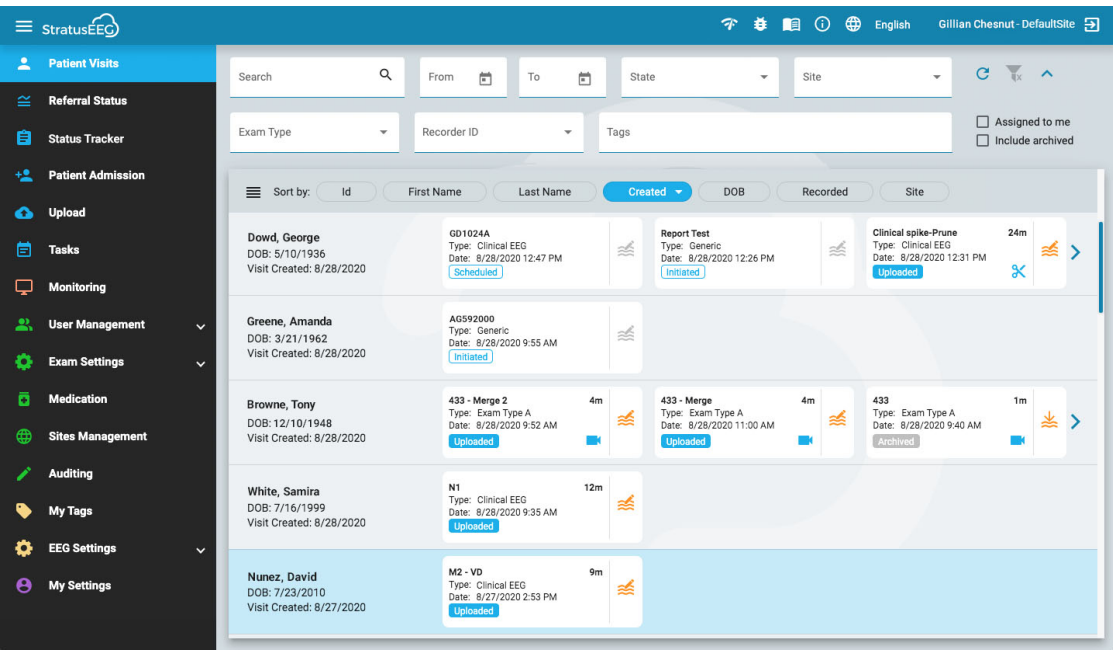

**Huom: Katso Määritelmät-välilehdeltä (Definitions), miten Stratus EEG määrittelee käynnit.**

# **Lajittele lista**

Käynti-luettelo voidaan lajitella erilaisten ehtojen mukaan luettelon yläosassa olevien lajittelupainikkeiden avulla. Paina painiketta kahdesti lajitellaksesi toiseen suuntaan.

# **Etsi ja suodata**

Käyntiluettelon yläpuolella on hakukenttä sekä erilaisia suodattimia, joiden avulla voit näyttää vain valitut kriteerit täyttävät tutkimukset. Voit myös valita valintaruudun "Assigned to me" (Minulle osoitetut tutkimukset) näyttääksesi vain nämä tutkimukset tai valintaruudun "Include archived" (Sisällytä arkistoidut) näyttääksesi sekä arkistoidut että nykyiset tutkimukset.

Suodatinkuvake on korostettu vihreällä, kun jokin haku- ja suodatusalueella on valittuna. Tyhjennä suodattimet painamalla vihreää kuvaketta.

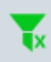

# **Päivitä**

Paina päivityskuvaketta ladataksesi käyntiluettelon uudelleen uusimmilla potilastiedoilla.

C

# **Piilota/näytä suodatin**

Piilota tai näytä suodatinrivi napsauttamalla pientä nuolinäppäintä.

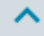

# **Tutkimus- ja lähetekortit**

Jokainen tutkimuskortti näyttää joitakin perustietoja tutkimuksesta: ID, tyyppi, alkamispäivä ja -aika sekä tutkimuksen pituus, jos se on tallennettu. Alaosassa olevat kuvakkeet ilmaisevat, sisältääkö tutkimus videon vai onko se leikattu. Jos tutkimuksessa on parhaillaan käynnissä tehtävä, näkyviin tulee vihreä tehtäväkuvake (sama kuvake kuin päävalikon Tehtävät-kohdassa) Vasemmassa alareunassa on työnkulun tila.

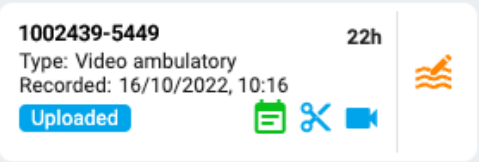

Lähetekortit (Referral Cards) näyttävät pyydetyn päivämäärän, lähetteen tilan ja videon lisäksi myös sen, onko sydänseurantaa pyydetty sydänkuvakkeella.

#### <span id="page-13-0"></span>**Tarkista ja hae**

Jos tutkimus on tallennettu ja ladattu järjestelmään, työnkulun tila korostetaan sinisellä ja Reviewpainike (oikealla) aktivoidaan. Painamalla tarkistuspainiketta voit avata testin uudelleentarkastelua varten uudella selainvälilehdellä. Täydellinen kuvaus tutkimuksen tarkistamisesta on [Tarkistus](#page-63-0)[osiossa.](#page-63-0)

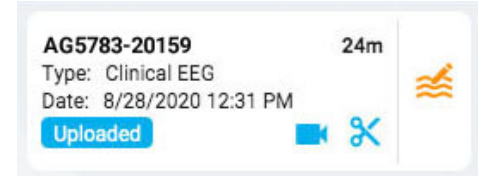

Jos tutkimus on jo arkistoitu, Review-painike korvataan Retrieve-painikkeella (Nouda). Tutkimus on ensin noudettava, ennen kuin sitä voidaan tarkastella uudelleen.

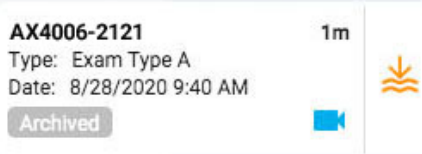

# **Luettelonäkymä**

Käyntiluettelon vasemmassa yläkulmassa on painike, jolla voit näyttää käyntiluettelon vakioluettelona. Tärkein ero luettelonäkymän ja korttinäkymän välillä on se, että et näe tutkimuksia ennen kuin valitset käynnin ja avaat potilaskansion.

<span id="page-14-0"></span>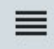

# **Potilaskansio**

Potilaskansio sisältää potilaan nykyisen käynnin tutkimukset ja niihin liittyvät tiedot sekä aiemmat käynnit. Se on järjestelmän potilashallinta- ja raportointikeskus.

# **Avaa potilaskansio**

Avaa kyseisen potilaan potilaskansiosivu painamalla mitä tahansa riviä potilaan käyntiluettelossa. Jos painat tiettyä korttia rivillä, avautuu potilaskansio, jossa kyseinen tutkimus tai lähete on valittuna, muuten luettelon ensimmäinen kortti on valittu.

Potilaan nimi näkyy päävalikossa kohdassa Potilaskäynnit. Palaa sinne ja sulje potilaskansio painamalla Potilaskäynnit uudelleen. Mikä tahansa muu valikkokohta sulkee myös potilaskansion.

# **Potilaskansion asettelu**

Potilaskansion otsikkoon merkitään valitun potilaan nimi, syntymäaika ja henkilötunnus. Sen alapuolella vasemmalla ovat tutkimuksen/lähetteen kortit, ja oikealla on alue, joka sisältää potilaan tiedot, tutkimukset ja paljon muuta. Tietoalueen alapuolella on työnkulkupalkki. Alla olevassa kuvassa näkyy potilaskansio, jossa on valittu ylin tutkimuskortti.

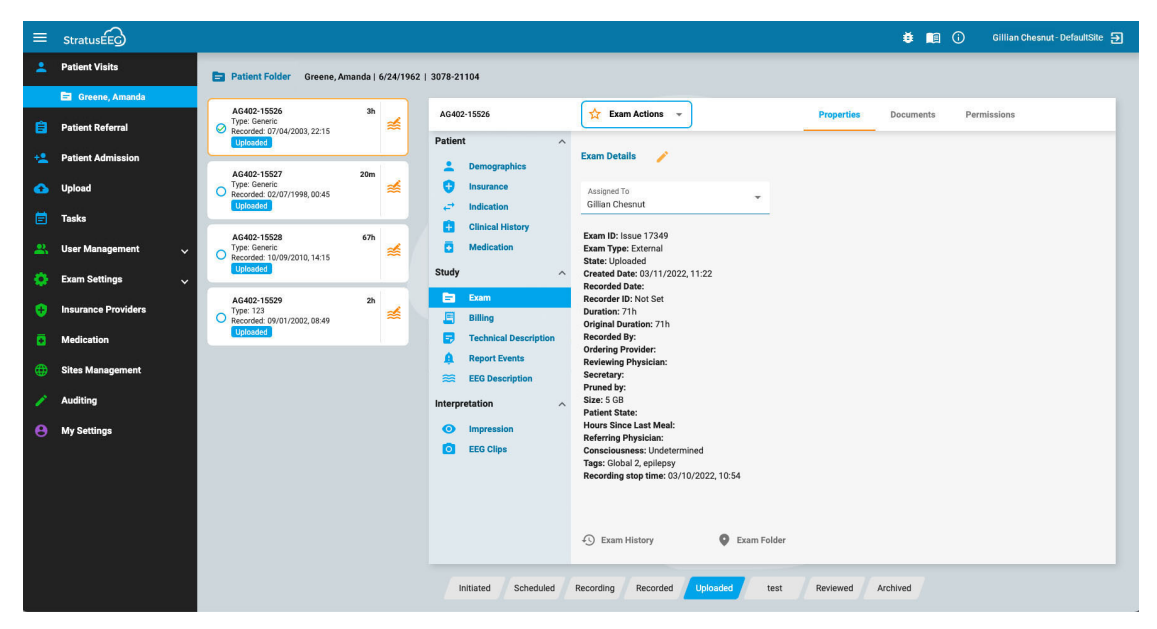

# **Tutkimus-/lähetekortit**

Tutkimus- ja/tai lähetekortit sijaitsevat potilaskansion vasemmalla puolella olevassa luettelossa, jossa valittu kortti on korostettu keltaisella ääriviivalla. Valitse mikä tahansa kortti napsauttamalla sitä. Valitsemalla kortin voit tarkastella ja muokata tutkimuksen tai siirron tietoja sekä suorittaa esimerkiksi raporttien luonnin tai lausuntopyyntöjen peruuttamisen.

Huomaa, että Review- ja [Retrieve-painikkeet](#page-13-0) toimivat tässä samalla tavalla kuin vierailuluettelossa.

#### **Edelliset käynnit**

Jos kyseiselle potilaalle on olemassa aiempi käynti, se on myös nähtävissä täällä välilehdellä, jonka otsikkona on käynnin luontipäivämäärä.

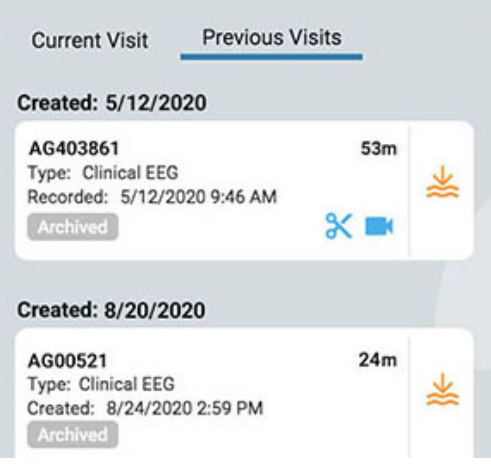

#### **Useita valintoja**

Valittu tutkimus on korostettu keltaisella ääriviivalla. Jos painat toista tutkimusta, siitä tulee valittu ja ensimmäinen poistetaan. Voit valita useita tutkimuksia kerrallaan napsauttamalla valintaruutuympyrää tutkimuskortin vasemmalla puolella. Tämä voi olla kätevää, jos haluat suorittaa toiminnon useisiin tutkimuksiin kerralla. Toista useiden tutkimusten valinta painamalla yhden kortin taustaa.

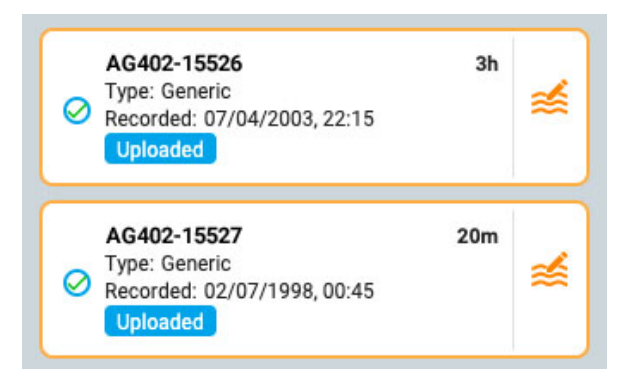

# **Työnkulun palkki**

Työnkulkupalkki näyttää valitun tutkimuksen tai lähetekortin nykyisen tilan yhdellä silmäyksellä.

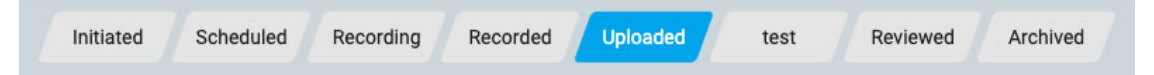

# **Potilaskansion tiedot**

Tutkimus-/lähetekorttien oikealla puolella on tietoalue, jossa on otsikko, joka sisältää valitun tutkimus- tai lähettekortin tunnuksen. Tunnuksen oikealla puolella ovat Toimintopainikkeet tai -valikko (riippuen siitä, onko valittu kortti tutkimus- vai lähetekortti), ja sen oikealla puolella on 3 välilehteä: Ominaisuudet (Properties), asiakirjat (Documents) ja käyttöoikeudet (Permissions). Nämä kaikki kohdat selitetään tarkemmin jäljempänä.

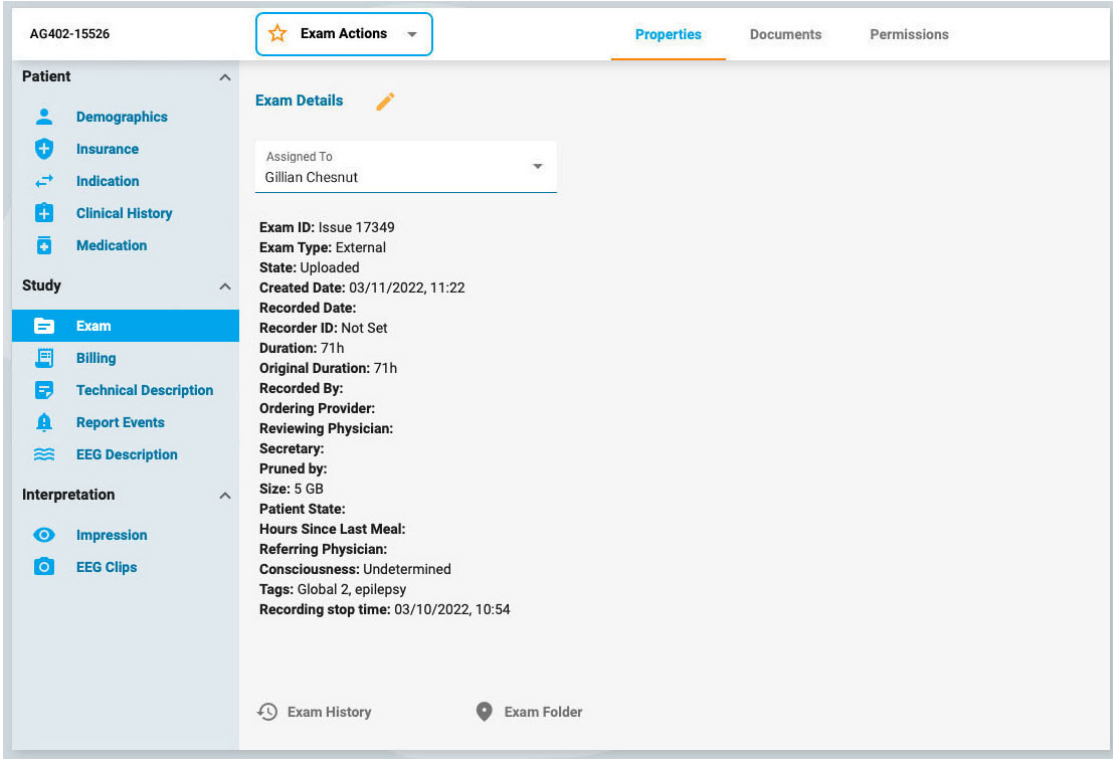

# <span id="page-16-0"></span>**Toimintovalikko ja painikkeet**

Kun lähetekortti on valittu, näet kaksi toimintopainiketta otsikossa lähetteen tunnuksen oikealla puolella: Luo tutkimus (Generate Exam) ja peruuta lähete (Cancel Referral). Generate Exam luo käynnistetyn tutkimuskortin käyttämällä lähetteen tilaustietoja. Cancel Referral peruuttaa lähetteen ja poistaa sen käyntiluettelosta, eikä siitä enää koskaan nähdä tai kuulla.

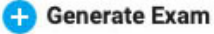

**Cancel Referral** 

Lähetekortit (Referral Cards) näyttävät pyydetyn päivämäärän, lähetteen tilan ja videon lisäksi myös sen, onko sydänseurantaa pyydetty sydänkuvakkeella.

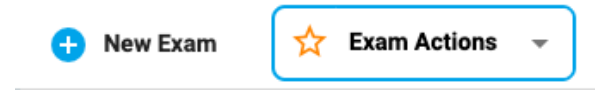

Aloita uusi tutkimus potilaskansiossa valitsemalla Uusi tutkimus. Näyttöön tulee ponnahdusikkuna, jossa voit syöttää tutkimuksen tunnuksen ja valita tutkimustyypin. Potilaskansioon lisätään uusi tutkimuskortti.

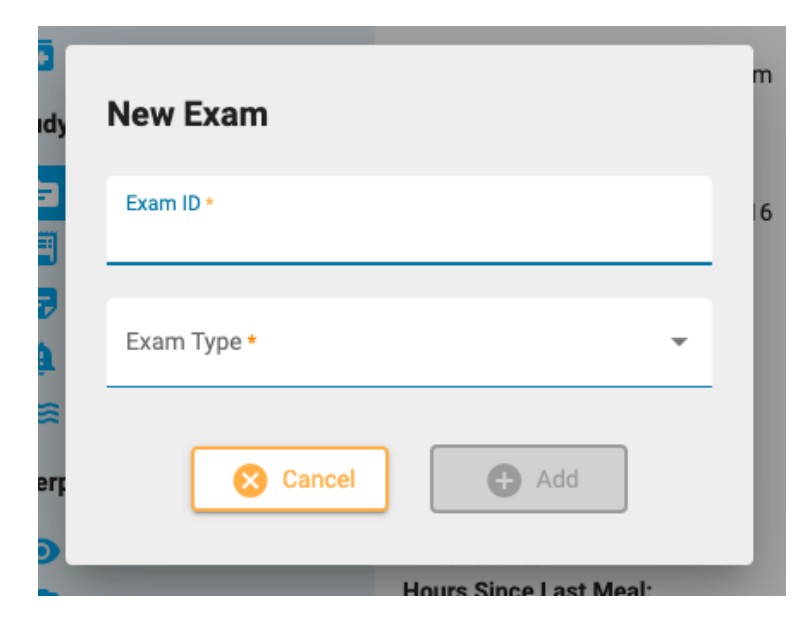

Käytä tämän tutkimuksen asetuksia suorittaaksesi toiminnot valituille tutkimuksille. Seuraavassa on kuvaus vaihtoehdoista.

#### <span id="page-17-0"></span>**Tutkimustoiminnot**

# **Exam Actions**

**Esikatsele raporttia:** Valitsemalla tämän vaihtoehdon voit esikatsella raporttia ja tallentaa sen asiakirjakansioon. Näyttöön tulee ponnahdusikkuna, jossa voit valita raporttimallin (tai käyttää oletusarvoa) ja halutessasi muuttaa asiakirjan nimeä. Paina Esikatselu-painiketta, jolloin raportin esikatselu avautuu uuteen välilehteen. Voit vetää tämän välilehden toiseen näyttöön, jos sinulla on sellainen. Voit jatkaa muokkauksia potilaskansiossa ja nähdä muutokset painamalla Päivitä esikatseluikkunan alareunassa. Muista valita Tallenna, jos haluat tallentaa raportin Asiakirjat-välilehdelle ilman allekirjoitusta, tai paina Allekirjoita, jos haluat tallentaa ja julkaista raportin. Voit myös allekirjoittaa myöhemmin asiakirjatvälilehdellä. Lataa raportti PDF-, Word- tai tekstimuodossa Lataa-painikkeella.

#### C ß

**Raportin esikatselupainikkeet vasemmalta oikealle: Päivitä, lataa, allekirjoita ja tallenna.**

**Poista:** Tämä vaihtoehto poistaa valitun kokeen tai valitut kokeet. Sinua pyydetään vahvistamaan tämä toimenpide.

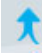

P

**Yhdistä:** Valitse kaksi tai useampia tutkimuksia aktivoidaksesi tämän vaihtoehdon, joka yhdistää tutkimukset yhdeksi tutkimukseksi. Sinua pyydetään vahvistamaan tämä toimenpide.

**Määritä uudelleen** Tätä toimintoa käytetään tutkimuksen uudelleenmäärittämiseen toiselle potilaalle, jos tutkimus on virheellisesti määritetty nykyiseen potilaaseen. Näkyviin tulee hakutyökalu, jonka avulla voit valita oikean potilaan, ja sinua pyydetään vahvistamaan tämä toimenpide seuraavassa vaiheessa. Jos et löydä potilasta ensimmäisellä haulla, tyhjennä suodattimet painamalla vihreää suodatinpainiketta ja yritä käyttää muita hakuehtoja.

**Vie:** Tämän toiminnon avulla voit viedä tutkimuksen toiseen tiedostomuotoon, tallentaa tutkimuksen "Stratus to Go" -muodossa tai siirtää tiedoston toiseen Stratus-palvelimeen. Näyttöön tulee ponnahdusikkuna, jossa sinua pyydetään valitsemaan jokin edellä mainituista vaihtoehdoista, haluatko sisällyttää videon ja liitteet ja pitäisikö tutkimus anonymisoida. Jos Anonymisointi jätetään valitsematta, henkilökohtaiset tiedot sisällytetään tutkimukseen.

Jos siirrät tutkimuksen toiselle palvelimelle, sinua pyydetään syöttämään palvelimen osoite sekä käyttäjätunnus ja salasana. Paina sitten Connect. Kun yhteys on muodostettu, näkyviin tulee vihreä valintamerkki ja sana Connected. Paina sitten Vie (export).

Katso alla oleva "Tietoja Stratus to Go [-ohjelmasta"](#page-18-1) -osio ennen tämän tiedostomuodon valitsemista vientiä varten.

Seuraa viennin/siirron edistymistä Tehtävät-sivulla. Vietyjä tutkimuksia voi ladata tältä sivulta, kun vientiprosessi on valmis.

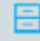

**Arkistoi:** Suorita tämä toiminto, kun tutkimus on tarkistettu ja valmis arkistoitavaksi. Arkistoinnin jälkeen tutkimus on haettava, ennen kuin sitä voidaan tarkastella uudelleen.

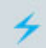

**Havaitseminen:** Tällä vaihtoehdolla voit suorittaa piikkien ja kohtausten tunnistuksen valitulle tutkimukselle.

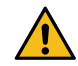

**VAROITUS: Kun suoritat piikkien ja kohtausten havaitsemista, muista tutustua taustalla oleviin EEG-tietoihin. Pelkkä ohjelmiston havaitseminen voi johtaa epäoptimaalisiin tuloksiin.**

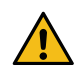

**VAROITUS: Persystin käyttöohjeet on luettava ennen piikkien ja kohtausten havaitsemisominaisuuden käyttöä.**

**Poista video:** Tällä toiminnolla voit poistaa videon pysyvästi tutkimuksesta. Jos tutkimus on tallennettu kahdella videolla, voit poistaa vain yhden videoista tai molemmat.

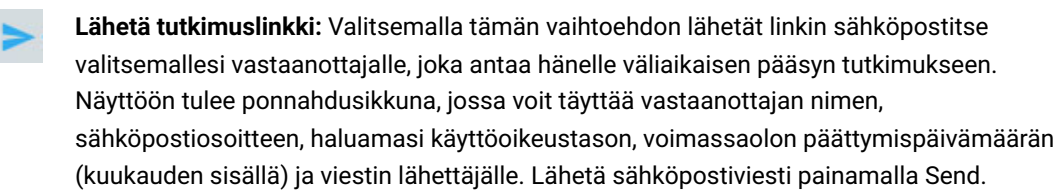

#### <span id="page-18-1"></span>**Tietoa Stratus to Go -palvelusta**

Stratus to Go -vaihtoehto vie kokeen Review-asiakasohjelman Windows-versiossa, jossa on vain lukuoikeus. Tämä on hyödyllistä, jotta voit lähettää tutkimuksen henkilölle, jolla ei ole asennettuna asiakasohjelmaa. Vastaanottaja voi tarkistaa tutkimuksen ja tarkastella potilastietoja.

Tutkimuksen vastaanottajaa kehotetaan kalibroimaan monitorinsa ennen tutkimuksen tarkistamista. Seuraa Kalibrointi-välilehden (Calibration) ohjeita käyttämällä viivoitinta apuna säätääksesi näytön virtuaalisia viivoittimia.

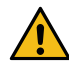

**VAROITUS: On tärkeää kalibroida näyttö, jotta tutkimukset voidaan tulkita oikein. Näytön kalibrointi on tehtävä jokaiselle uudelle tietokoneen näytölle. On tärkeää, että Stratus to Go -tiedostojen vastaanottaja on tietoinen tästä varoituksesta. Jos näin ei tehdä, tulkinta voi olla virheellinen.**

# <span id="page-18-0"></span>**Ominaisuudet-välilehti**

**Properties Documents** Permissions

Kun potilaskansio avataan, Ominaisuudet-välilehti valitaan automaattisesti sivun tiedot-osassa. Ominaisuudet-välilehdellä on tietoja potilaasta ja parhaillaan valitusta tutkimuksesta. Näitä tietoja käytetään sekä viitteenä että raportteja laadittaessa.

Vasemmanpuoleinen valikko on jaettu osioihin Potilas (Patient), Tutkimus (Study) ja Tulkinta (Interpretation). Potilasosio sisältää koko käyntiä koskevia tietoja, kun taas Tutkimus ja Tulkinta -osiot viittaavat kulloinkin valittuun tutkimuskorttiin. Jos lähetekortti on valittuna, jotkin tutkimusvalikon kohdat ovat harmaita, ja lähetteen tiedot näkyvät niiden sijaan.

#### **Vain luku -näkymä**

Jotkin ominaisuudet-välilehden tiedoista on jo täytetty, esimerkiksi demografiset tiedot voidaan täyttää, kun potilas otetaan vastaan tai kun lähete luodaan. Kun tiedot on jo täytetty, sivun näkymä on vain lukuasetus, mutta voit aina muokata tietoja napsauttamalla keltaista kynäkuvaketta.

#### **Muokattava näkymä**

Sivuille, joita ei ole vielä täytetty, näytetään muokattava näkymä. Kun muokkaat sivua, sinun on aina napsautettava sivun alareunassa olevaa Save-painiketta tietojen tallentamiseksi. Tallennettuja tietoja käytetään raporttia luotaessa.

#### **Pääsy Reviewsta**

Potilaskansion lyhennetty versio on saatavilla myös Review-palvelusta. Näin arvioijat voivat täyttää tulkintaosion tutkimusta tarkastellessaan. Katso [potilaskansiota](#page-87-0) koskeva [osio](#page-87-0) käsikirjan Reviewosiossa.

# **Ominaisuudet-välilehti Valikko**

Seuraavassa kuvataan Ominaisuudet-välilehden sivut, joihin pääsee valikon kautta. Mitä enemmän tietoja näille sivuille täytetään, sitä täydellisempiä raportit ovat.

#### **Demografiset tiedot**

#### **Demographics**

Potilaan demografiset tiedot -sivulla on potilastiedot, mukaan lukien henkilöllisyys, biometriset tiedot ja yhteystiedot. Tämän sivun tiedot voidaan täyttää jo potilaan vastaanottamisen tai lähetteen luomisen yhteydessä. Jos haluat muokata tai lisätä tietoja, napsauta keltaista kynäkuvaketta. Kun olet tehnyt muutokset, napsauta Save.

#### **Vakuutus**

Ð

#### Insurance

Vakuutus-sivulla on potilaan tai muun vakuutetun vakuutustiedot sekä lomake, johon voi ladata vakuutuskortin kuvan tai .pdf-tiedoston. Voit ladata tiedoston napsauttamalla selauspainiketta, kun haluat selata tiedoston tietokoneellesi, ja painamalla sitten Upload-painiketta. Muista tallentaa kaikki sivulle tehdyt muutokset.

#### **Indikaatio**

F **Indication** 

Tällä sivulla ilmoitetaan testin syy ja vastaava ICD-10-koodi (-koodit). Jos sivu on vain lukunäkymässä, paina kynäkuvaketta muokataksesi sitä. Valitse indikaatio Indikaatiopudotusvalikosta. Valitse koodi ICD-10-koodit -pudotusvalikosta. Tämä lisää sen luetteloon, ja voit halutessasi lisätä toisen koodin. Voit etsiä luettelosta kirjoittamalla hakukoodin tai avainsanan. Poista koodi luettelosta napsauttamalla X-kirjainta koodin oikealla puolella. Muista painaa Save, kun olet tehnyt muutoksia.

#### **Kliininen historia**

H **Clinical History** 

Tällä sivulla on vapaamuotoinen tekstikenttä, johon voidaan kirjoittaa tai liittää potilaan sairaushistoria. Valintamerkki osoittaa, onko kallovikaa vai ei. Ennalta tunnettuja häiriöitä voidaan lisätä valitsemalla ne pudotusvalikosta. Muokkaa sivua napsauttamalla kynäkuvaketta ja tallenna muutokset.

#### **Lääkitys**

**Medication** ø

Tällä sivulla on luettelo potilaan lääkkeistä. Voit lisätä lääkityksen napsauttamalla kynäkuvaketta, jos olet vain lukunäkymässä. Valitse lääkitys hyväksyttyjen lääkkeiden pudotusvalikosta.

Jos haluamaasi lääkettä ei ole luettelossa, valitse "muu", jolloin avautuu ponnahdusikkuna, johon voit kirjoittaa lääkkeen. Lisää se luetteloon napsauttamalla Add-painiketta.

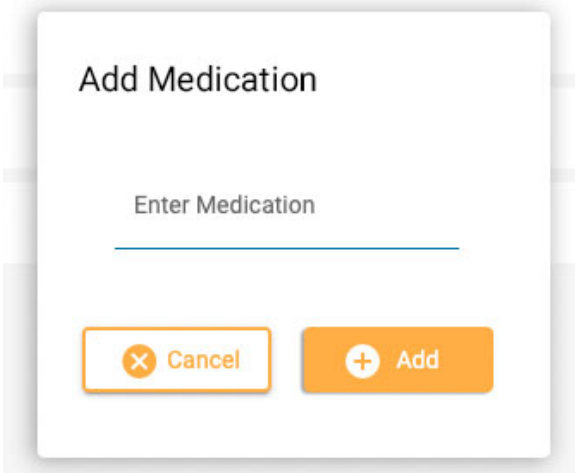

Muista napsauttaa Save, kun olet tehnyt muutokset. Ylläpitäjä näkee lisäämäsi lääkityksen ja voi vahvistaa sen aktiiviseen luetteloon. Tapahtuipa näin tai ei, lääkitys näkyy silti kyseisen potilaan lääkityslistalla.

### **Tutkimus**

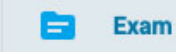

Tällä sivulla on tietoja itse tutkimuksesta, kuten tutkimuksen tyyppi tai kesto. Sivun vain luku näkymässä on yksi muokattavissa oleva kohde: Assigned To -kenttä. Voit muokata mitä tahansa muita kohteita napsauttamalla kynäkuvaketta.

Tämän sivun alareunassa on kolme painiketta. Napsauttamalla näitä painikkeita saat esiin ponnahdusikkunan, jossa on tutkimushistoria, tutkimuskansio ja kyseisen tutkimuksen valvontaloki. Sulje ponnahdusikkuna napsauttamalla sen ulkopuolella.

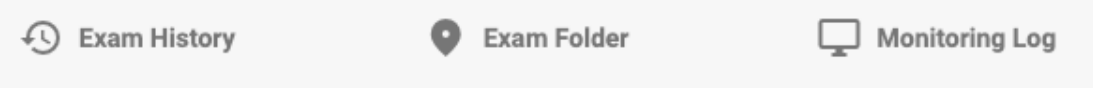

#### **Tunnisteet**

Tunnisteet ovat merkintöjä, joita voit käyttää tutkimukseen, jotta voit myöhemmin etsiä [potilaskäyntiluettelosta](#page-12-0) tutkimuksia, jotka sisältävät kyseiset tunnisteet. Napsauta muokattavan sivun Tunnisteet-kenttää valitaksesi tunnisteen luettelosta tai valitse Luo uusi tunniste luodaksesi uuden henkilökohtaisen tunnisteen. Tässä luotu tunniste lisätään myös Omat [tunnisteet](#page-47-1) -luetteloosi.

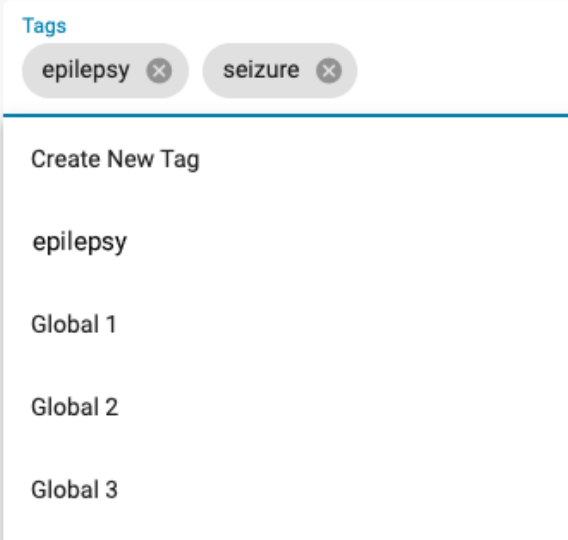

#### **Lähete**

**Referral** E

Tämä sivu sisältää potilaan lähetteen yksityiskohtia, kuten ICD-10-koodit tai seurantatyyppi. Siirry muokattavaan tilaan napsauttamalla kynäkuvaketta.

#### **Laskutus**

且 **Billing** 

Tällä sivulla voit luoda laskutustiedot tallennetusta tutkimuksesta. Paina keltaista Generate-painiketta tietojen luomiseksi:

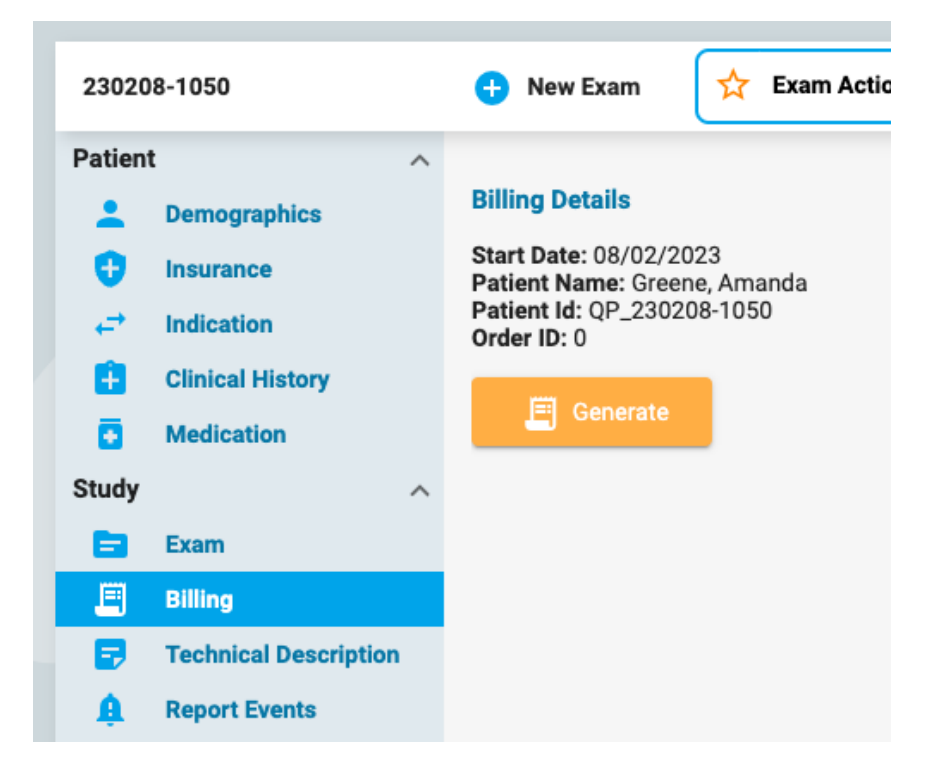

Näyttöön ilmestyy taulukko, jossa tutkimus jaetaan 24 tunnin jaksoihin ja jossa on alku- ja loppuaika, kesto, CPT-koodit ja muut tiedot. Generate-painike muuttuu Regenerate-painikkeeksi siltä varalta, että tiedot on luotava uudelleen.

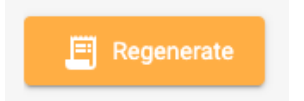

Joitakin taulukon kohteita voi muokata painamalla keltaista kynäkuvaketta. Lisää CPT-koodeja tai poissulkemisia valitsemalla ne yksi kerrallaan avattavasta luettelosta. Napsauta x:ää niiden kohteiden kohdalla, jotka haluat poistaa. Tallenna muutokset valitsemalla Save.

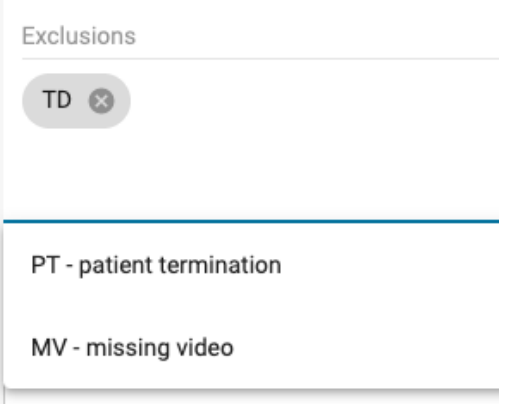

**Huom: Laskutus-ominaisuus ei ole käytettävissä kaikissa järjestelmissä.**

#### **Tekninen kuvaus**

#### **Technical Description**

Teknisessä kuvauksessa esitetään yksityiskohtaisesti tallenteen parametrit, kuten elektrodien lukumäärä ja se, onko mukana videokuvaa tai EKG:tä. Muokkaa sivua napsauttamalla keltaista kynäkuvaketta.

#### **Tapahtumien raportointi**

Ω **Report Events** 

Sivulla näytetään raporttitapahtumatyypin tapahtumien luettelot tyypin mukaan eroteltuina. Luetteloissa ilmoitetaan tapahtuman päivämäärä ja kellonaika, onko tapahtuma tyypillinen, epätyypillinen vai määrittelemätön, ja useita tiloja muistiinpanojen tai EEG-kuvauksen tallentamista varten. Valintaruutu osoittaa myös, onko tapahtuma jätettävä raportin ulkopuolelle. Napsauta keltaista kynäkuvaketta muuttaaksesi mitä tahansa muokattavaa tietoa. Huomaa, että useita tapahtumia voidaan sulkea pois napsauttamalla tapahtumatyypin otsikossa olevaa Excludevalintaruutua.

#### **EEG Kuvaus**

#### **EEG Description**

Tämä sivu on tarkoitettu EEG:n kuvauksen dokumentointiin, mukaan lukien posteriorinen dominoiva rytmi ja muut havainnot, kuten unimalli, epilettinen tapahtuma, hyperventilaatio tai artefaktit. Posteorinen dominoiva rytmi -osion tiedot täytetään automaattisesti, kun PDR-tapahtuma sijoitetaan tutkimukseen tarkistuksen aikana. Muut tiedot voidaan täyttää vastaamalla monivalintakysymyksiin tai lisäämällä lisätietoja vapaamuotoisiin tekstikenttiin. Voit muokata tätä sivua napsauttamalla keltaista kynäkuvaketta. Muista napsauttaa Save muutosten tekemisen jälkeen.

#### **Pikateksti**

Jokaisen vapaatekstikentän oikeassa alakulmassa on pieni plusmerkkipainike. Painamalla tätä painiketta voit tallentaa "pikatekstin", jonka voit tallentaa ja käyttää nopeasti uudelleen. Katso lisätietoja kohdasta [Pikateksti](#page-23-0) .

#### **Painosmäärä**

 $\bullet$ **Impression** 

Tämä sivu on tarkoitettu tutkimuksen tulkinnan dokumentointiin. Jos EEG:n yleisvaikutelma on normaali, valitse Normal-vaihtoehto ja kirjoita mahdolliset lisähuomautukset tekstikenttään ennen kuin painat Tallenna.

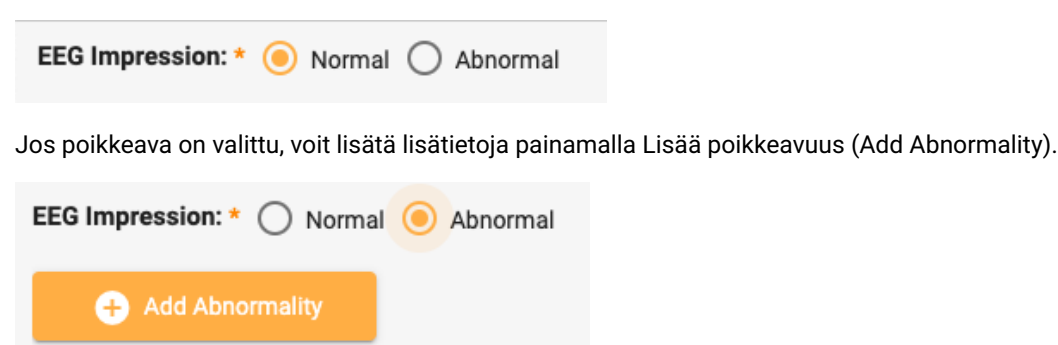

Tämän jälkeen näyttöön tulee seuraava valintaikkuna, jossa voit valita poikkeaman yksityiskohdat. Pään kaaviota voi napsauttaa, jos haluat paikantaa yhden tai useamman aivojen alueen. Lisää poikkeavuutta koskevia kommentteja tekstikenttään. Kun olet valmis, napsauta Ok, ja voit joko lisätä toisen poikkeavuuden tai painaa Tallenna, jos olet valmis.

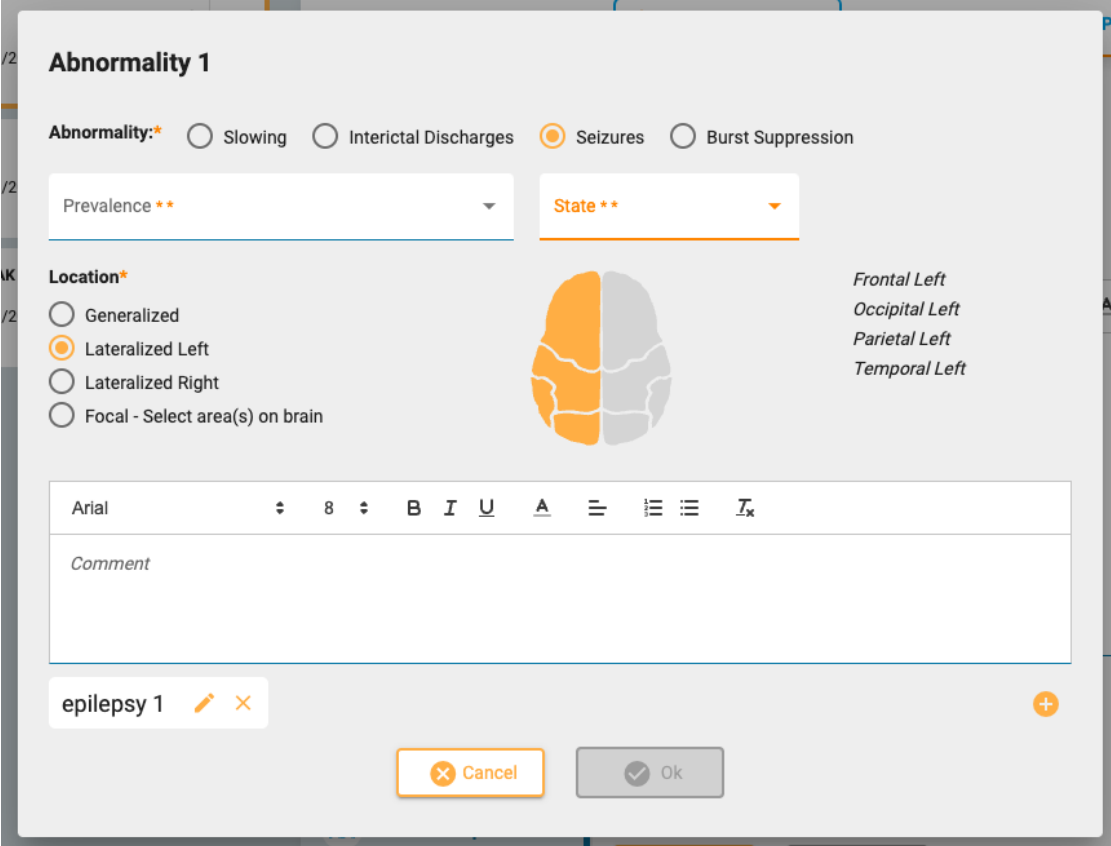

# <span id="page-23-0"></span>**Pikateksti**

Jos käytät usein samaa tai samankaltaista tekstiä kirjoittaessasi vaikutelmaa tai EEG-kuvausta, voit tallentaa tekstin käytettäväksi uudelleen toisen kerran. Napsauta tekstikentän oikeassa alareunassa olevaa plus-merkkiä avataksesi Tallenna pikateksti -ponnahdusikkunan. Kun olet kirjoittanut tekstin, anna tekstille yksinkertainen, kuvaava nimi ja napsauta Tallenna.

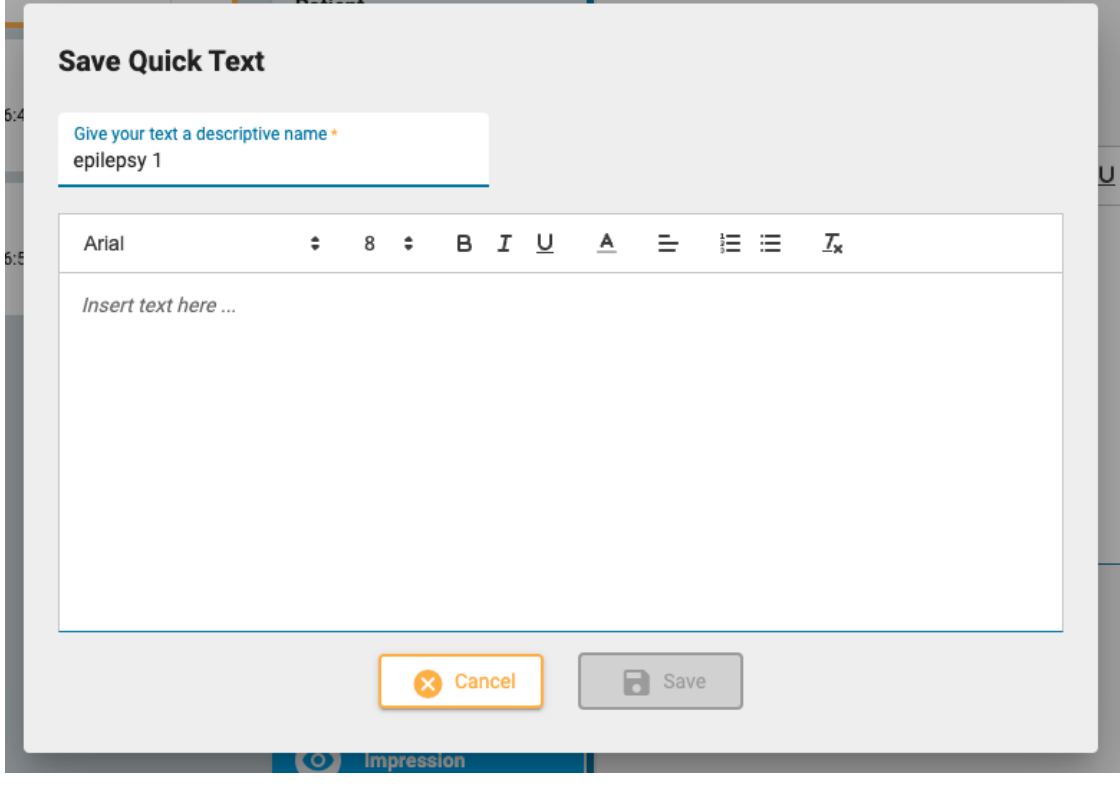

Pikatekstipainike, jossa on kuvaava nimesi, ilmestyy nyt tekstikentän alapuolelle. Tekstisi tallennetaan ja se voidaan lisätä yksinkertaisesti napsauttamalla sitä. Voit muokata tekstiä sen lisäämisen jälkeen, kun se on lisätty, tai muokata uudelleenkäytettävää tekstiä napsauttamalla Pikateksti-painikkeen muokkauskuvaketta (kynä).

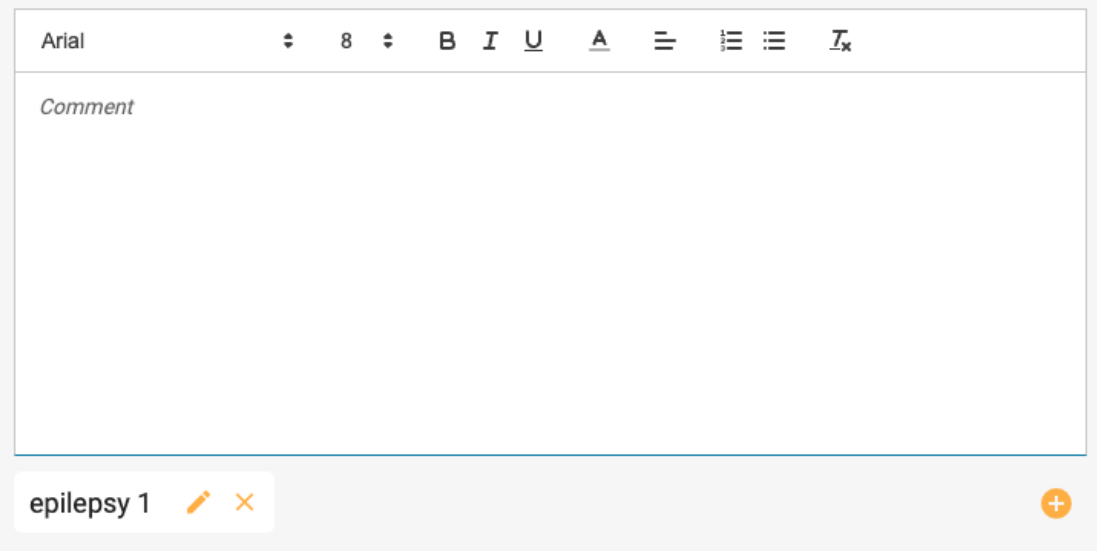

### **EEG-leikkeet**

 $\overline{\mathsf{d}}$ **EEG Clips** 

Tällä sivulla on luettelo kaikista tarkastelun aikana otetuista EEG-kuvauksista, kuvauksen päivämäärästä ja kellonajasta sekä mahdollisista lisätyistä huomautuksista. Vain lukunäkymässä voit tarkastella tai ladata videoleikkeitä silmä- tai alasnuolinäppäimillä. Paina kynäkuvaketta muokataksesi tai lisätäksesi huomautuksen tai paina roskakorikuvaketta poistaaksesi leikkeen.

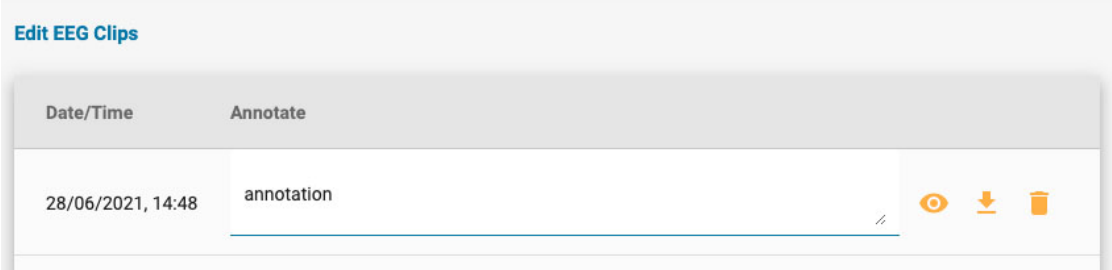

# **Asiakirjat-välilehti**

Asiakirjat ja raportit näkyvät Documents(Asiakirjat) -välilehdellä "kortteina", kuten tutkimuskortitkin. Lähetteet näkyvät Asiakirjat-välilehdellä heti, kun ne on luotu Potilaslähete (Patient Referral) työkalulla. Tutkimusraportit lisätään, kun ne tallennetaan esikatseluraportti-ikkunaan. Katso [lisätietoja](#page-17-0) [Esikatseluraportti-työkalusta](#page-17-0) kohdasta Tutkimustoiminnot. Asiakirjoja voi ladata myös tietokoneelta käyttämällä asiakirjakansiossa vasemmalla ylhäällä olevaa Lisää asiakirja -painiketta.

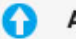

<span id="page-24-0"></span>**Add Document** 

Asiakirja "kortit" asiakirjojen välilehdellä:

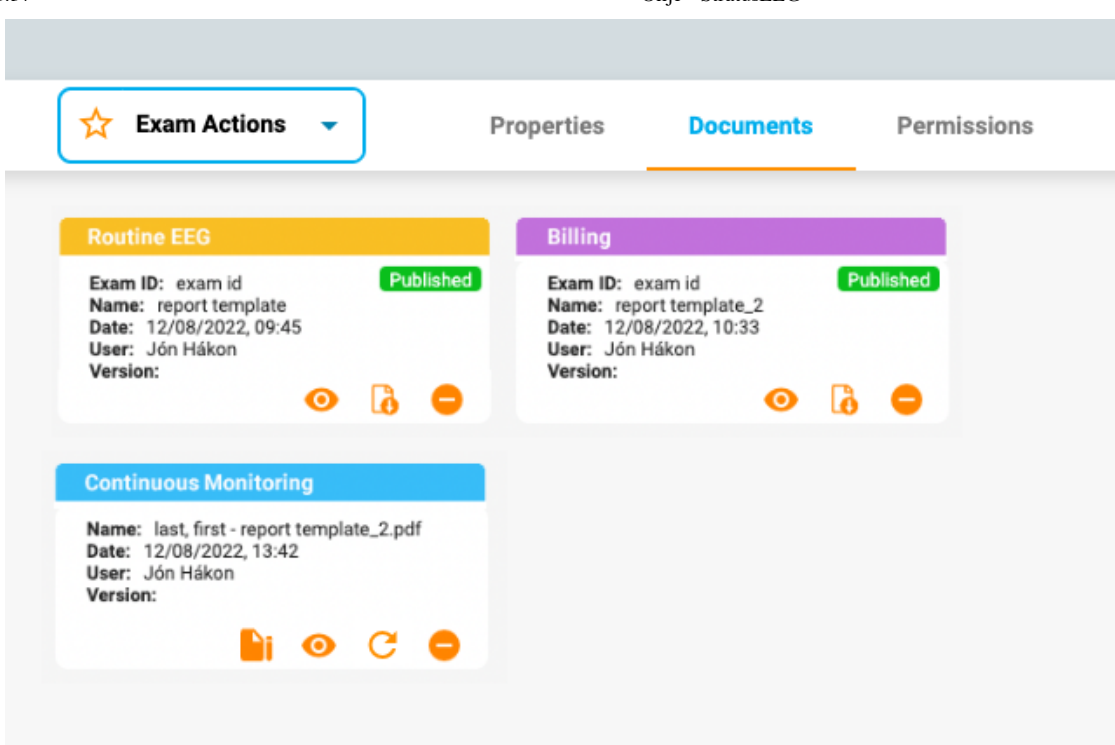

Kunkin kortin otsikossa on raporttityyppi käyttäen väriä, jonka järjestelmänvalvoja on määrittänyt raporttimallien asetuksissa. Värien avulla samantyyppiset raportit on helppo löytää nopeasti.

Jokaisessa kortissa on painikkeet asiakirjan tarkastelemista, päivittämistä tai poistamista varten. Allekirjoituspainike tulee näkyviin ennen kuin asiakirja on allekirjoitettu. Allekirjoittamisen jälkeen näyttöön tulee latauspainike.

#### **Näytä**

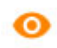

Asiakirjan tarkastelu avaa ponnahdusikkunan, josta voit myös ladata asiakirjan.

#### **Päivitä**

 $\overline{c}$ 

Tämä painike joko päivittää asiakirjan tai luo raportin uudelleen. Jos asiakirja on tietokoneeltasi ladattu tekstitiedosto, sinua pyydetään selaamaan uusi ladattava tiedosto. Jos asiakirja on raportti, joka on luotu käyttämällä tutkimustoimintojen "Luo" -vaihtoehtoa, raportti luodaan uudelleen. Molemmat toimet korvaavat nykyisen asiakirjan uudella. Jos et halua korvata asiakirjaa, vaan säilyttää molemmat kopiot, käytä päivitys (Refresh) -painikkeen sijasta Lisää asiakirja (Add Document) -painiketta tai Tutkimustoiminnot (Exam Actions) -valikon Uusi raportti (New report) vaihtoehtoa.

#### **Poista (Delete)**

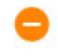

Paina minkä tahansa asiakirjan poistopainiketta, niin se katoaa. Mutta ei ennen kuin vahvistat, että todella haluat poistaa sen!

**Huom: Vain käyttäjät, joilla on Support-rooli, voivat poistaa julkaistuja raportteja.**

# **Allekirjoita**

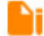

Jos asiakirjaa ei ole allekirjoitettu, näkyviin tulee allekirjoituspainike. Allekirjoita asiakirja painamalla painiketta. Allekirjoittamisen jälkeen asiakirja merkitään "Julkaistu" (Published).

#### **Lataa verkosta**

# B

Allekirjoittamisen jälkeen näyttöön tulee latauspainike. Lataa asiakirja tietokoneellesi napsauttamalla sitä. Asiakirjan tiedostonimi sisältää potilaan nimen, jota seuraa raportin nimi.

# <span id="page-26-0"></span>**Käyttöoikeudet-välilehti**

Käyttöoikeudet-välilehdellä voit tarkastella ja muokata vierailun nykyisiä käyttöoikeuksia. Huomaa, että oikeudet koskevat kaikkia käynnin tutkimuksia eikä vain valittua tutkimusta.

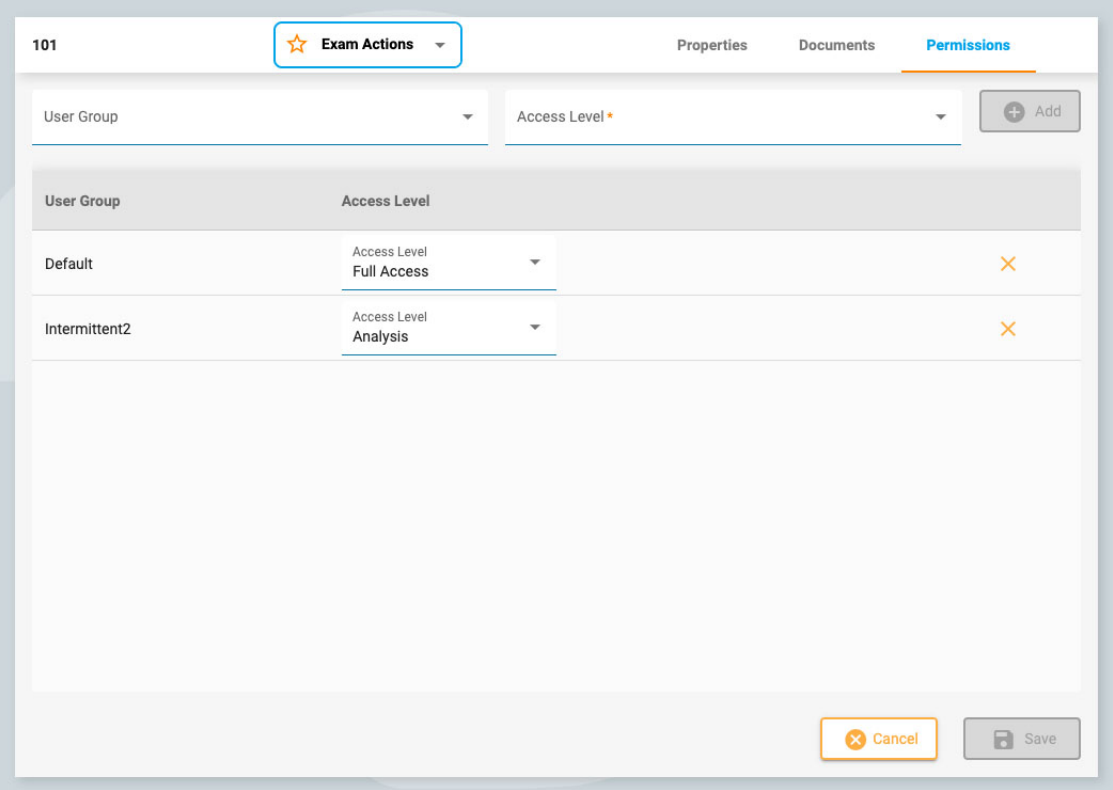

#### **Lisää käyttöoikeus**

Jos haluat lisätä käyttöoikeuden luetteloon, valitse avattavasta luettelosta käyttäjäryhmä, sitten käyttöoikeustaso ja paina Add.

#### **Vaihda käyttöoikeustasoa**

Jos haluat muuttaa ryhmään tällä hetkellä sovellettavaa käyttöoikeustasoa, valitse uusi käyttöoikeustaso luettelossa kyseisen ryhmän vieressä olevasta Käyttöoikeustaso-pudotusvalikosta.

#### **Poista käyttöoikeus**

Jos haluat poistaa käyttöoikeuden, napsauta X:ää rivillä, jonka haluat poistaa.

#### **Tallenna**

<span id="page-26-1"></span>Muista tallentaa muutokset painamalla Save.

# **Tilan jäljitys**

Tällä sivulla seurataan potilaiden lähetteiden ja tutkimusten edistymistä. Tämä sivu näyttää samanlaiselta kuin Potilaskäynnit-sivu, paitsi että kortit on lajiteltu etenemisvaiheen mukaan. Kunkin otsikon perässä oleva numero ilmoittaa kyseisessä vaiheessa olevien kohteiden määrän. Toinen ero on se, että potilaan nimi näytetään tunnuksen sijasta.

<span id="page-27-0"></span>Kuten Potilaskäynnit-sivulla, voit klikata mitä tahansa korttia ja siirtyä potilaskansioon. Tai napsauta Arvioi-painiketta avataksesi kokeen arviointiosiossa (Review).

# **Potilaslähete**

EEG-tutkimuksen tilaamiseen käytetään Potilaslähete-työkalua (Patient Referral). Kun avaat tämän välilehden, näkyviin tulee sivu, jonka yläreunassa on joukko vaiheita, kuten alla näkyy.

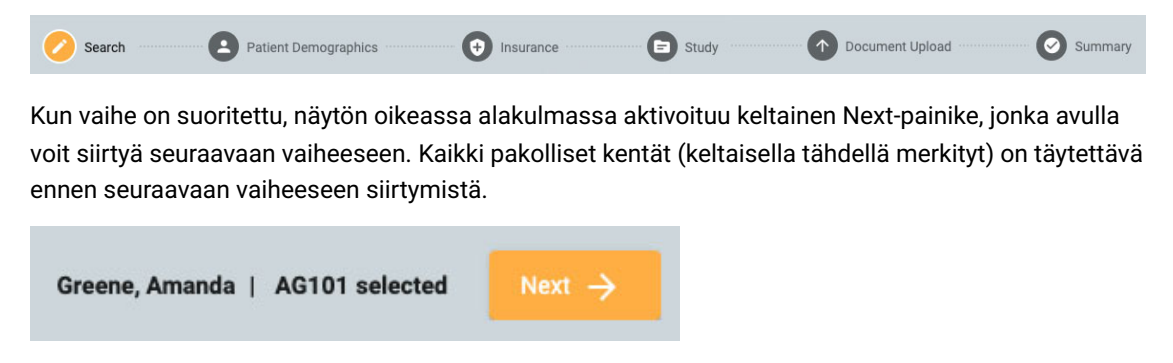

Kun käyt läpi vaiheet, vaihe, jossa olet, korostuu keltaisella. Suoritetut vaiheet näkyvät sinisellä valintamerkillä alla olevan kuvan mukaisesti.

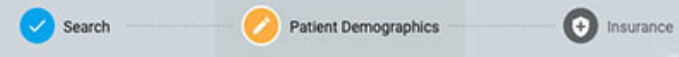

Näytön vasemmassa alareunassa on paluupainike, jos haluat korjata jotain edellisessä näytössä ollutta. Voit myös napsauttaa näytön yläreunassa olevia sinisiä kuvakkeita palataksesi mihin tahansa aiemmin täytettyyn sivuun. Saat myös mahdollisuuden tarkastella ja muokata jokaista vaihetta viimeisessä vaiheessa, yhteenvetosivulla.

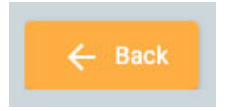

Kun kaikki vaiheet on suoritettu, voit luoda lähetteen. Tämä painike näkyy oikeassa alakulmassa, kun olet päässyt yhteenvetosivulle. Seuraavassa on yksityiskohtaisempi kuvaus kustakin vaiheesta.

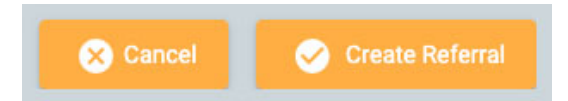

# **Etsi**

Ensimmäinen vaihe on etsiä tietokannasta oikea potilas hakukenttien avulla. Jos potilasta ei löydy ensimmäisellä yrittämällä, voit kokeilla muita hakuehtoja napsauttamalla suppilokuvaketta (joka on korostettu vihreällä) ja tyhjentää haun.

**Huom: Joskus on parempi käyttää vain yhtä hakukriteeriä kerrallaan, koska yhteensopimattomat tiedot eivät välttämättä anna haluamiasi tuloksia.**

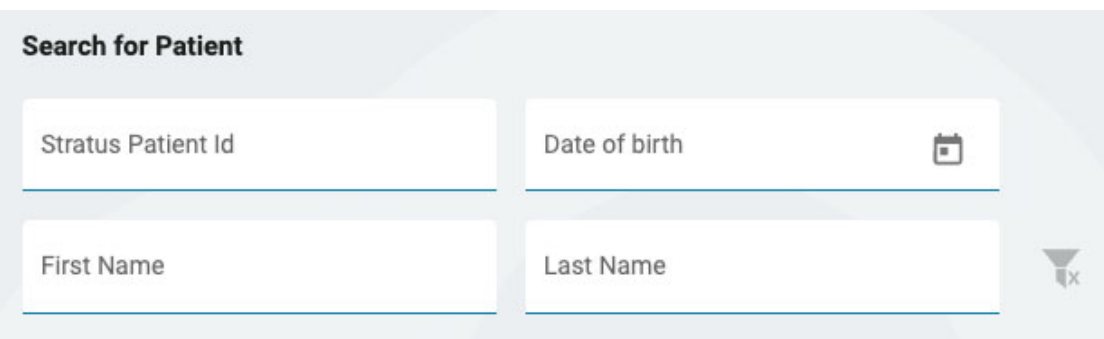

Jos potilasta ei löydy, siirry seuraavaan näyttöön napsauttamalla sinistä Enter New Patient (Syötä uusi potilas) -painiketta. Jos potilas löytyy, valitse se luettelosta korostaaksesi sen ja siirry sitten potilaan demografiset tiedot -sivulle valitsemalla Seuraava näytön oikeassa alareunassa.

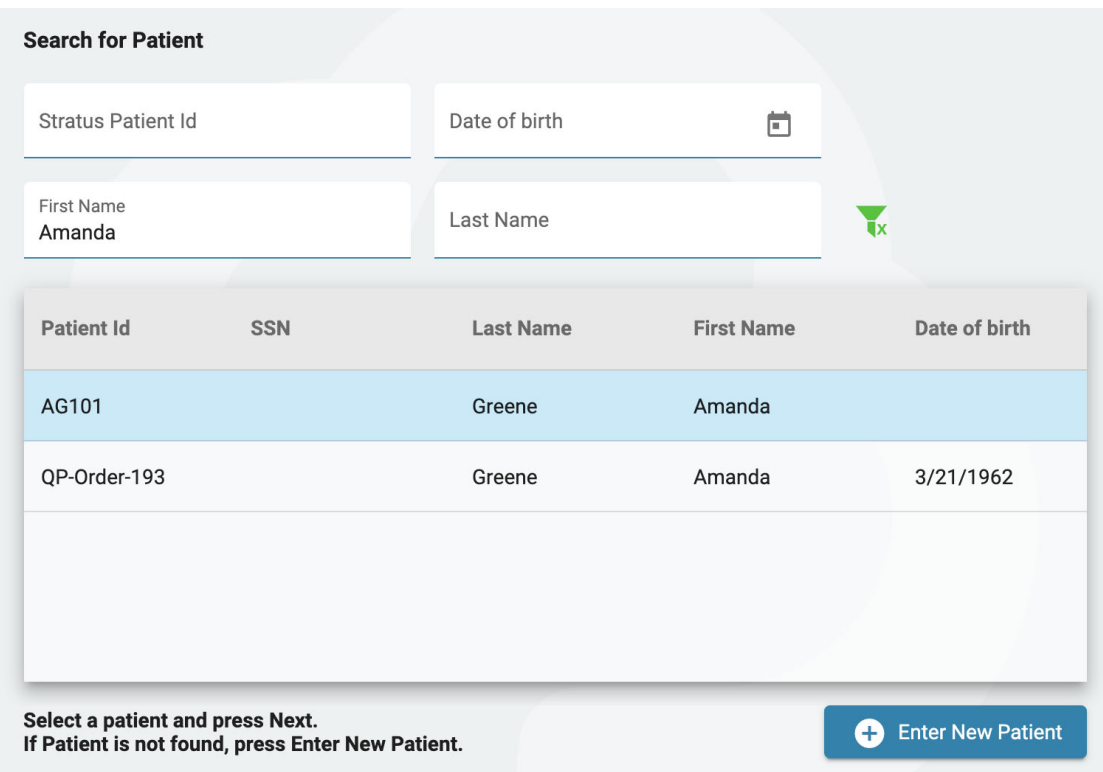

# **Potilaan demografiset tiedot**

Tällä sivulla on potilaan nimi ja yhteystiedot. Jos valitsit potilaan edellisellä näytöllä, osa tiedoista on jo täytetty.

Jos potilas on ensisijainen yhteyshenkilö, valitse valintaruutu, jolloin muut kentät harmaantuvat. Jos potilas ei ole ensisijainen yhteyshenkilö, täytä kyseisen henkilön tiedot ja valitse vaihtoehto Suhdepudotusvalikosta (Relationship).

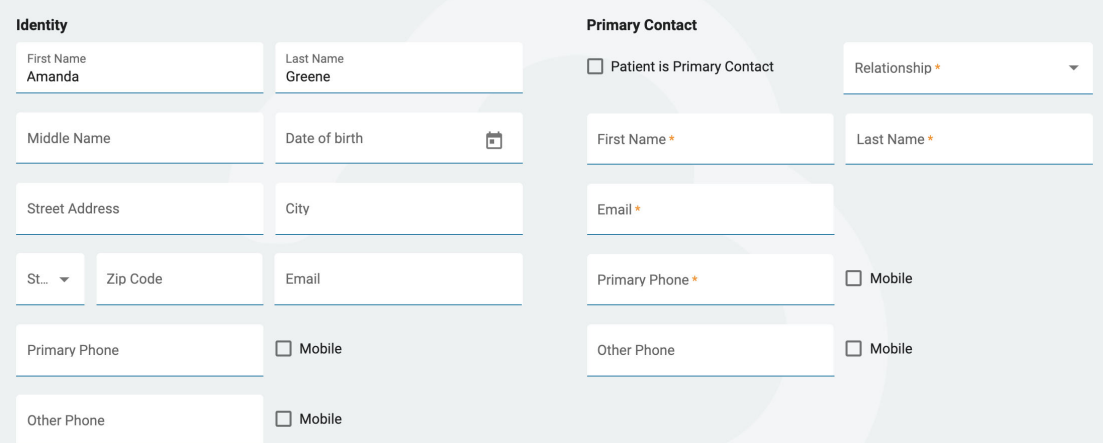

# **Vakuutus**

Jos potilaan (tai vakuutetun) vakuutuskortti on saatavilla kuvana tai .pdf-tiedostona, voit ladata tiedoston potilaskansioon käyttämällä lataustyökalua. Etsi tiedosto tietokoneeltasi ja napsauta Open ja liitä tiedosto napsauttamalla keltaista Upload-painiketta. Tiedoston nimi näkyy alla ja sen oikealla puolella on X. Poista tiedosto napsauttamalla X-kirjainta. Näet tiedoston myös, kun saavut asiakirjojen latausvaiheeseen. Kun lähete on luotu, tiedosto näkyy potilaan kansiossa.

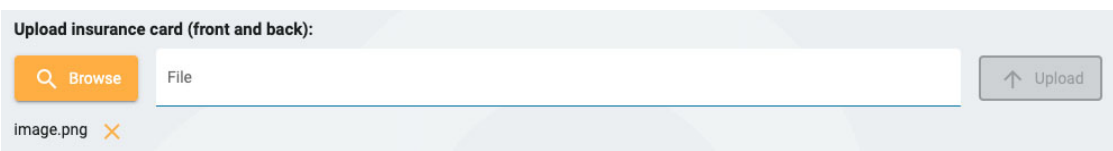

Täytä potilaan vakuutustiedot tällä sivulla. Jos potilas ei ole vakuutettu, täytä vakuutetun nimi ja syntymäaika. Jos se on sama kuin edellisellä sivulla ilmoitettu ensisijainen yhteyshenkilö, ruksaa kyseinen valintaruutu.

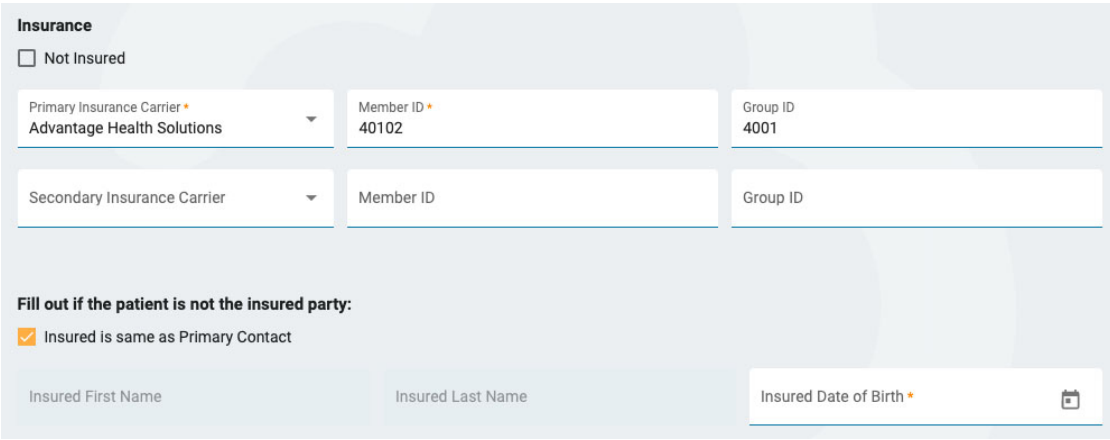

# **Tutkimus**

Tässä voit täyttää itse tutkimuksen tiedot. Aloita valitsemalla tilaava palveluntarjoaja (Ordering Provider). (Jos olet tilaava palveluntarjoaja, se on jo valittu). Valitse sitten tutkimuksen syy Indikaatioluettelosta. Valitse seuraavaksi ICD-10-koodi(t). Aloita koodin tai avainsanan kirjoittaminen luettelon etsimistä varten. Koska kuvaukset ovat pitkiä, ne katkaistaan pudotusvalikossa, mutta jos viet hiiren kuvausten päälle, näet koko kuvauksen.

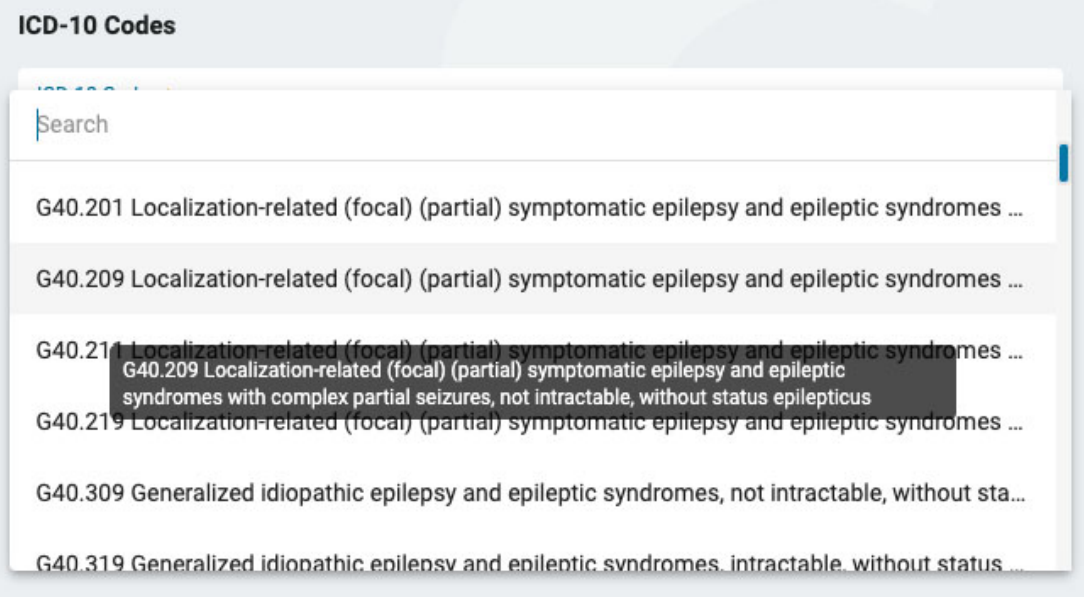

Kun olet valinnut koodin, se lisätään alla olevaan luetteloon, jonka oikealla puolella on X. Poista koodi napsauttamalla X-kirjainta.

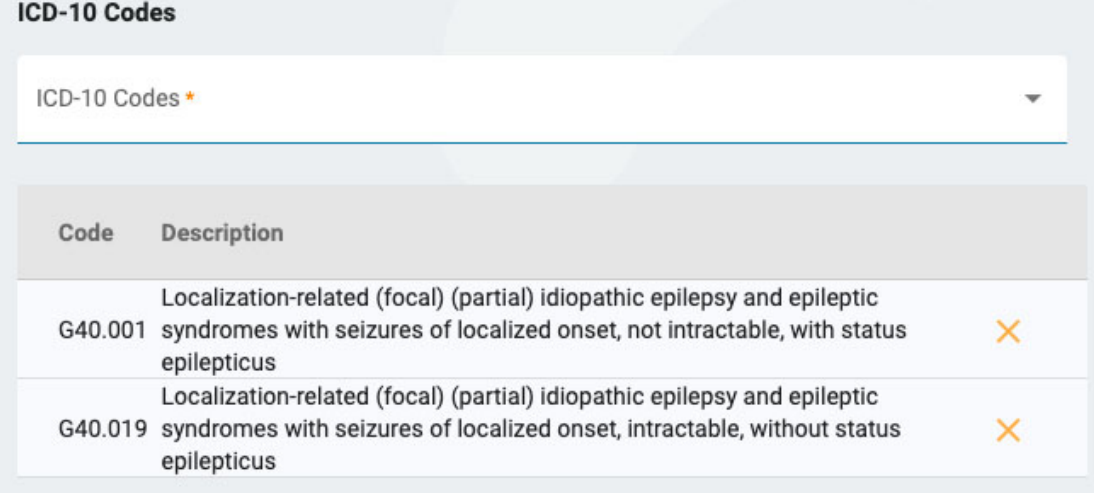

Ilmoittakaa sivun oikeassa reunassa, onko viimeisen vuoden aikana tehty rutiiniluonteinen EEGtutkimus. Jos näin on, voit ladata kyseisen kokeen tulokset asiakirjojen lataussivulla seuraavassa vaiheessa.

Seuraavaksi voit ilmoittaa, mitä tutkimuksia haluat suorittaa. Jos EEG:tä ei ole tehty viimeisen vuoden aikana, se on tehtävä nyt. Jos Pitkäkestoinen EEG (Long-term EEG) on valittuna, sinun on ilmoitettava, otetaanko mukaan videokuvaus vai seuranta, ja valittava tutkimuksen kesto.

Jos haluat sisällyttää sydänseurannan, valitse tämä vaihtoehto ja ilmoita sen tyyppi ja kesto. Kun olet valmis, siirry asiakirjan lataussivulle valitsemalla Next.

#### **Dokumentin lataus**

Tällä sivulla voit lisätä potilaskansioon tiedostoja, kuten muistiinpanoja tai muita asiakirjoja. Jos vakuutuskortti ladattiin Vakuutus-vaiheessa, se näkyy tässä. Jos tarkistit edellisessä vaiheessa, että viimeisen vuoden aikana on tehty rutiini-EEG, sinun on ladattava muistiinpanot tähän.

Jos haluat ladata asiakirjan, etsi tiedosto napsauttamalla Browse ja napsauta sitten Open. Valitse asiakirjatyyppi ja paina sitten Upload. Asiakirja näkyy alla olevassa luettelossa, jonka oikealla puolella on X. Poista asiakirja napsauttamalla X-kirjainta.

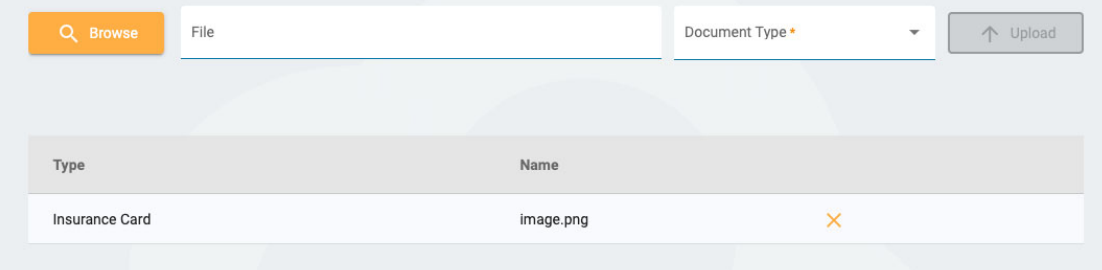

# **Yhteenveto**

Yhteenvetosivulla näkyvät kaikki edellisissä vaiheissa syötetyt tiedot, ja kunkin osion vieressä on keltainen muokkauspainike (kynäkuvake). Palaa kyseiseen vaiheeseen napsauttamalla kynää, jos haluat korjata jotain. Jos kaikki näyttää hyvältä, voit painaa oikeassa alakulmassa Luo lähete (Create Referral).

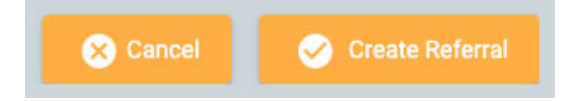

Lähete luodaan ja sinulta kysytään, haluatko allekirjoittaa asiakirjan. Allekirjoita lähete napsauttamalla Yes.

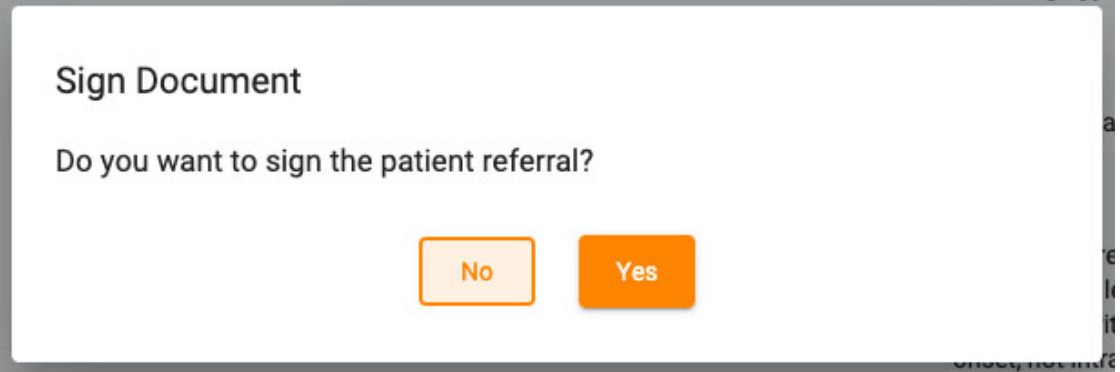

# <span id="page-31-0"></span>**Potilaan sisäänkirjaus (Patient Admission)**

Potilaan sisäänkirjaus -välilehdellä voit syöttää uuden potilaan tietokantaan tai aloittaa uuden tutkimuksen olemassa olevalle potilaalle. Näytön yläreunassa näkyvät vaiheet, jotka sinun on suoritettava, ja oikeassa alakulmassa on Next-painike, jolla pääset seuraavaan vaiheeseen.

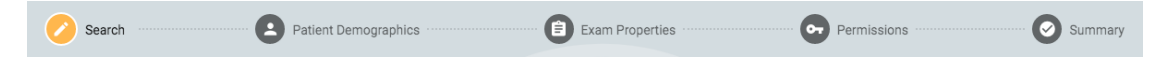

# **Etsi**

Sinun on aina aloitettava haku tietokannasta, sillä potilas on saatettu syöttää aiemmin. Kirjoita kenttiin yksi tai useampi hakuehto. Jos joitakin osumia löytyy, ne näkyvät luettelossa. Jos potilas löytyy, valitse se luettelosta ja paina Next.

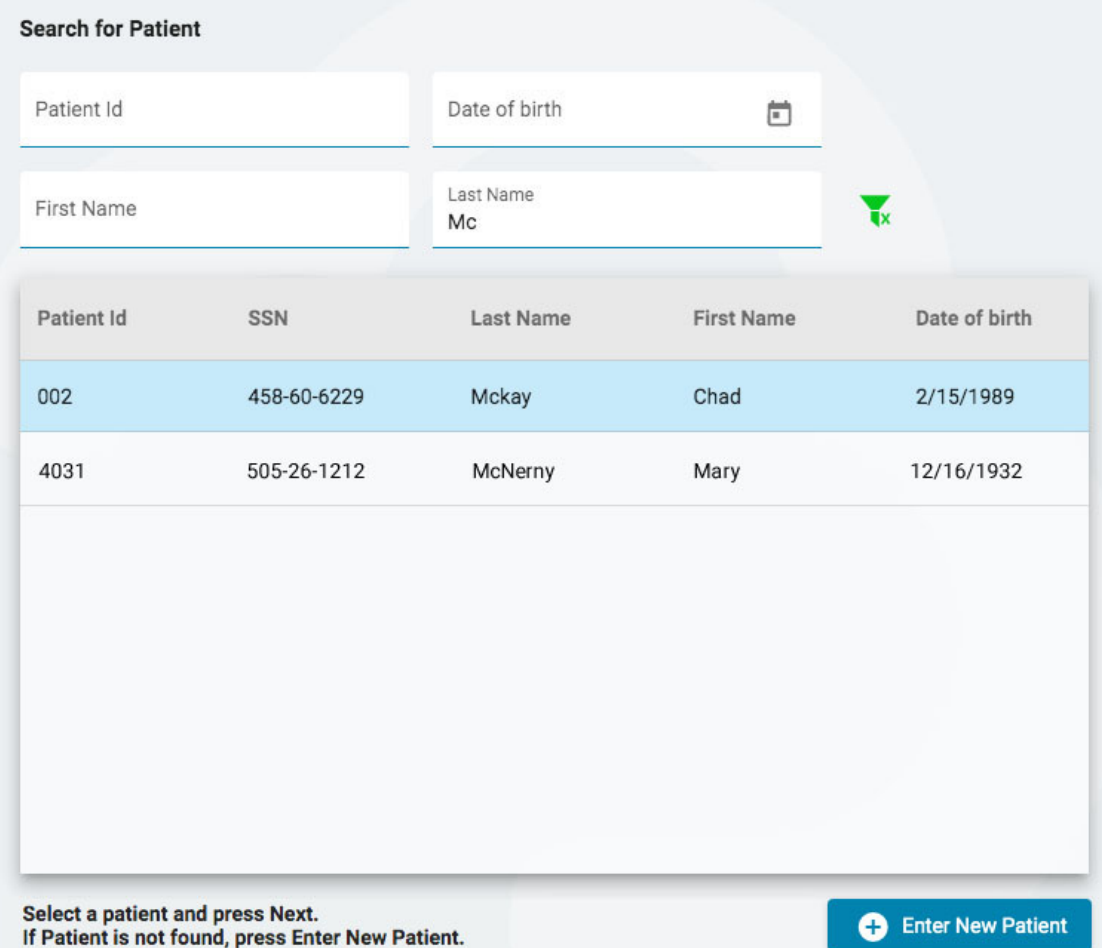

Jos potilasta ei löydy, voit yrittää uudelleen painamalla suodatinpainiketta suodattimien tyhjentämiseksi ja uusien hakuehtojen syöttämiseksi tai painamalla Syötä uusi potilas -painiketta uuden potilastietueen luomiseksi.

## **Potilaan demografiset tiedot**

Jos valitsit potilaan luettelosta, potilaan demografiset tiedot täytetään valitsemasi potilaan tiedoilla, ja voit muokata tai päivittää tietoja napsauttamalla keltaista muokkauspainiketta (kynäkuvake).

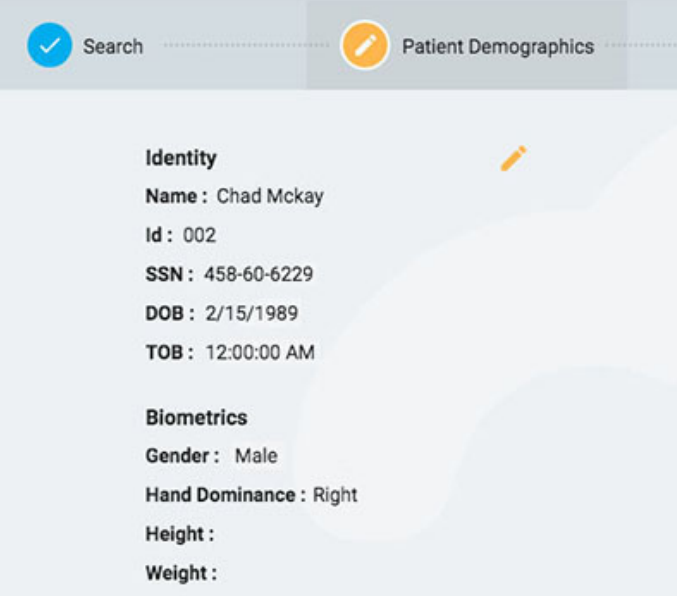

Jos olet saapunut tälle sivulle painamalla Enter New Patient (Anna uusi potilas), näet lomakkeen, johon voit täyttää potilaan tiedot.

**VAROITUS: On tärkeää syöttää potilaaseen liittyvä oikea tunnus, jotta tutkimukset voidaan tulkita oikein.**

Jatka painamalla Seuraava.

# **Tutkimuksen ominaisuudet (Exam Properties)**

Valitse tutkimuksen tunnus ja tutkimuksen tyyppi sekä muut haluamasi valinnaiset tiedot.

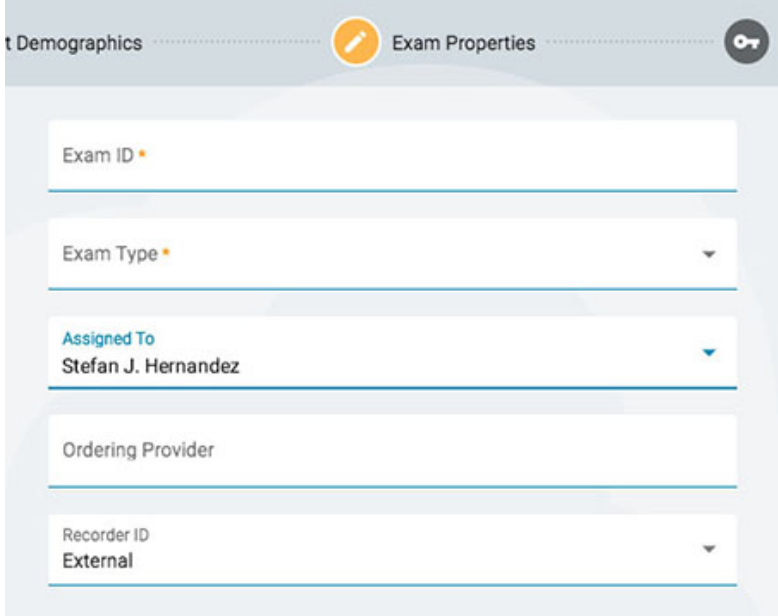

Jatka painamalla Seuraava.

**Käyttöoikeudet**

Jos potilaalla on jo aloitettu potilaskäynti, luettelossa voi olla jo useita oikeuksia. Jos potilas on uusi tai jos potilaan edellinen käynti on arkistoitu, luettelossa näkyvät vain oletusoikeudet. On tärkeää tietää, että käyttöoikeudet koskevat kaikkia käynnin aikana suoritettavia tutkimuksia, ei vain nykyistä tutkimusta.

Tällä sivulla voit lisätä, poistaa tai muuttaa käyttöoikeuksien käyttöoikeustasoa, kuten voit tehdä [Potilaskansion käyttöoikeudet](#page-26-0) -välilehdellä.

Kun olet valmis, jatka painamalla Seuraava.

# **Yhteenveto**

<span id="page-33-0"></span>Täällä näet yhteenvedon kaikista potilasta koskevista tiedoista, ja voit muokata kaikkia tietoja ennen kuin painat Valmis-painiketta prosessin loppuun saattamiseksi.

# **Lataa (Upload)**

Upload-välilehdellä voit ladata Acquire-laitteella tai muulla laitteella tallennettuja tutkimuksia. Uploadsivu on ulkoasultaan hyvin samankaltainen kuin potilaan vastaanottosivu, ja sen yläreunassa on rivi vaiheita ja alaosassa Seuraava-painike, jonka avulla voit edetä vaiheiden läpi. Suurin ero on se, että ennen hakuvaihetta on lisätty sivu, johon voit liittää ladattavat tiedostot. Toinen ero on se, että yhteenvetosivun nimi on Upload, sillä tässä viimeisessä vaiheessa aloitat tiedostojen varsinaisen lataamisen.

# **Liitä tiedostoja**

Tässä voit joko vetää ja pudottaa tiedostoja tai kansion tai voit painaa painiketta selataksesi haluamasi tiedostot tai kansion. Ttiedot näkyvät alla, ja itse tiedostot on lueteltu oikealla.

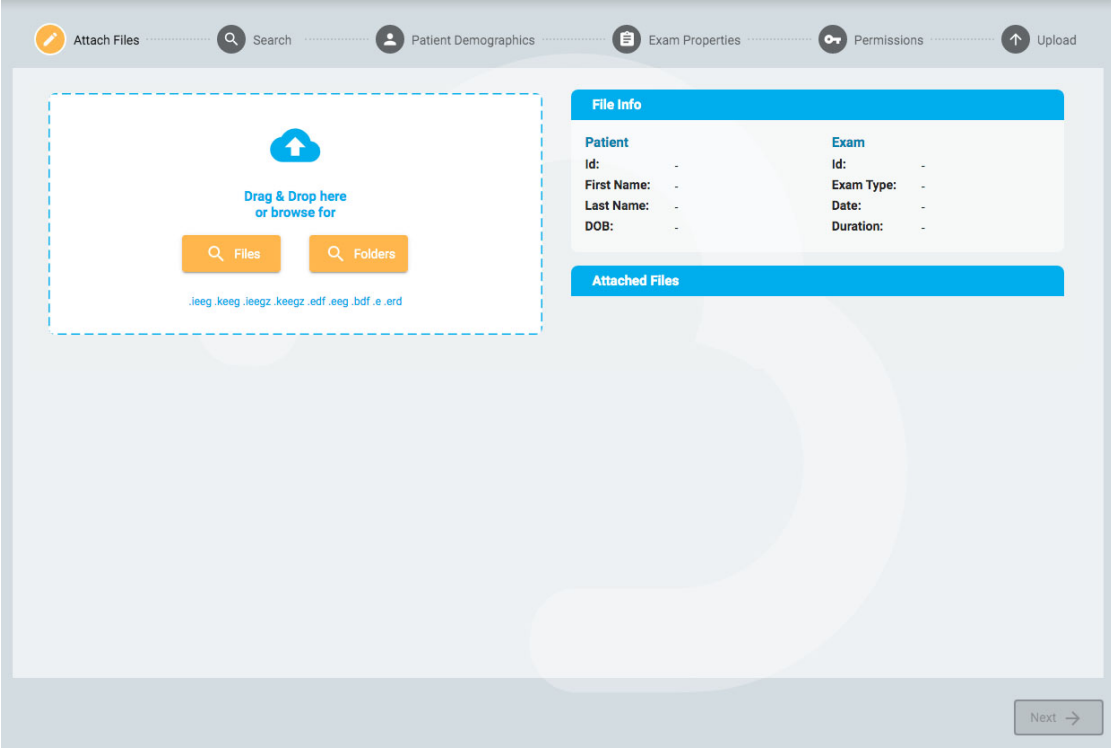

Jatka seuraavaan vaiheeseen painamalla Seuraava. Seuraavien vaiheiden kuvaus on edellä kohdassa [Potilaan sisäänkirjaus:](#page-31-0) Haku, potilaan demografiset tiedot, tutkimusominaisuudet ja käyttöoikeudet.

#### **Lataa (Upload)**

Viimeinen vaihe, Upload, näyttää yhteenvedon kaikista edellisistä vaiheista, mukaan lukien liitetyt tiedostot. Viimeistele lataus painamalla oikeassa alakulmassa olevaa Upload-painiketta. Sivulle ilmestyy edistymispalkki, tai voit seurata edistymistä myös Tehtävät-välilehdeltä.

<span id="page-34-0"></span>Peruuta-painike peruuttaa koko prosessin ja lähettää sinut takaisin tyhjälle Liitä tiedostot -sivulle.

# **Tehtävät**

Jotkin Stratus EEG:ssä suoritettavat toiminnot voivat kestää jonkin aikaa. Tehtävät-sivulla voit seurata esimerkiksi tutkimusten viemistä tai lataamista, kohtausten havaitsemista ja arkistointia.

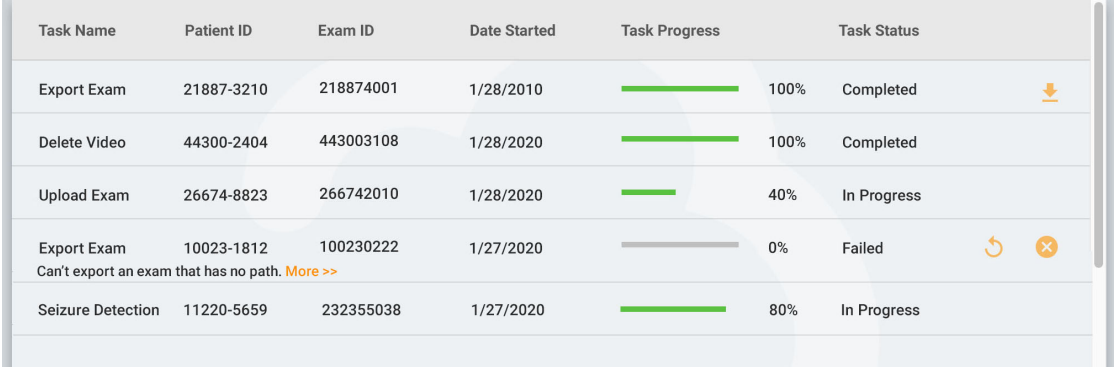

Jos toiminto epäonnistuu, tehtävän nimen alla näkyy selitys, ja painikkeilla voit joko yrittää uudelleen tai peruuttaa toiminnon.

<span id="page-34-1"></span>Kun tutkimus viedään, latauspainike tulee näkyviin tutkimuksen lataamiseksi.

# **Seuranta**

Seuranta-sivulla on yleiskatsaus parhaillaan valvottavista testeistä. Huomaat sivun oikeassa yläkulmassa neljä välilehteä, joista Yleiskatsaus-välilehti on ensimmäinen.

# **Yleiskatsaus**

Yleiskatsaus-sivulla on visuaalinen yleiskatsaus kaikista tällä hetkellä seurattavista kokeista, jotka on lajiteltu käyttäjäryhmittäin.

Kunkin ryhmän sinisessä otsakkeessa näkyy käyttäjäryhmän nimi, ja sen alapuolella on kyseiseen ryhmään kuuluvien valvontateknikkojen nimet. Sen alapuolella on kaavio, jossa näkyy kunkin potilaan nimi, lähtölaskenta-ajastin, tallentimen tunnus ja potilaan tunnus.

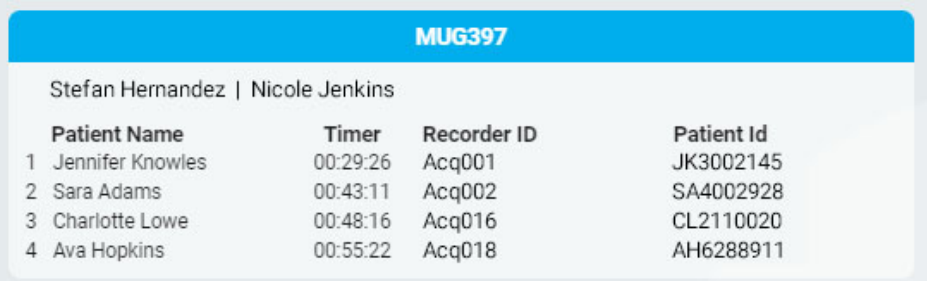

Määrittämistä odottavat tutkimukset näkyvät ylivuotojonossa ryhmien yläpuolella.

Overflow: Ashton Doyle, AD3966802 | David West, DW3090871

Seurantatyyppien välillä voidaan vaihtaa näytön yläreunassa olevan valintaruudun avulla. Tämän jälkeen näytöllä näkyvät vain kyseisen tyyppiset ryhmät.

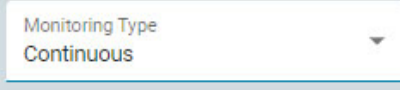

Selainikkuna päivittyy automaattisesti ajoittain. Sivun viimeisimmän päivityksen jälkeen kuluneet minuutit näkyvät seurantanäytön oikeassa yläkulmassa.

# **Potilaat**

Potilaat-sivulla on haettavissa ja lajiteltavissa oleva luettelo kaikista seurattavista potilaista. Hae tekstijonon mukaan tai suodata seurantatyypin tai tutkimustyypin mukaan. Tyhjennä kaikki suodattimet painamalla vihreää suodatinpainiketta. Voit muuttaa manuaalisesti seurantaryhmää, johon potilas on määritetty, käyttämällä avattavaa luetteloa. Tämä kumoaa automaattisen määrityksen.

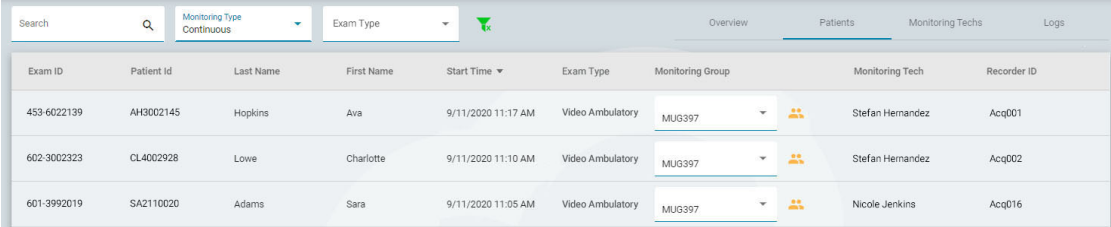

Luettelo voidaan lajitella luettelon yläosassa näkyvien eri kriteerien mukaan - lajittele napsauttamalla otsikoita ja käännä lajittelujärjestys toiseen kertaan napsauttamalla. Muuta potilaan seurantaryhmää avattavan luettelon avulla. Voit tarkastella ryhmän jäseniä napsauttamalla keltaista kuvaketta pudotusvalikon oikealla puolella. Valvontateknikko-sarakkeessa (Monitoring Tech) näkyy teknikko, joka tällä hetkellä valvoo potilasta.

# **Valvontateknikot**

Valvontateknikot-sivu toimii samalla tavalla kuin Potilaat-sivu, paitsi että haettavissa oleva luettelo näyttää käyttäjät, jotka on määritetty valvontaryhmiin. Käyttäjät voidaan määrittää uudelleen toiseen valvontaryhmään tällä sivulla, ja näet kunkin käyttäjän kirjautumistilanteen.

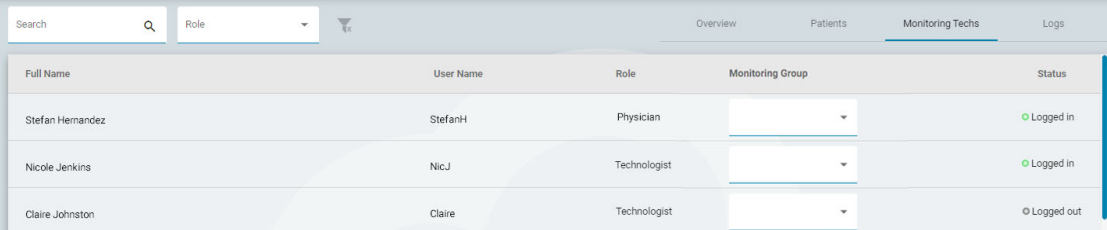

#### **Lokit**

<span id="page-35-0"></span>Lokit-sivulla on hakukelpoinen loki kaikkien tutkimustehtävien päivämäärästä ja kellonajasta riippumatta siitä, onko ne määritetty automaattisesti vai manuaalisesti.

# **Käyttäjät**

Käyttäjät-sivulla on haettavissa ja lajiteltavissa oleva luettelo kaikista järjestelmän käyttäjistä. Taulukossa näkyvät käyttäjän koko nimi, käyttäjänimi, rooli, käyttäjäryhmät ja toimipaikka.
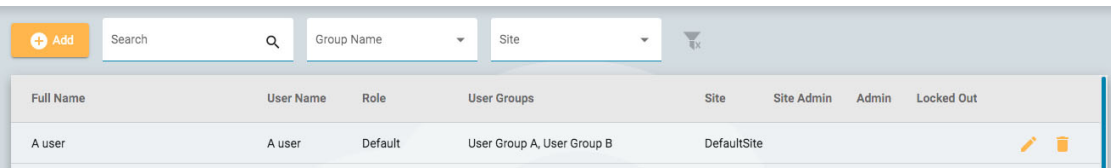

Kuvakkeet ilmaisevat, onko käyttäjä sivuston ylläpitäjä tai järjestelmänvalvoja ja onko käyttäjä tällä hetkellä lukittu ulos järjestelmästä. Järjestelmänvalvojat hallitsevat koko pilvitiliä, kun taas toimipisteen ylläpitäjät hallitsevat vain osaa siitä. Katso lisää [toimipaikoista](#page-10-0) täältä.

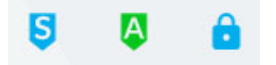

#### **Lisää, poista tai muokkaa käyttäjää**

Muokkaa käyttäjää napsauttamalla kynäkuvaketta ja poista käyttäjä järjestelmästä napsauttamalla roskakorikuvaketta.

Lisää uusi käyttäjä järjestelmään napsauttamalla luettelon yläpuolella olevaa Add-painiketta.

Sinulle näytetään täytettävä lomake, jonka pakolliset kentät on merkitty tähdellä. Käyttäjänimi voi olla lyhyt nimi, jota käyttäjä käyttää kirjautuessaan järjestelmään. Kaikki tässä olevat tiedot, myös salasana, voidaan muuttaa myöhemmin käyttäjälistan muokkauspainikkeella.

Kun valitset käyttäjälle roolin, valintaruudun alapuolella näkyy luettelo kyseisen roolin sallituista toiminnoista. Käyttäjällä on sitten pääsy näihin sovellustoimintoihin. Katso lisätietoja rooleista ja sallituista toiminnoista [kohdasta](#page-39-0) Roolit .

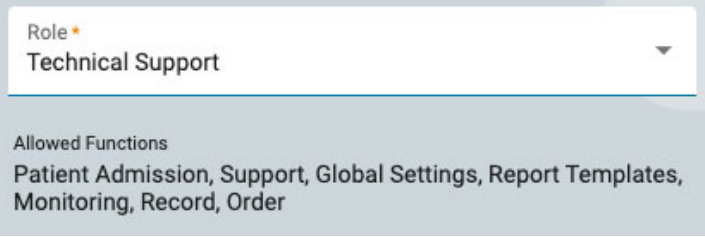

Napsauta Käyttäjäryhmät-kenttää avataksesi ponnahdusikkunan, jossa voit valita sovellettavat käyttäjä- ja seurantaryhmät.

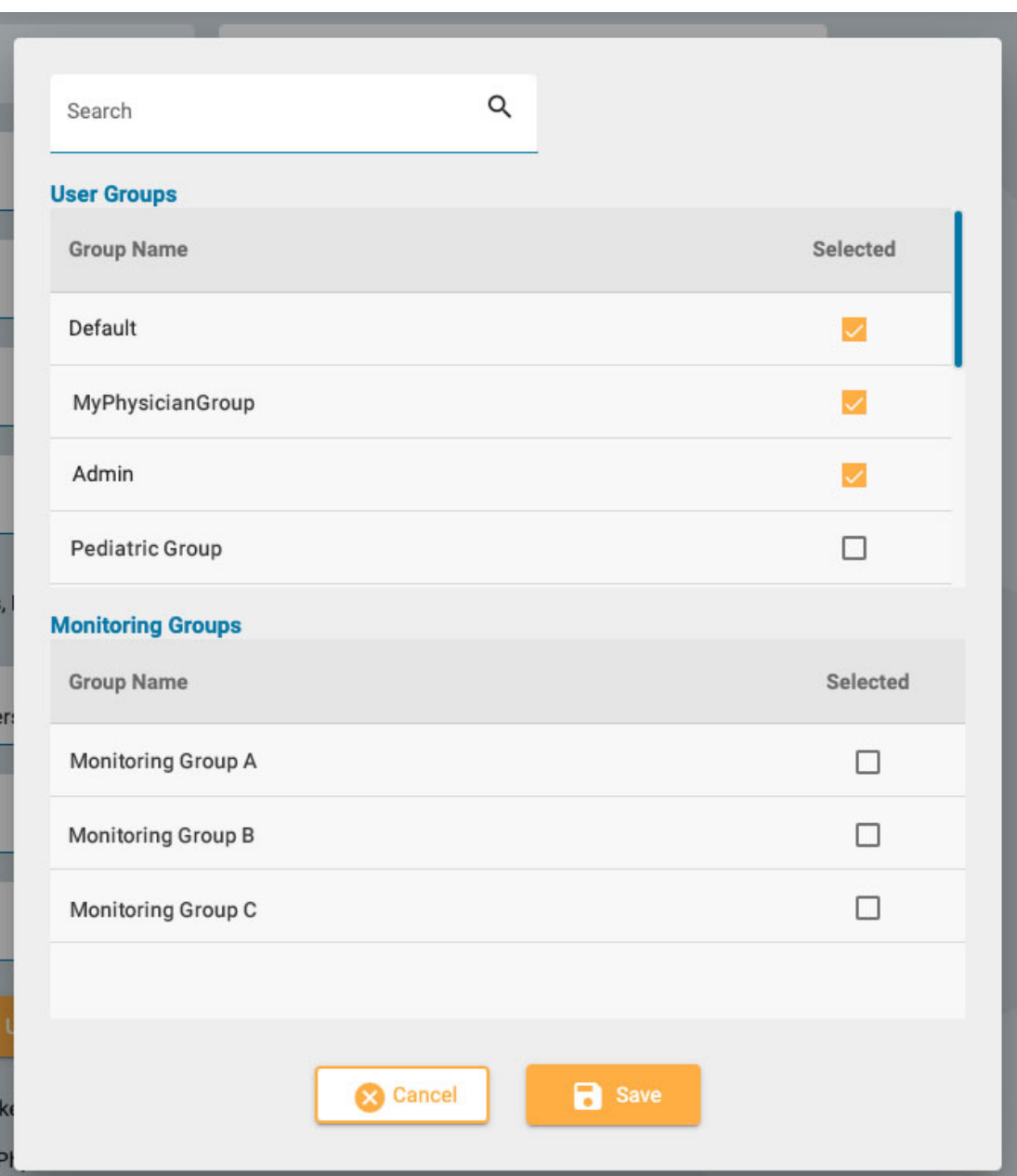

Paina Upload Signature (Lataa allekirjoitus) -painiketta ladataksesi kuvatiedoston, kuten .jpg- tai .pngtiedoston, jossa on käyttäjän allekirjoitus.

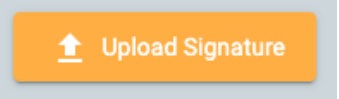

Käyttäjä voidaan lukita tilapäisesti pois käytöstä kytkemällä Locked Out (Lukittu pois) -vaihtoehto ja sallia pääsy myöhemmin uudelleen.

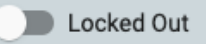

Jos US Physician on kytketty päälle, oikealla puolella näkyy lisäkenttiä lääkärin tietoja varten.

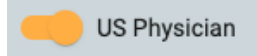

Kun Järjestelmänvalvoja tai Sivustonvalvoja on kytketty päälle, pääkäyttäjäluetteloon ilmestyy kuvake (vihreä A tai sininen S).

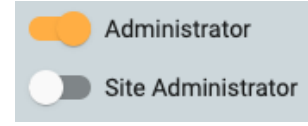

Kun sähköposti-ilmoitukset-valintaruutu on valittuna, käyttäjä saa ilmoituksia esimerkiksi silloin, kun hänelle on annettu tutkimus.

Receive email notifications

Muista napsauttaa Save, kun olet lisännyt uuden käyttäjän tai muokannut olemassa olevaa käyttäjää. Uudet käyttäjät saavat sähköpostiviestin, jossa on ohjeet kirjautumista varten.

**Huom: Admin-käyttäjät voivat muokata minkä tahansa käyttäjän tietoja.**

#### **Käyttäjäryhmät**

Käyttäjäryhmät-sivulla näkyy haettavissa oleva luettelo kaikista järjestelmään luoduista käyttäjäryhmistä.

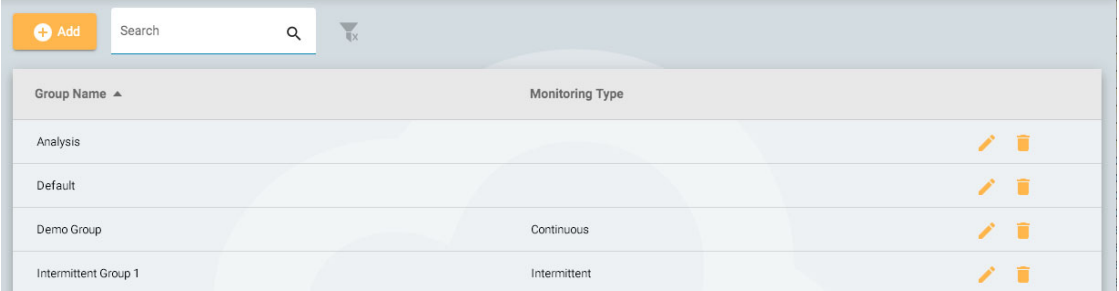

#### **Luo ryhmä**

Voit luoda uuden ryhmän painamalla Add-painiketta. Sinun on ensin annettava ryhmälle nimi, valittava seurantatyyppi ja täytettävä ryhmä käyttäjillä. Tämä tapahtuu painamalla käyttäjän nimen vasemmalla puolella olevaa nuolinäppäintä oikealla olevassa luettelossa. Käyttäjä siirretään tämän jälkeen vasemmalla olevaan "Käyttäjät ryhmässä" -luetteloon. Hakukentän käyttäminen on hyödyllistä käyttäjien löytämiseksi, jos luettelosi on pitkä. Muista tallentaa muutokset.

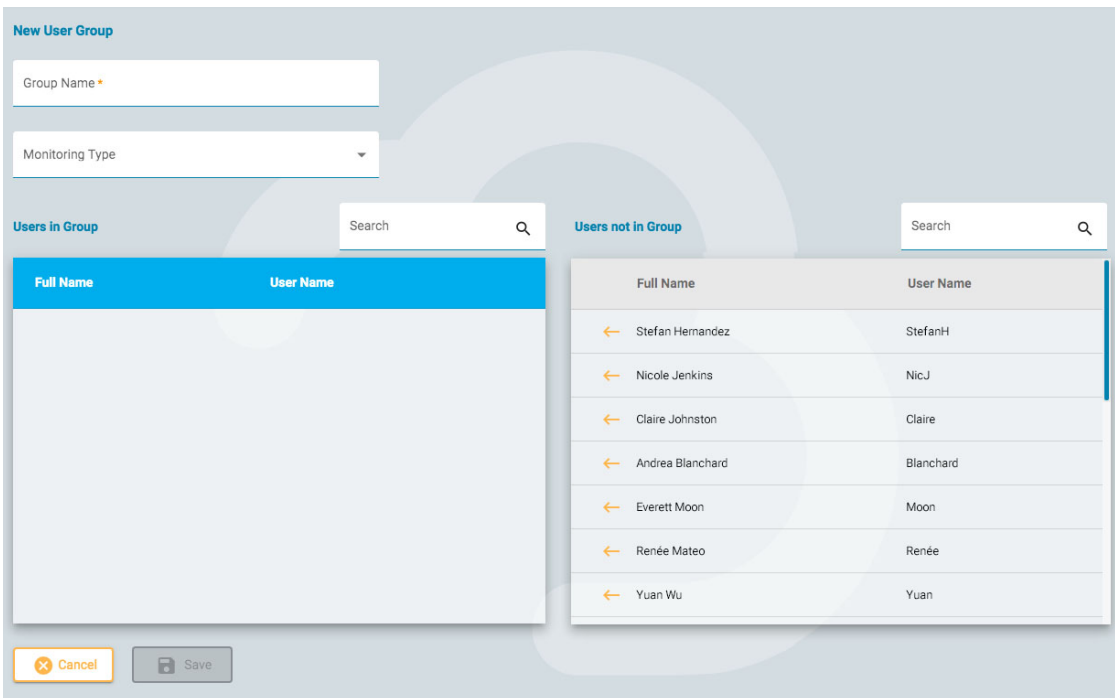

#### **Ryhmän tarkastelu/muokkaus**

Jos haluat tarkastella tai muokata olemassa olevaa ryhmää, paina Näytä/Muokkaa-painiketta (kynäkuvake), jolloin avautuu samanlainen sivu kuin Lisää ryhmä -sivulla, paitsi että ryhmä on jo täytetty käyttäjillä. Voit muokata ryhmän nimeä tai seurantatyyppiä, ja voit myös poistaa tai lisätä käyttäjiä. Käyttäjäryhmä voidaan myös poistaa käytöstä painikkeella.

<span id="page-39-0"></span>**Disable User Group** 

#### **Roolit**

Kaikille järjestelmän käyttäjille annetaan rooli, joka antaa heille pääsyn tiettyihin sovelluksen sallittuihin toimintoihin, kuten potilaan vastaanottoon tai seurantaan. Tämä eroaa käyttöoikeuksista, jotka mahdollistavat tietyn tason pääsyn yksittäisiin potilaskäynteihin.

Roolit, joissa Valvonta-toiminto on käytössä, antavat kyseiselle roolille määritetyille käyttäjille mahdollisuuden nähdä ja käyttää Valvonta-välilehteä. Raporttimallit-toiminnon (Report Templates) avulla käyttäjät voivat nähdä kyseisen välilehden, ja niin edelleen. Huomaa, että Potilaan sisäänkirjaus -toiminto mahdollistaa myös pääsyn latausvälilehdelle.

Globaalit asetukset -toiminto antaa käyttäjille mahdollisuuden luoda yleisiä ja rajoitettuja asetuksia EEG-asetuksiin. Nämä käyttäjät voivat myös luoda asetuksia toisen käyttäjän puolesta. [Katso](#page-48-0) EEG[asetukset-osiosta](#page-48-0) lisätietoja siitä, mitä tämä rooliominaisuus mahdollistaa.

Roolit luodaan ja määritellään Roolit-välilehdellä. Voit luoda uuden roolin napsauttamalla Lisääpainiketta. Anna roolille nimi ja kytke sitten päälle toiminnot, jotka haluat sallia. Jos haluat muokata roolia, paina muokkauspainiketta (kynäkuvake) sen roolin rivillä, jota haluat muokata. Tässä määritellyt roolit voidaan sitten määrittää käyttäjille [Käyttäjät-välilehdellä](#page-35-0) .

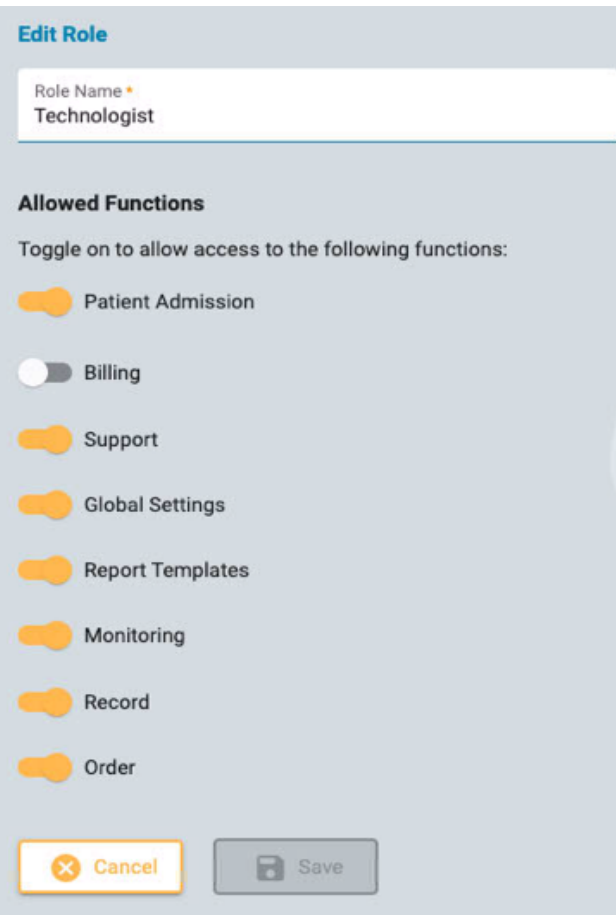

#### **Tunnistus**

Tällä välilehdellä voit luoda tai muokata salasanakäytäntöä ja todennusparametreja.

Salasanaparametreihin kuuluu esimerkiksi merkkien vähimmäismäärä tai se, haluatko salasanan vanhentuvan tietyn ajan kuluttua.

Kun monitekijätodennus on käytössä, käyttäjille lähetetään sähköpostitse koodi, joka heidän on kirjoitettava ennen kirjautumista. Voit myös lähettää koodin tekstiviestinä puhelimeen (SMS).

<span id="page-40-0"></span>Muista painaa Save, kun teet muutoksia tällä sivulla.

# **Tutkimustyypit**

Kun luot uuden tutkimuksen, sinun on liitettävä se tutkimustyyppiin. Tällä välilehdellä voit luoda ja muokata tutkimustyyppejä.

Muokkaa tutkimustyyppiä napsauttamalla kynäkuvaketta.

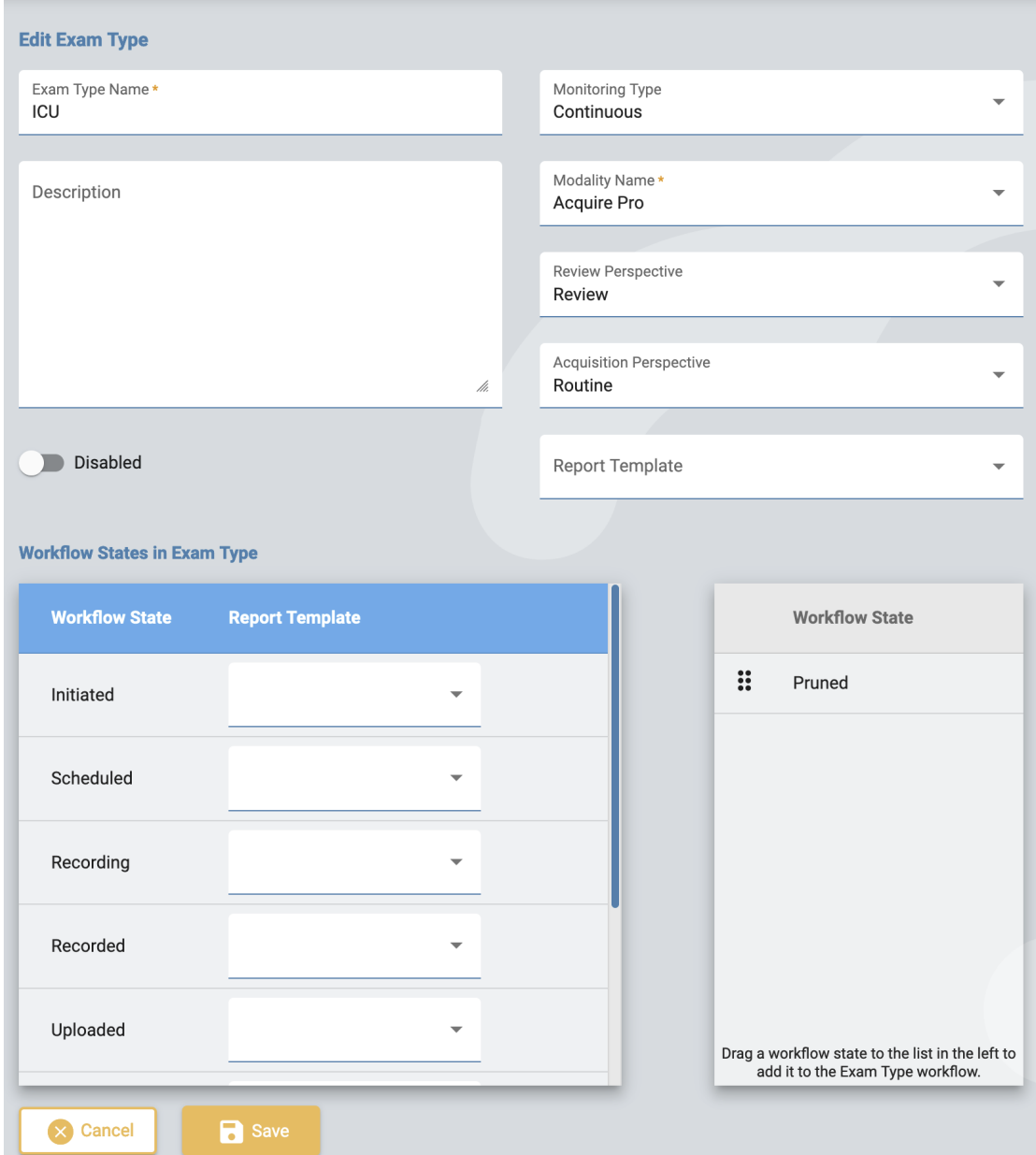

#### 16/11/2023, 11:37 Ohje - StratusEEG

Muokkaussivulla voit muuttaa tutkimuksen tyypin nimeä, kuvausta, seurantatyyppiä, modaliteettia, perspektiiviä ja raporttimallia.

Jos haluat tilapäisesti poistaa tutkimustyypin käytöstä, käytä poista käytöstä -painiketta. Tällöin tutkimustyyppi ei ole valittavissa uutta tutkimusta lisättäessä.

Lisää mukautettuja työnkulun tiloja tutkimustyyppiin vetämällä niitä oikealla olevasta luettelosta vasemmalla olevaan luetteloon. Muuta muokatun tilan sijaintia luettelossa vetämällä se uuteen sijaintiin. Mukautettu tila voidaan poistaa painamalla oikeaa nuolinäppäintä. Ennalta määritettyjä työnkulun tiloja ei voi muuttaa tai poistaa. Mukautettuja työnkulun tiloja voidaan luoda ja muokata [Työnkulun tilat](#page-44-0) (Workflow States) -välilehdellä.

Raporttimallit voidaan lisätä työnkulun tilaan valitsemalla yksi malli työnkulun tilan oikealla puolella olevasta pudotusluettelosta.

Muista napsauttaa Save, kun olet valmis.

Luo uusi tutkimustyyppi painamalla Add -painiketta. Voit sitten muokata sitä ja lisätä mukautettuja työnkulun tiloja.

## **Seurantatyypit**

Tällä välilehdellä voit luoda ja muokata seurantatyyppejä. Seurantatyyppi voidaan sitten valita osaksi tutkimustyyppiä.

Muokkaa seurantatyyppiä luettelossa napsauttamalla kynäkuvaketta tai luo uusi seurantatyyppi napsauttamalla Lisää.

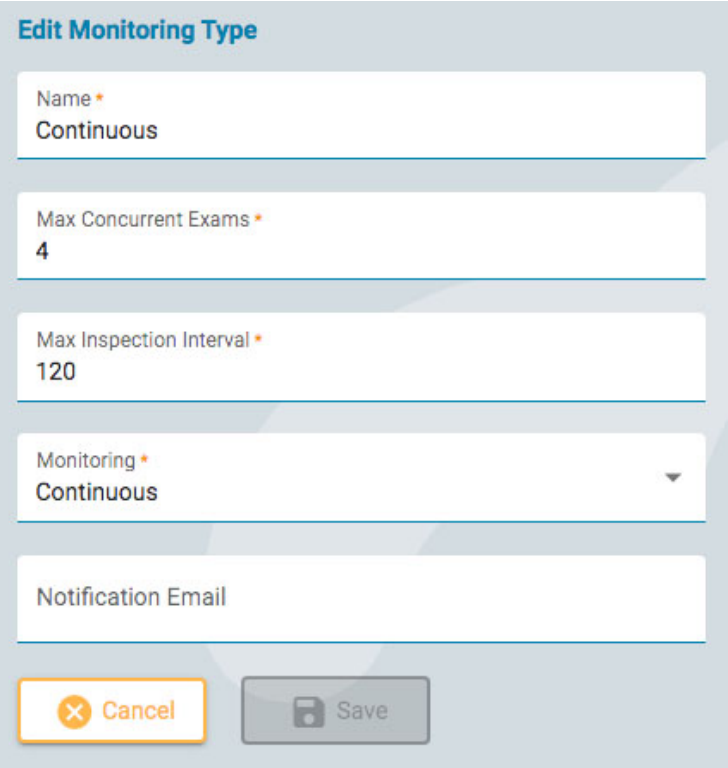

Valitse seurantatyypin nimi, maksimimäärä samanaikaisia tutkimuksia, maksimitarkastusväli minuutteina, onko seuranta jatkuvaa vai jaksottaista, ja kirjoita ilmoitussähköposti. Napsauta sitten Save.

## **Raporttimallit**

Tällä sivulla on luettelo kaikista käytettävissä olevista raporttimalleista, jotka voidaan valita [raportteja](#page-17-0) [luotaessat](#page-17-0)ai kun raporttimalli [liitetään tutkimustyypin työnkulun tilaan](#page-40-0) . Voit lisätä luetteloon uuden mallin tai muokata olemassa olevaa mallia.

#### **Lisää raporttimalli**

Luo uusi raporttimalli painamalla Lisää-painiketta.

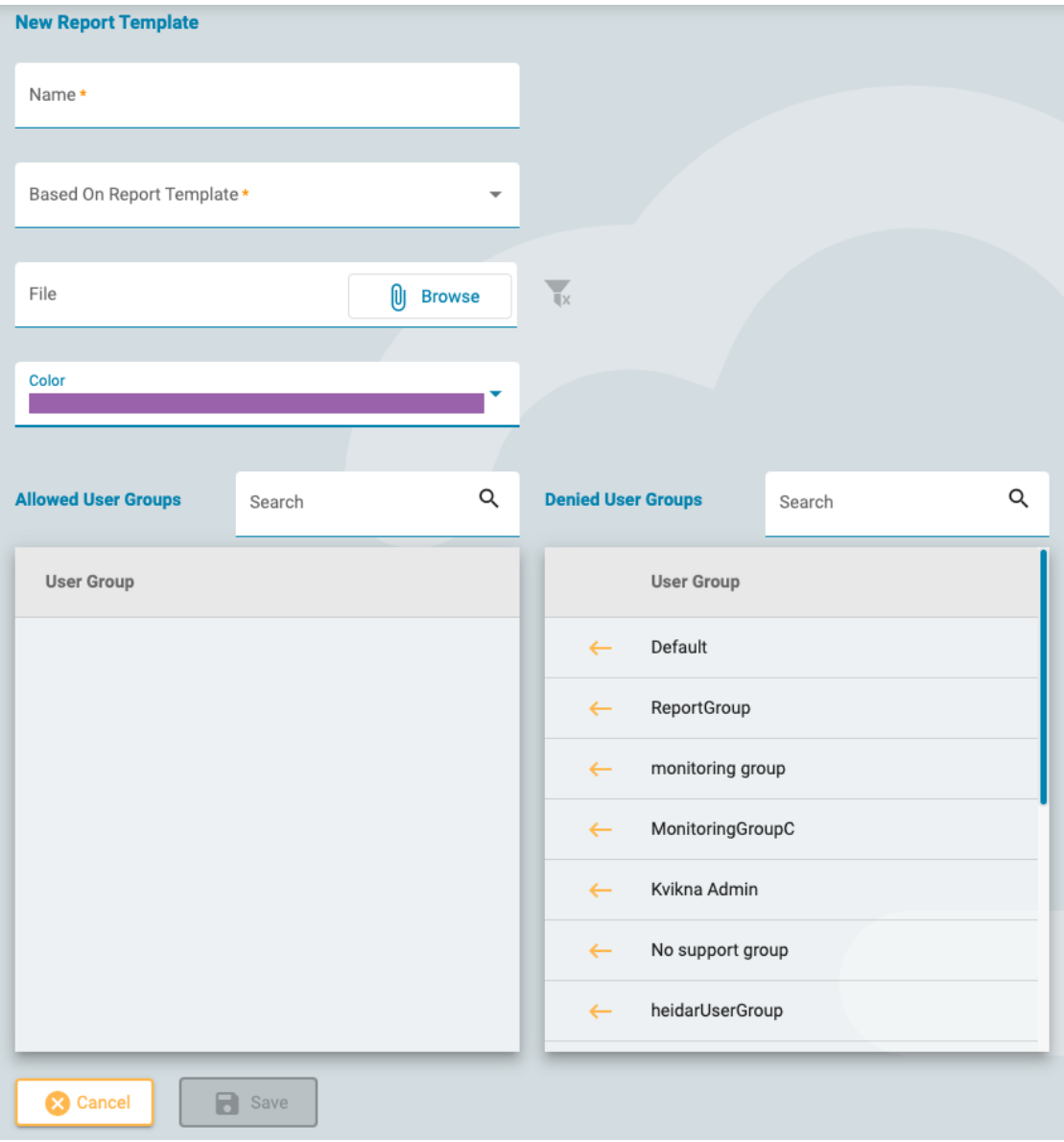

Täytä nimi ja valitse malli, johon malli perustuu. Vaihtoehtoisesti voit ladata tiedoston, jota voit käyttää mallina. Katso lisätietoja omien mallien lataamisesta Word- ja Stimulsoft-raporttimalliosioista jäljempänä.

Valitse väri pudotusvalikosta. Tämä väri näkyy potilaskansion Asiakirjat-välilehdellä olevien raporttikorttien otsikossa. Värien avulla samantyyppiset raportit on helppo löytää nopeasti.

#### **Liitä käyttäjäryhmät**

Napsauta "Kielletyt käyttäjäryhmät" -luettelossa olevan käyttäjäryhmän nimen vieressä olevaa vasenta nuolta lisätäksesi ryhmän "Sallitut käyttäjäryhmät" -luetteloon. Jos haluat poistaa käyttöoikeuden, napsauta oikeaa nuolta sen ryhmän vieressä, jonka haluat poistaa.

Tallenna muutokset valitsemalla Tallenna. Näitä asetuksia voidaan muokata myöhemmin napsauttamalla raporttimallien luettelossa raporttimallin nimen perässä olevaa keltaista kynäkuvaketta.

#### **Muokkaa raporttimallia**

Voit muokata raporttimallia napsauttamalla mallin nimen perässä olevaa keltaista kynäkuvaketta. Tämä avaa sivun, joka on hyvin samanlainen kuin edellä kuvattu Lisää raporttimalli -sivu. Tee muutokset ja paina Tallenna.

#### **Raporttimallit - Word**

Jos olet Centrum-työpöytäsovelluksen käyttäjä ja olet asentanut Microsoft Word Stratus EEG Report välilehden lisäosan kanssa, voit luoda tai muokata Word-raporttimalleja. Noudata Stratus EEG käyttöohjeen ohjeita. Nämä mallit ovat .doc-muodossa, ja ne voidaan ladata, kun lisätään uusi malli, joka on kuvattu edellä.

#### **Raporttimallit - Stimulsoft-käyttäjät**

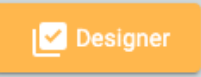

Stimulsoft Designer on upotettu raporttimallin sivulle. Napsauta Designer-painiketta päästäksesi tähän työkaluun. Lisätietoja Stimulsoftin käyttämisestä mukautetun raportin luomiseen on Stimulsoftin verkkosivustolla. Stimulsoft-raportit ovat .mrt-muodossa, ja ne voidaan ladata, kun lisätään uusi malli, joka on kuvattu edellä.

#### **Säilytä HTML- muotoilu**

Jos haluat säilyttää Stimulsoftissa käytetyn html-muotoilun, valitse Allow HTML Tags -valintaruutu Text Additional -asetuksista.

#### **Tallentimen tunnukset**

Tällä sivulla on haettavissa oleva luettelo tallentimien tunnuksista. Kukin tallentimen tunnus liittyy varsinaiseen Stratus EEG -järjestelmään liitettyyn tallennuslaitteeseen (tietokoneen nimi), ja siihen liittyy myös oletustutkimustyyppi ja -paikka.

Napsauta kynäkuvaketta muokataksesi tallentimen ID-nimeä tai liittääksesi sen toiseen oletustutkimustyyppiin tai -paikkaan.

Katso myös [Tallentimen tunnus](#page-10-1) kohdassa Määritelmät.

#### **Tunnisteiden hallinta**

Tunnisteet ovat merkintöjä, joita voit lisätä tutkimukseen potilaskansion Muokkaa [tutkimuksen tietoja](#page-20-0) -sivulla. Tämän jälkeen voit etsiä tutkimuksia, joissa on kyseiset tunnisteet, [käyntiluettelosta.](#page-12-0)

Ylläpitäjät voivat luoda tällä sivulla yleisiä tunnisteita, jotka ovat kaikkien käytettävissä. Luo uusi yleistunniste napsauttamalla Lisää-painiketta.

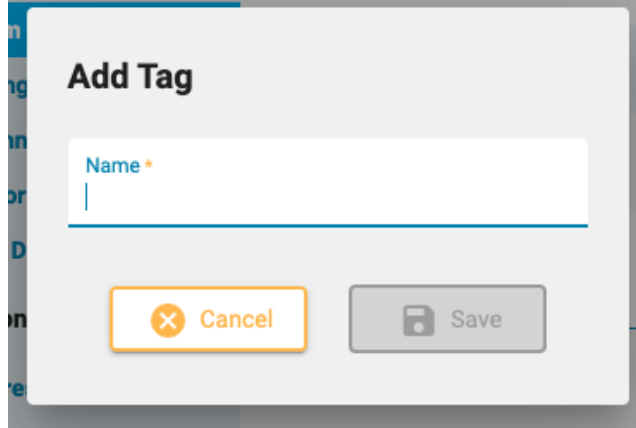

#### <span id="page-44-0"></span>**Työnkulun tilat**

Voit luoda mukautetun työnkulun tilan painamalla Lisää ja antamalla työnkulun tilalle nimen. Työnkulun tila on tällöin käytettävissä lisättäväksi [tutkimustyyppiin.](#page-40-0) Huomaa, että ennalta määritettyjä työnkulun tiloja ei voi muuttaa tai poistaa.

#### **Vakuutusyhtiöt**

Tällä sivulla on luettelo vakuutuksenantajista, jotka ovat valittavissa potilaan vastaanotto- ja läheteosiossa sekä potilaskansion Ominaisuudet-välilehdellä.

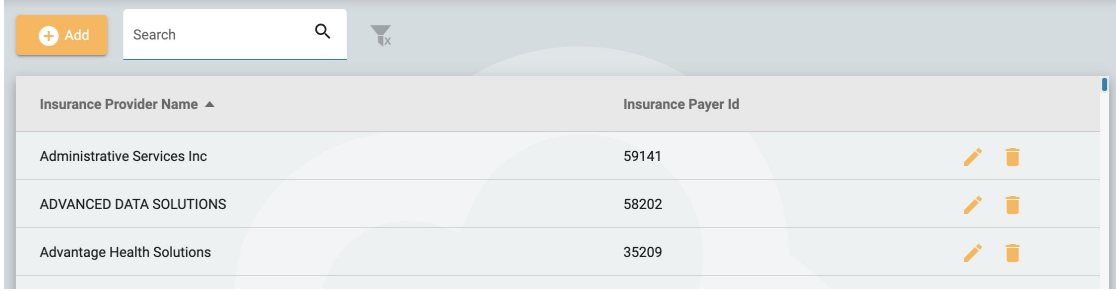

Voit lisätä palveluntarjoajan napsauttamalla Add-painiketta. Kirjoita palveluntarjoajan nimi ja vakuutuksen maksajan tunnus ja valitse sitten Save. Voit muokata palveluntarjoajaa napsauttamalla keltaista kynäkuvaketta.

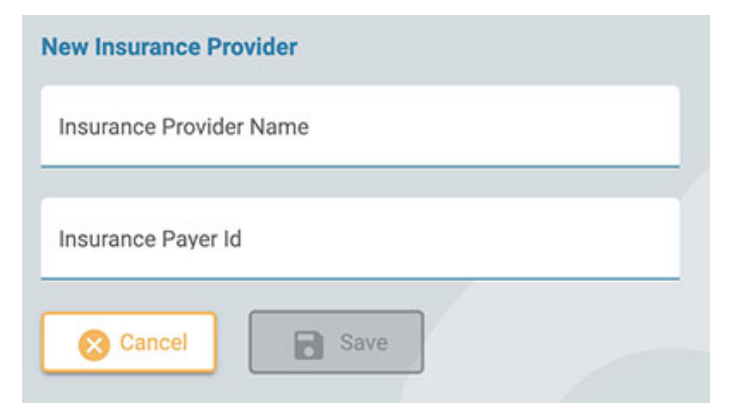

**Huom: Tämä ominaisuus ei ole käytettävissä kaikissa järjestelmissä.**

#### **Lääkitys**

Tällä sivulla on luettelo kaikista aktiivisista, vanhentuneista ja vahvistamattomista lääkkeistä. Aktiiviset lääkkeet ovat valittavissa potilaskansiossa. Vanhentuneet lääkkeet eivät enää näy kyseisessä luettelossa. Vahvistamattomat lääkkeet ovat lääkkeitä, jotka on lisätty potilaskansioon, mutta eivät vielä näy aktiivisessa luettelossa.

Luettelo voidaan suodattaa siten, että se näyttää vain aktiiviset, vahvistamattomat tai vanhentuneet lääkkeet valitsemalla jokin suodatusvaihtoehdoista.

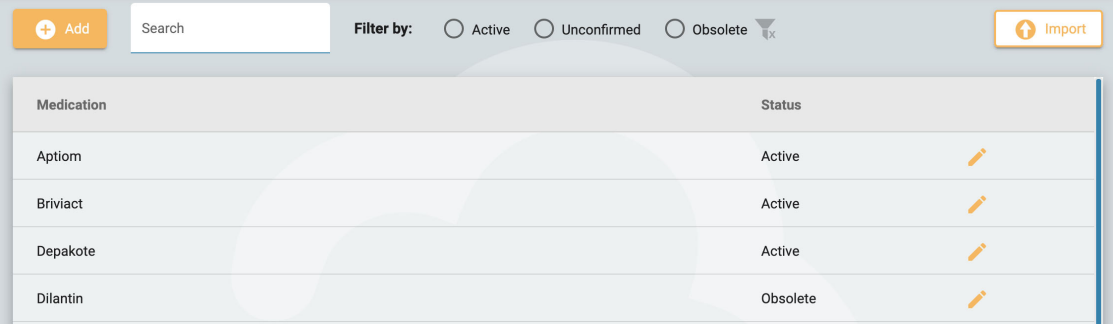

Voit lisätä uuden lääkkeen luetteloon painamalla Add-painiketta, kirjoittamalla lääkkeen nimen ja painamalla Save. Voit myös tuoda lääkeluettelon painamalla Import-painiketta.

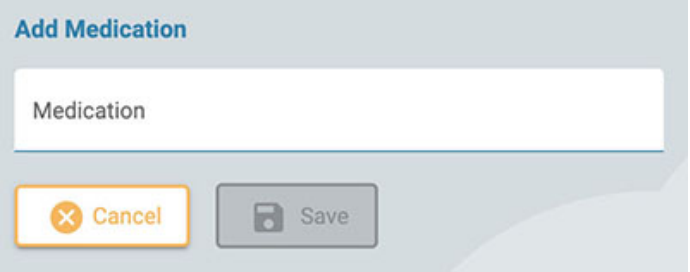

Jos haluat muokata lääkkeen nimeä tai muuttaa sen tilaa, napsauta keltaista kynäkuvaketta.

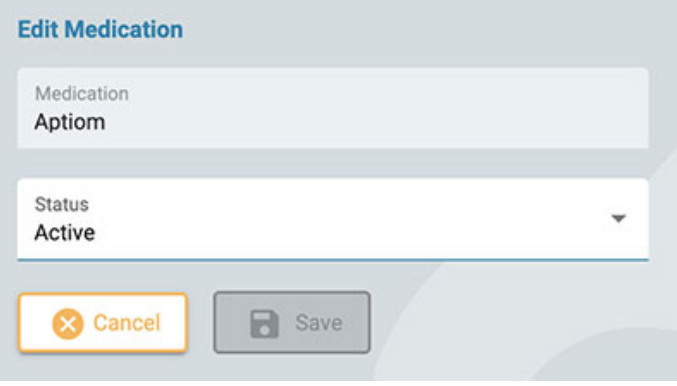

### **Toimipaikkojen hallinta**

Toimipaikkojen hallinta -sivulla on useita toimipaikkoja koskevia vaihtoehtoja.

#### **Laskutus**

16/11/2023, 11:37 Ohje - StratusEEG

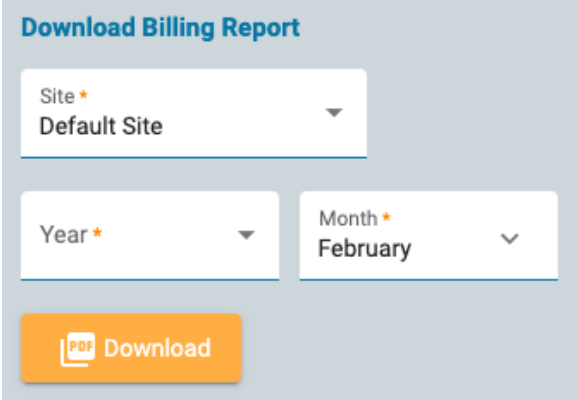

Lataa laskutusraportti PDF-muodossa valitsemalla toimipaikkasi, kuukausi ja vuosi, jonka haluat raportin kattavan.

## **Perspective Sync**

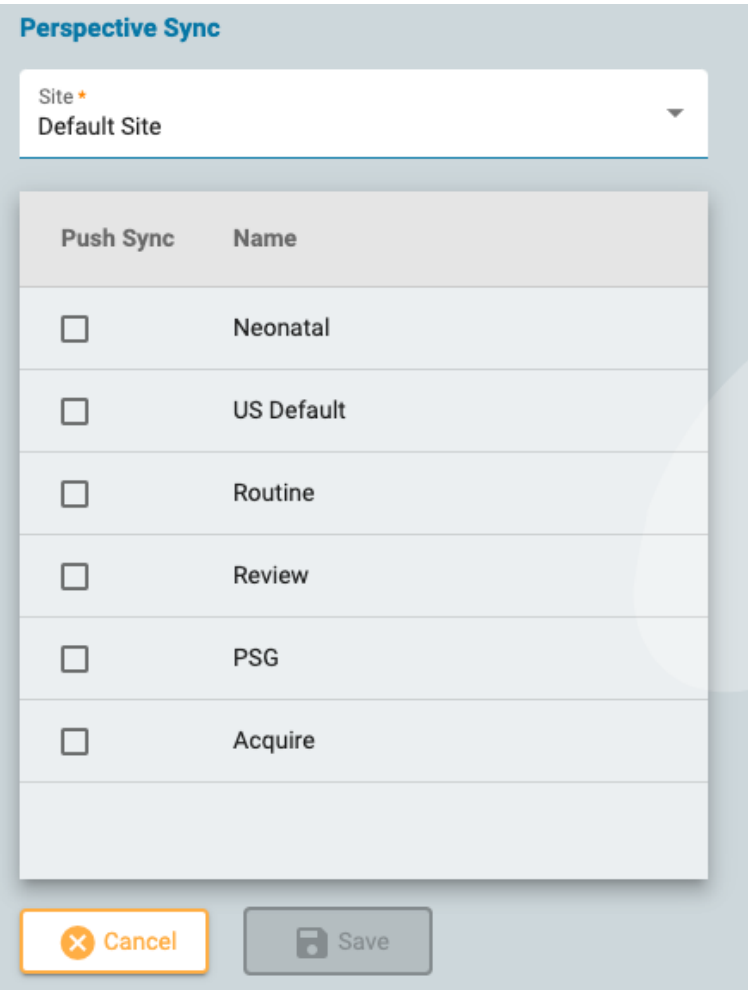

Tällä sivulla voit valita näkymiä, jotka haluat "push-synkronoida" Stratus EEG Acquire-järjestelmiin valitulla sivustolla. Näiden järjestelmien käyttäjät saavat ponnahdusviestin, jossa heitä kehotetaan synkronoimaan näkymät palvelimelta.

#### **EMR-asetukset**

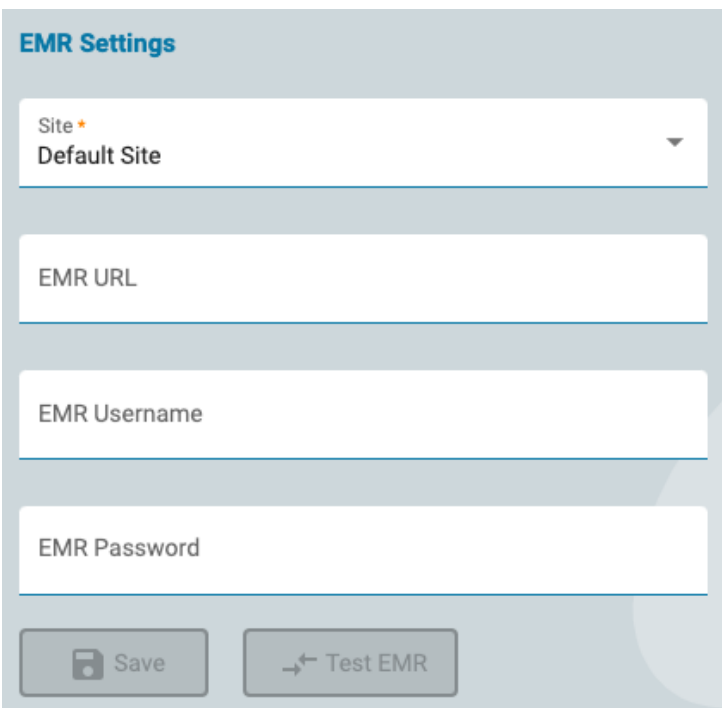

Käytä tätä sivua muodostaaksesi yhteyden Mirth Connect -ohjelmistoon. Mirth on liitettävissä erityyppisiin EMR-järjestelmiin, joten ulkoiset potilastiedot voidaan tuoda Stratus EEG:hen, kun uusi potilas otetaan vastaan.

Valitse toimipaikkasi, syötä Mirth Connectin URL-osoite ja kirjautumistietosi ja paina sitten Testaa EMR yhteyden muodostamiseksi.

#### **Auditointi**

Auditointi-sivulla säilytetään hakukelpoinen loki käyttäjien järjestelmässä tekemistä toimista. Voit suodattaa luetteloa useilla kriteereillä. Luettelo voidaan lajitella napsauttamalla luettelon otsikoita ja napsauttamalla toista kertaa lajittelun kääntämiseksi. Tyhjennä kaikki suodattimet napsauttamalla vihreää suodatinpainiketta. Lataa tietue Excel-tiedostona napsauttamalla Lataa-painiketta.

#### **Tunnisteeni**

Tunnisteet ovat merkintöjä, joita voit lisätä tutkimukseen potilaskansion Muokkaa [tutkimuksen tietoja](#page-20-0) -sivulla. Tämän jälkeen voit etsiä tutkimuksia, joissa on kyseiset tunnisteet, [käyntiluettelosta.](#page-12-0)

Tunnisteet voivat olla globaaleja tai henkilökohtaisia. Omat tunnisteet -sivulla tai tutkimuksen tietojen muokkaussivulla luodut tunnisteet ovat omia henkilökohtaisia tunnisteitasi. Globaalit tunnisteet luodaan järjestelmänvalvojan käyttäjän toimesta ja ne ovat kaikkien käytettävissä.

16/11/2023, 11:37

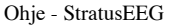

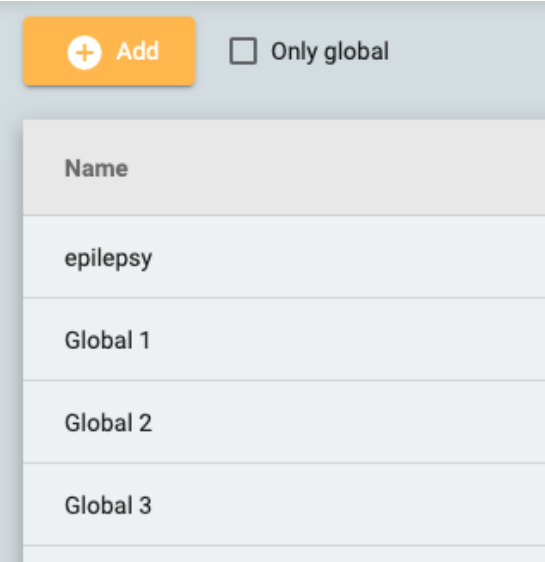

Luo uusi henkilökohtainen tunnus napsauttamalla Lisää-painiketta. Napsauta Only Global valintaruutua (vain globaalit), jos haluat näyttää luettelossa vain yleiset tunnisteet. Voit muokata tai poistaa omia henkilökohtaisia tunnisteita, mutta et voi poistaa tunnisteita, joita on käytetty tutkimuksessa.

#### <span id="page-48-0"></span>**EEG-asetukset**

EEG-asetukset-välilehdellä olevien asetusten muokkaajien avulla käyttäjät voivat hallita, miten he tarkastelevat ttutkimuksia. Asetuksissa on kolme käyttöoikeustasoa:

- Globaali kaikkien käyttäjien käytettävissä.
- Rajoitettu saatavilla tiettyjen käyttäjäryhmien käyttäjille.
- Henkilökohtainen saatavilla vain yhdelle käyttäjälle.

Jotta voit luoda tai muokata yleisiä ja rajoitettuja asetuksia, käyttäjälle on annettava rooli, jossa Global Settings on sallittu. Tämän tekee admin-käyttäjä [rooleissa.](#page-39-0) Lisäksi käyttäjät, joilla on Global Settings -ominaisuus, voivat luoda henkilökohtaisia asetuksia toisen käyttäjän puolesta. Kaikki käyttäjät voivat luoda henkilökohtaisia asetuksia itselleen.

#### <span id="page-48-1"></span>**Perspektiivit**

Perspektiivi on ennalta määritetty asetusten yhdistelmä, jota voit käyttää nopeasti hankinnan tai tarkistuksen aikana. Käytä tarkistusperspektiiviä [Review-työkalurivin avattavasta](#page-64-0) luettelosta. Hankintaperspektiivejä voidaan soveltaa Stratus EEG -sovelluksen pudotusvalikossa. Voit luoda ja muokata omia perspektiivejä EEG Settings -kohdassa Perspectives-välilehdessä. Käyttäjät, joille on määritetty rooli, jossa on sallittu yleiset asetukset, voivat luoda yleisiä näkymiä, jotka ovat kaikkien käytettävissä, ja voivat myös luoda näkymiä, jotka on tarkoitettu tietyille käyttäjille tai ryhmille.

| Select User                                                                        | $\overline{\mathbf{v}}$ |                                               |                          |                                                            |                                                    |                       |
|------------------------------------------------------------------------------------|-------------------------|-----------------------------------------------|--------------------------|------------------------------------------------------------|----------------------------------------------------|-----------------------|
| <b>Perspectives</b>                                                                |                         | Event Palette *<br>Operator                   | $\overline{\phantom{a}}$ | Sensitivity *<br>7 µV/mm                                   | Deflection *<br>$\overline{\phantom{a}}$<br>100 mm | <b>Montages</b>       |
| Acquire                                                                            | $\Omega$                | Event Palette - Operator *<br>Operator        | ٠                        | Low Cut *<br>$0.100$ Hz                                    | High Cut*<br>٠<br>70 Hz                            | Input                 |
| Monitoring 1                                                                       | a<br>$\infty$           | Event Palette - Patient *                     |                          |                                                            |                                                    | Average               |
| <b>Monitoring 2</b>                                                                | a<br>$\Omega$           | Notch:<br>$\overline{\phantom{a}}$<br>Patient |                          |                                                            | Longitudinal                                       |                       |
| Routine 1                                                                          | a<br>≤                  | Amplifier *<br>Acquire                        | $\overline{\phantom{a}}$ | <b>Timeline Position:</b><br>$\bigcirc$ Up $\bigcirc$ Down |                                                    | <b>US AEEG Avg</b>    |
| <b>Routine 2</b>                                                                   | a<br>≤                  | Photic Program *<br>Sample Sequence           |                          | Timebase:                                                  | 30 mm/s                                            | <b>US BiPolarLLRR</b> |
| <b>Neonatal</b>                                                                    | $\Omega$                |                                               | $\overline{\phantom{a}}$ | Paper Speed<br>$\circledcirc$<br>Page Duration             |                                                    | <b>US BiPolarLRLR</b> |
| Review                                                                             | ≰                       | Montage *<br>Longitudinal                     | $\overline{\phantom{a}}$ |                                                            |                                                    | <b>US Hatband</b>     |
| <b>PSG</b>                                                                         | 委                       | <b>Trend Template</b>                         | $\overline{\phantom{a}}$ |                                                            |                                                    | US Ref Ipsi Ear       |
| <b>Review 2</b>                                                                    | a.<br>≤                 |                                               |                          |                                                            |                                                    | US T1T2 Trans         |
| Epson, Lori A                                                                      | 委<br>ఽ                  | Label System*<br>10-20 System                 | $\overline{\phantom{a}}$ |                                                            |                                                    | US T1T2-BP            |
|                                                                                    |                         |                                               |                          |                                                            |                                                    | <b>US Transverse</b>  |
|                                                                                    |                         |                                               |                          |                                                            |                                                    |                       |
|                                                                                    |                         |                                               |                          |                                                            |                                                    |                       |
| o a t<br>肩                                                                         |                         |                                               |                          |                                                            |                                                    |                       |
| <b>C</b> Cancel<br>R<br>Save<br>Last Updated: 04/07/2022, 12:58 by Driver, Cynthia |                         |                                               |                          |                                                            |                                                    |                       |

Perspectives-editorin vasemmalla puolella on Perspectives-luettelo. Valitse perspektiivi korostaaksesi sitä, ja sen asetukset näytetään oikealla. Tässä voit valita perspektiivin oletusasetukset, kuten tapahtumavalikoiman ja montaasin, jonka haluat näyttää. Asetukset vaihtelevat hieman sen mukaan, onko perspektiivi hankinta vai tarkistus.

Oikealla on montages-luettelo, joka näyttää valitun perspektiivin sisältämät montaasit. Nämä montaasit ovat käytettävissä Review-työkalurivin montaasivalitsimen kautta, alun perin näytettävän oletusarvon lisäksi. Muokkaa luetteloa napsauttamalla keltaista lyijykynäkuvaketta ja siirtämällä nuolinäppäimillä montaaseja luetteloon tai sieltä pois.

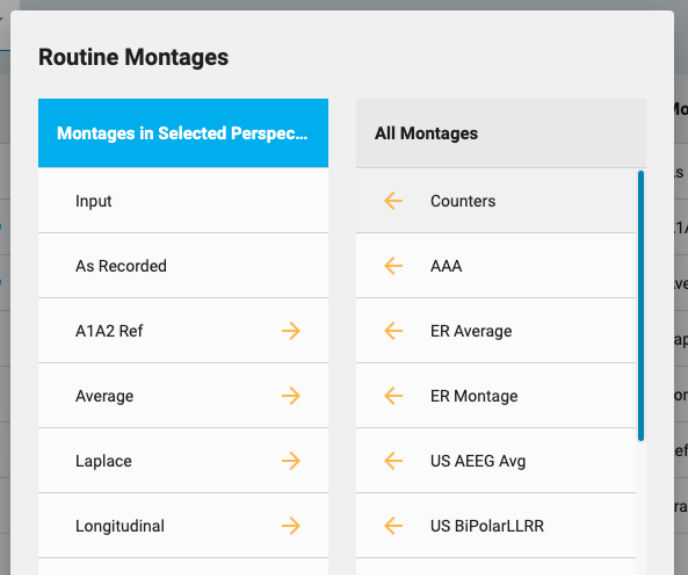

#### **Luo uusi perspektiivi**

Perspectives-luettelon alareunassa on painikkeita:

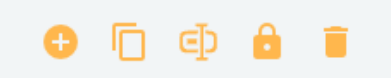

Luo uusi perspektiivi painamalla Lisää-painiketta. Seuraava ponnahdusikkuna tulee näkyviin:

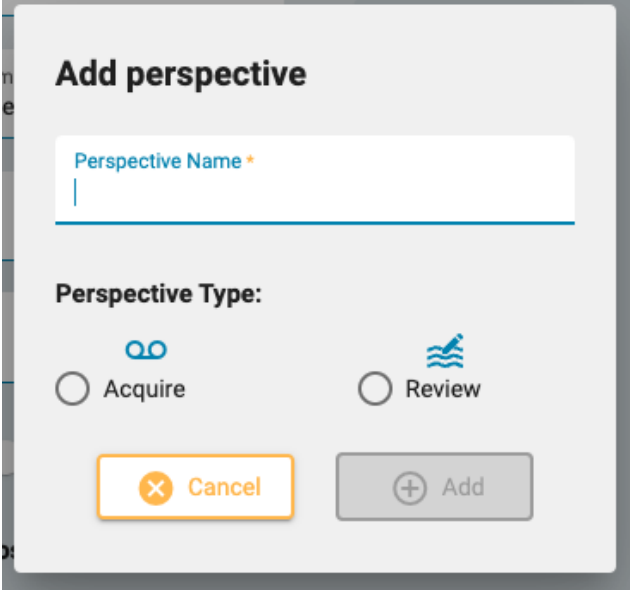

Kirjoita perspektiivisi nimi ja valitse, onko perspektiivi hankinnassa vai tarkastelussa. Perspectivesluettelossa nimen perässä näkyy kuvake, joka osoittaa sen tyypin.

Loput painikkeet näkymien luettelon alaosassa ovat Duplicate (Kopioi), Rename (Nimeä uudelleen), Restrict (Rajoita) ja Delete (Poista).

Duplicate voi olla kätevä esimerkiksi, jos haluat luoda samanlaisen perspektiivin, mutta muuttaa vain yhtä tai kahta asiaa.

#### **Rajoita pääsyä perspektiiviin**

Paina lukituspainiketta rajoittaaksesi perspektiivin käytön tietylle käyttäjälle tai yhdelle tai useammalle käyttäjäryhmälle:

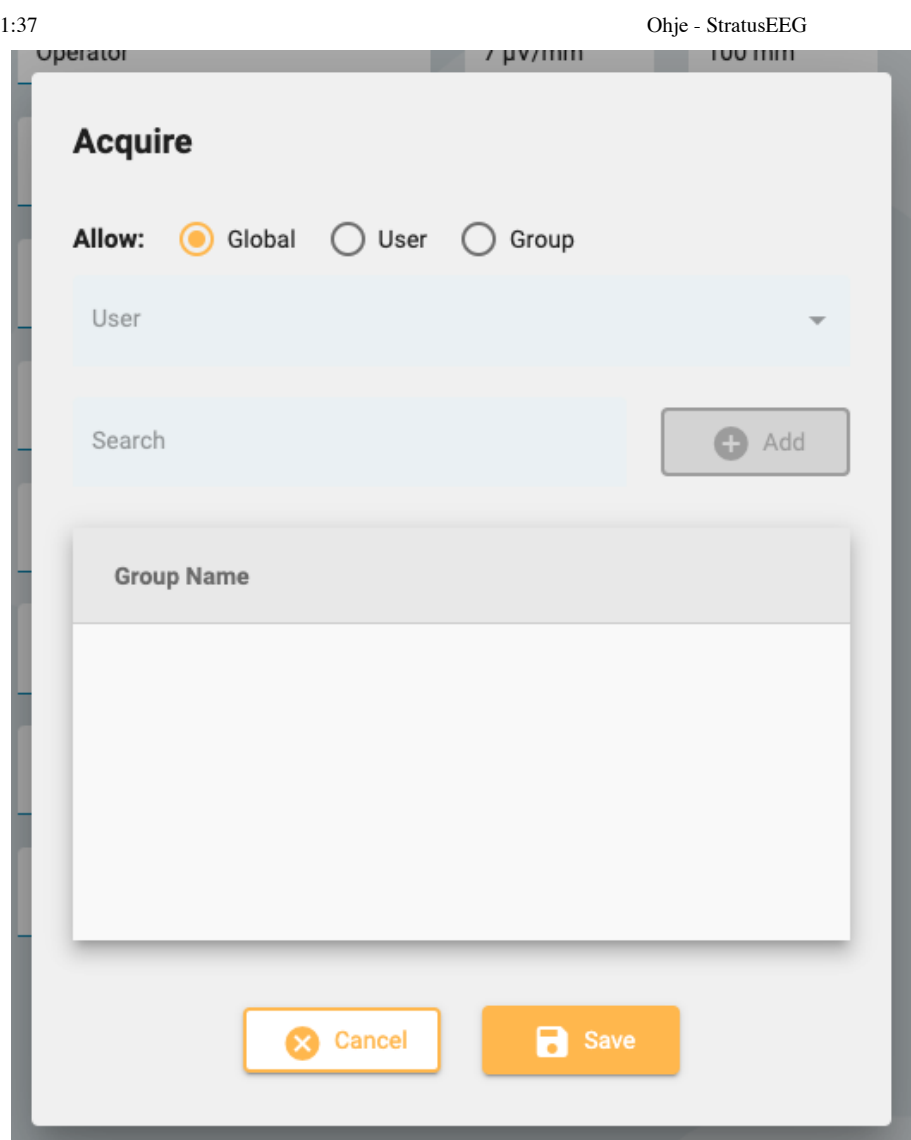

Käyttäjäryhmiin rajoitetut näkymät osoitetaan Perspectives-luettelossa olevalla lukituskuvakkeella. Henkilökohtaisissa perspektiiveissä (rajoitettu tiettyyn käyttäjään) on henkilökuvake. Voit myös muuttaa rajoitetun perspektiivin takaisin globaaliksi tämän ponnahdusikkunan avulla.

Toinen tapa luoda henkilökohtainen perspektiivi on valita käyttäjä Perspectives-luettelon yläpuolella olevasta Select User -pudotusvalikosta ennen uuden perspektiivin lisäämistä. Luo globaali perspektiivi valitsemalla "kaikki".

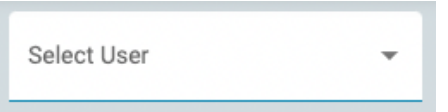

**Huom: Vain käyttäjät, joille on annettu rooli, jossa on sallittu yleiset asetukset, voivat luoda yleisiä tai rajoitettuja näkymiä.**

#### **Tapahtumat**

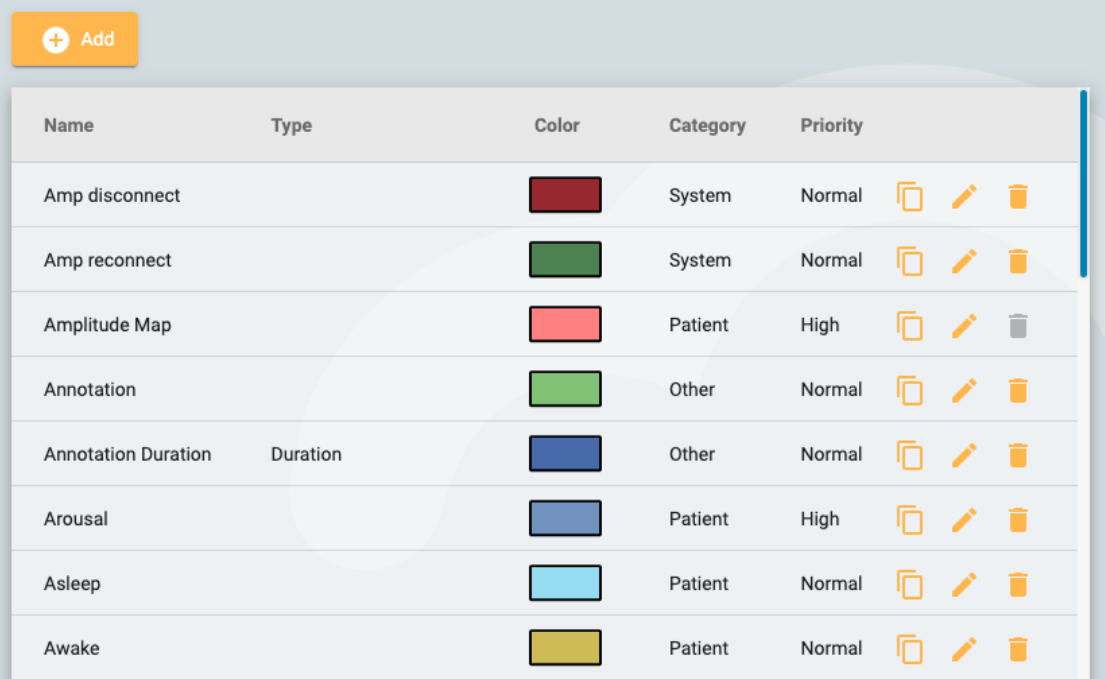

Tapahtumat-sivulla EEG-asetukset-kohdassa on luettelo tapahtumista ja niiden ominaisuuksista. Näitä tapahtumia voidaan muokata napsauttamalla keltaista kynäkuvaketta, ja uusia tapahtumia voidaan luoda napsauttamalla Lisää-painiketta.

Uusi tapahtuma -sivulla on samat asetukset kuin Muokkaa tapahtuma -sivulla.

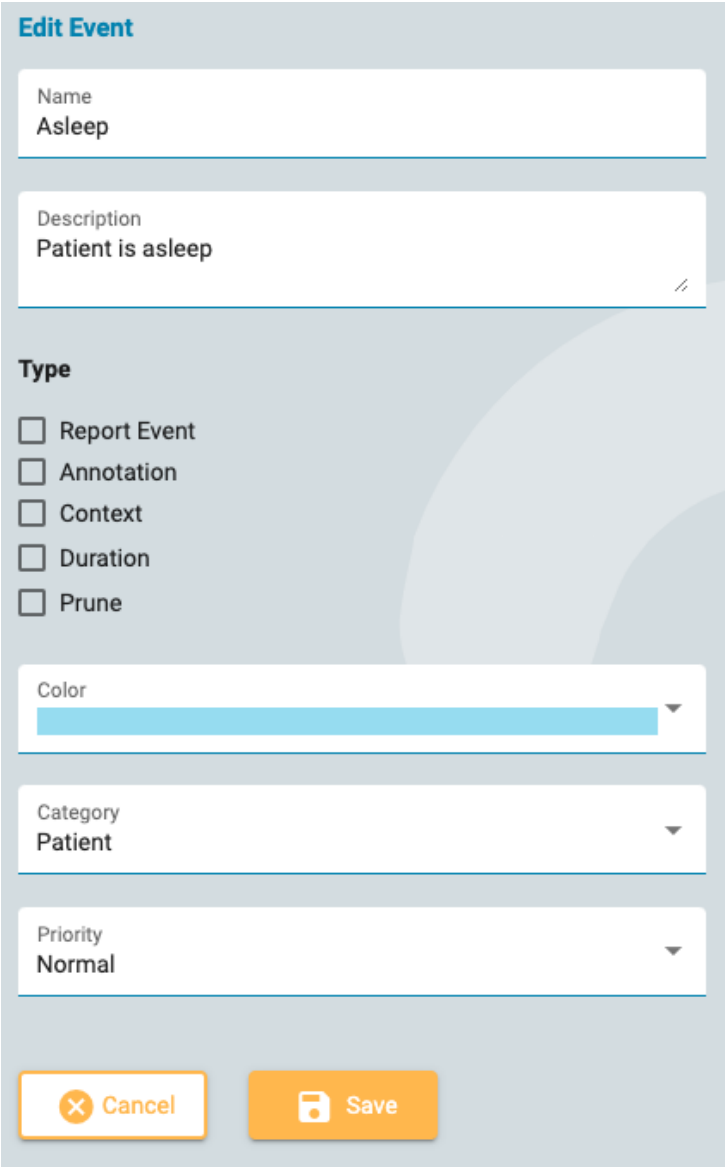

Tässä voit antaa tapahtumallesi nimen ja kuvauksen, värin ja muita ominaisuuksia, jotka auttavat etsimään ja suodattamaan tapahtumia arviointipaneelissa olevasta [tapahtumaluettelosta](#page-81-0).

Useimmat näistä ovat itsestään selviä, lukuun ottamatta tyyppiä, joka selitetään tässä.

**Tapahtumien raportointi:** Merkitse tämä asetus, jos haluat, että tapahtuma on listattu potilaskansiossa Ilmoita tapahtumat -välilehdessä. Nämä tapahtumat voidaan sisällyttää raportteihin.

**Merkintä:** Nämä tapahtumat ovat käyttäjän määrittelemiä. Lisää huomautus tapahtuman sijoittamisen jälkeen.

**Konteksti:** Kontekstitapahtumat tallentavat lisäyspisteen montaasin ja muut asetukset. Tästä voi olla hyötyä, kun tarkastellaan kontekstia, johon tapahtuma sijoittui.

**Kesto:** Kestotapahtumat merkitsevät tiettyä ajanjaksoa. Ne sijoitetaan valitsemalla alku- ja päätepiste. Voit myös määrittää oletuskeston sekunneissa.

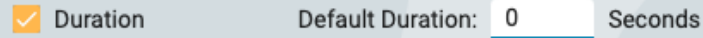

**Leikkaus (Prune):** Leikkaustapahtumat merkitsevät tutkimuksen alueet, jotka säilytetään leikkauksen jälkeen. Voit valita, tallennetaanko vain EEG vai EEG ja video. Voit myös valita, kuinka monta sekuntia ennen ja jälkeen tapahtuman haluat säilyttää karsitussa tarkastelussa.

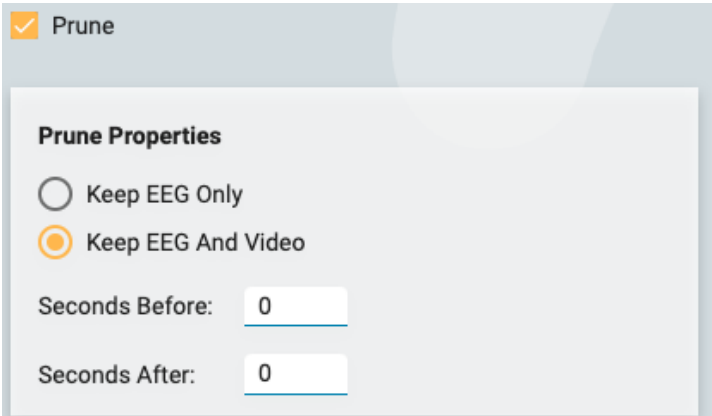

Huomaa, että useampi kuin yksi tyyppi on mahdollinen, esimerkiksi leikkaustapahtuma, joka on myös kestotapahtuma.

**Huom: Tapahtumat ovat globaaleja. Vain käyttäjä, jolla on Global Settings -roolitaito, voi luoda tapahtumia.**

#### **Tapahtumapaletit**

Tapahtumapaletti on joukko tapahtumia, jotka on ryhmitelty yhteen tietyn tyyppisen kokeen tarkastelua varten. Voit sitten vaihtaa valikoimasta [toiseen nopeasti](#page-77-0) Tarkastusnäytön Tapahtumavalikoiman yläosassa olevan avattavan luettelon avulla.

п

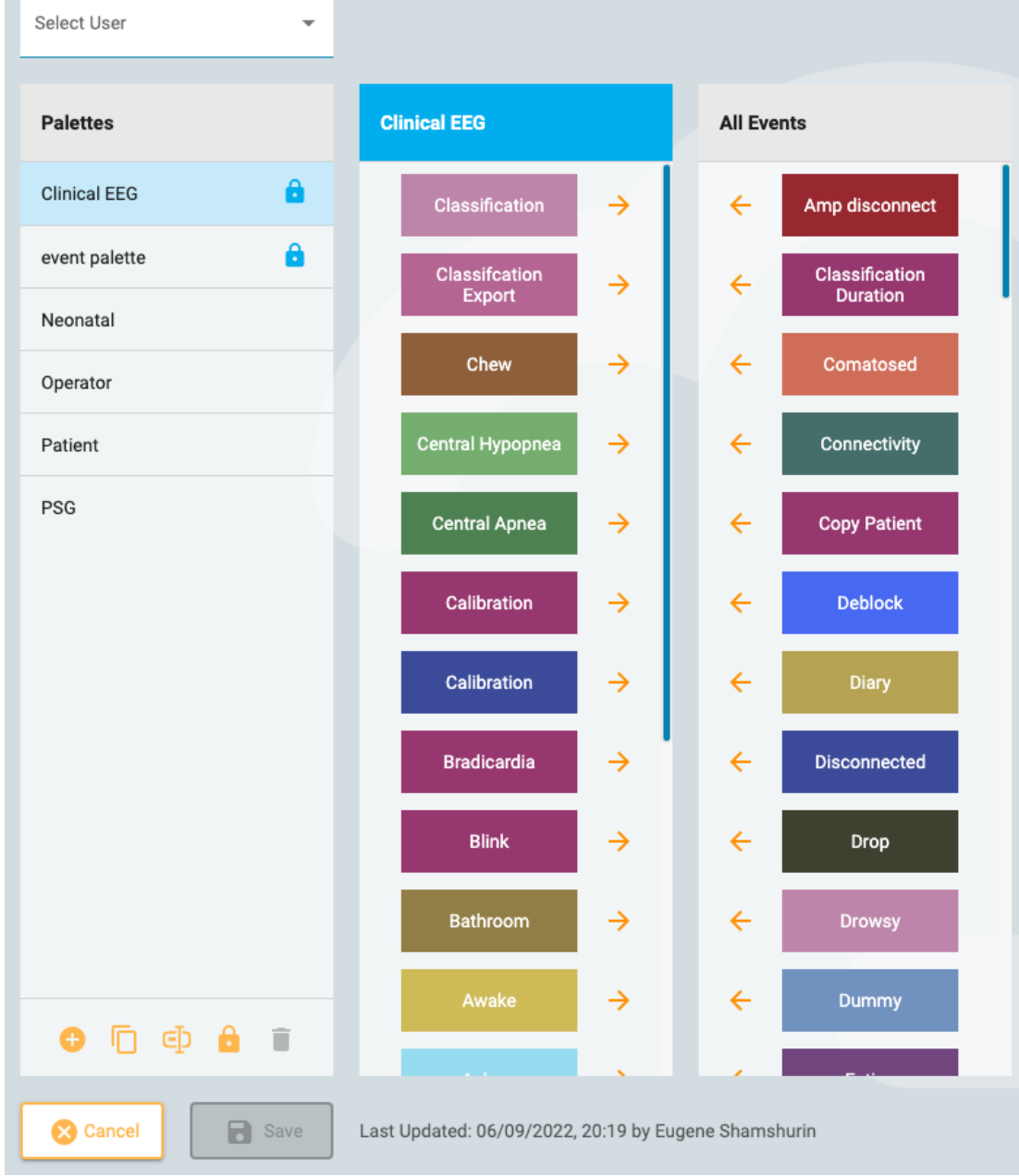

Luo uusi valikoima napsauttamalla Palettes-luettelon alareunassa olevaa Lisää-painiketta. Anna valikoimalle nimi ja napsauta sitten kaikki tapahtumat -luettelon nuolia siirtääksesi ne luetteloon, jossa on nyt juuri luomasi uusi valikoima. Voit muokata valikoimaa valitsemalla Palettes-luettelon valikoiman ja poistamalla tai lisäämällä tapahtumia nuolilla.

Jos olet käyttäjä, jolle on määritetty rooli, joka sisältää Global Settings -asetukset, voit luoda yleisiä valikoimia (valitse kaikki Select User -pudotusvalikosta ennen valikoiman luomista) tai henkilökohtaisen valikoiman tietylle käyttäjälle (valitsemalla käyttäjän nimen ennen valikoiman luomista). Vaihtoehtoisesti voit rajoittaa valikoimien käyttöä niiden luomisen jälkeen valitsemalla valikoiman ja napsauttamalla Limit-painiketta (Palettes-luettelon alareunassa oleva lukituskuvake).

Rajoitetuissa valikoimissa on lukituskuvake valikoiman nimen jälkeen ja henkilökohtaisissa valikoimissa on henkilökuvake nimen jälkeen.

#### **Kytkennät**

Luo ja muokkaa kytkentöjä valitsemalla EEG Settings -alivalikosta kytkennät-vaihtoehto.

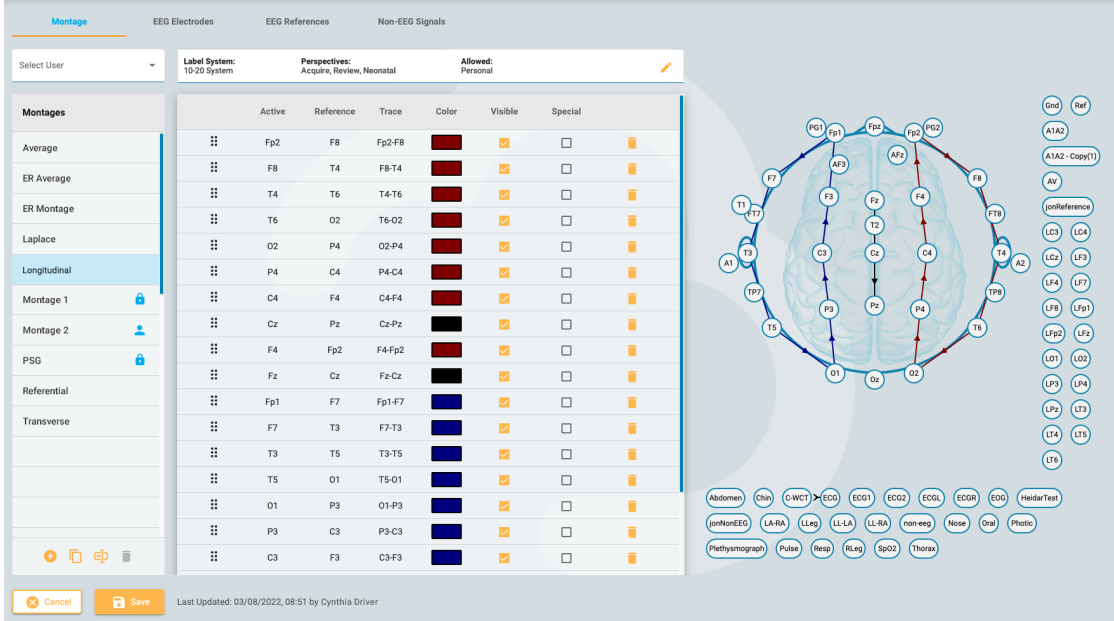

## **Luo kytkentä**

Sivun vasemmalla puolella on Kytkentä--luettelo, jonka alareunassa on painikkeita. Luo uusi Kytkentä napsauttamalla Lisää-painiketta.

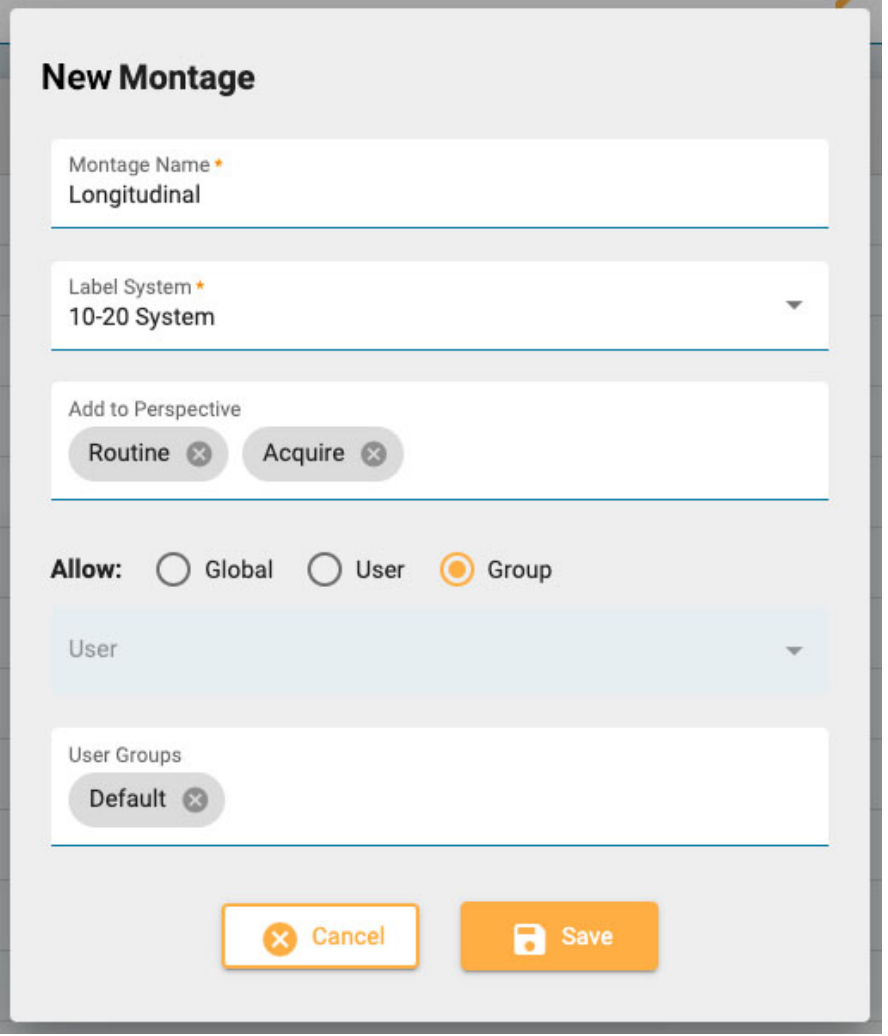

Anna Montage-ponnahdusikkunassa montaasille nimi ja valitse etikettijärjestelmä. Avaa avattava luettelo käytettävissä olevista perspektiiveistä napsauttamalla Add to Perspective -ruutua. Valitse ne perspektiivit, joissa montaasin halutaan näkyvän. Poista ne napsauttamalla perspektiivin nimen vieressä olevaa x:ää.

#### **Kytkentöjen käsittely**

#### 16/11/2023, 11:37 Ohje - StratusEEG

Useimmat käyttäjät voivat luoda vain henkilökohtaisia montaaseja, mutta jos olet käyttäjä, jolle on annettu rooli, jossa on sallittu Globaalit asetukset, voit luoda globaaleja montaaseja tai vain valitulle käyttäjälle tai ryhmälle tarkoitettuja montaaseja. Kun valittuna on Globaali, jokainen käyttäjä voi käyttää montaasia. Valitse Käyttäjä aktivoidaksesi käyttäjän pudotusluettelon. Tämä montaasi on tällöin vain kyseisen käyttäjän käytettävissä ja henkilö-kuvake näkyy montaasiluettelossa olevan nimen jälkeen. Valitse ryhmä, jos haluat aktivoida User Groups -pudotusvalikon. Valitse ryhmät, jotka haluat käyttää, tai poista ryhmät napsauttamalla x ryhmän nimen jälkeen. Näissä montaaseissa näkyy lukkokuvake nimen jälkeen montaasiluettelossa. Napsauta Tallenna ja uusi montaasi lisätään Montage-luetteloon.

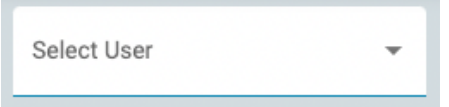

Yleiskäyttäjät voivat käyttää Select User -pudotusvalikkoa tarkkaillakseen toisen käyttäjän montaaseja montaasiluettelossa tai valitsemalla All nähdäksesi kaikki montaasit.

#### **Kanavien lisääminen**

Kun montaasi on valittu luettelossa, voit nyt lisätä kanavia siihen napsauttamalla Active sitten Reference elektrodia oikealla olevasta pääkaaviosta. Muut vaihtoehdot - Trace, Color, Visible ja Special, täydennetään automaattisesti todennäköisimmillä valinnoilla, mutta voit muuttaa niitä napsauttamalla niitä.

Vaihtoehtoisesti voit syöttää aktiivisen elektrodin valitsemalla sen pudotusvalikosta, joka aktivoituu, kun luot uuden montaasin. Reference-pudotusvalikko aktivoituu automaattisesti valinnan jälkeen. Kun viittaus on valittuna, luodaan uusi viiva.

Kolmas tapa lisätä kanavia on käyttää näppäimistöä. Kirjoita aktiivinen kanava ja siirry viitteeseen painamalla Enter-näppäintä. Kirjoita viitekohtaan ja luo uusi viiva painamalla Enter.

∷ P<sub>3</sub>  $C<sub>3</sub>$ P3-C3  $\overline{\mathbf{v}}$  $\Box$  $\ddot{}}$ C<sub>3</sub> F<sub>3</sub> C3-F3  $\overline{\mathbf{v}}$  $\Box$ î  $\ddot{}}$ F3 Fp1  $\blacktriangleright$ F3-Fp1  $\Box$ î **II** ECG ECG  $\blacksquare$  $\blacksquare$ î Notch **High Cut Low Cut** Off  $\overline{\phantom{a}}$ Off  $\overline{\phantom{a}}$  $\blacksquare$  Text **Sensitivity Deflection** Trace 50 µV/mm 100 mm  $\overline{\phantom{a}}$  $\overline{\phantom{a}}$ **Baseline: 0 Polarity O** Up ◯ Down  $\ddot{}$ 

Valitsemalla Special-valintaruudun avautuu ylimääräinen joukko vaihtoehtoja, jotka näkyvät alla:

#### **Kytkennän muokkaus**

Kun kytkentäluettelosta on valittu montaasinimi, voit lisätä kanavia edellä kuvatulla tavalla tai poistaa ne napsauttamalla roskakorin kuvaketta. Muuta yksittäisiä kohteita, kuten jäljitysväriä napsauttamalla niitä.

Muuta luettelossa olevien kanavien järjestystä vetämällä ja pudottamalla: Vedä rivi uuteen paikkaan napsauttamalla luettelon vasemmalla puolella olevaa kuuden pisteen kuvaketta. Vaihtoehtoisesti voit valita kanavarivin ja käyttää kanavien luettelon alareunassa olevia ylä-/alasuolia.

Napsauta kanavaluettelon oikeassa yläkulmassa olevaa kynäkuvaketta avataksesi Edit Montage ponnahdusikkunan, jossa on samat vaihtoehdot kuin edellä kuvatussa New Montage ponnahdusikkunassa.

сÞ

Lisää-painikkeen lisäksi Montage-luettelon alareunassa olevat painikkeet ovat Duplicate, Rename ja Delete. Valitse luettelosta montaasi, joka suorittaa nämä toiminnot. Kopioi on kätevä, jos haluat luoda samanlaisen montaasin ja muuttaa vain yhtä tai kahta asiaa, tai jos haluat kopioida montaasin ja antaa sen toiselle käyttäjälle.

#### **Yleiset asetukset**

Sen lisäksi, että käyttäjät, joilla on globaalit asetukset -rooli, voivat luoda yleisiä ja muiden käyttäjien tai ryhmien kokoelmia, he voivat muokata EEG-elektrodien, EEG-viitteiden ja muiden kuin EEGsignaalien asetuksia.

#### **EEG-elektrodit**

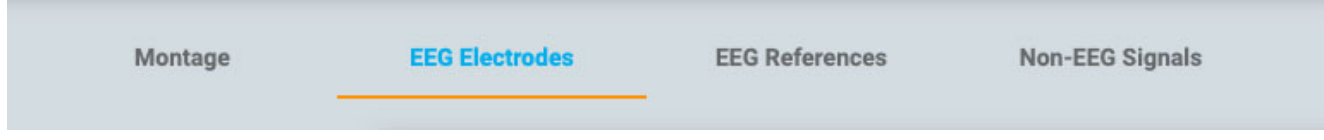

Määritä elektrodit tarrajärjestelmään, anna niille väri ja määritä atsimuutti- ja pituusasteet.

#### **EEG Viitteet**

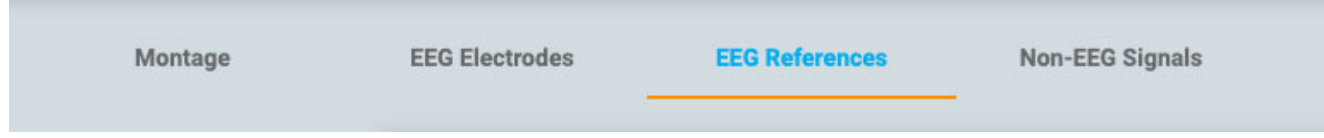

Luo referenssikanavia ja määritä niille painoarvo. Merkitse Adaptive Artifact Rejection (Adaptiivinen artefaktien hylkääminen) -valintaruutu, jos haluat jättää odottamattoman suuren amplitudin omaavat kanavat pois kunkin näytteen keskiarvoviitteen laskennasta.

#### **Muut kuin EEG-signaalit**

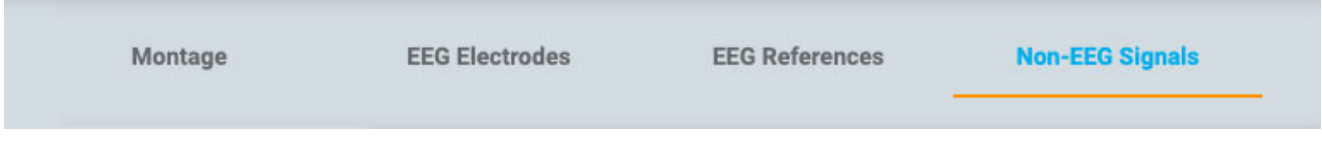

Käytä tätä välilehteä muiden kuin EEG-signaalien luomiseen.

#### **Trend-mallit**

Tällä sivulla EEG-asetukset-kohdassa voit luoda trendimallia, joka on kahden tai useamman trendin ryhmä, jonka voit valita nopeasti [Trend-painikkeella](#page-73-0) Review-käyttöliittymässä.

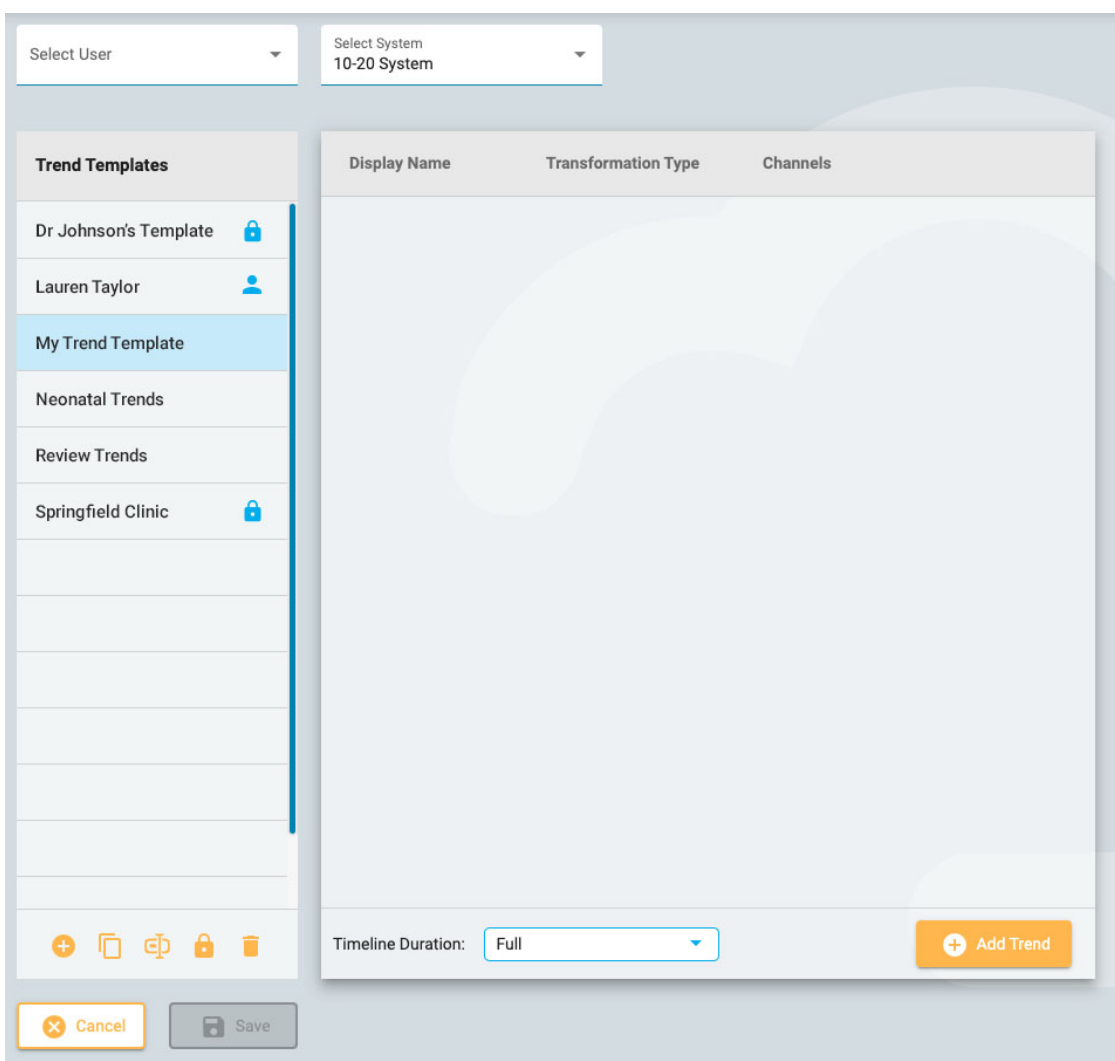

Vasemmalla on Trendimallien luettelo ja oikealla näet valitun mallin sisältämien trendien luettelon.

Varmista, että olet valinnut oikean elektrodijärjestelmän sivun yläosassa olevasta pudotusvalikosta, ja napsauta sitten Trend Templates -luettelon alareunassa olevaa Add-painiketta luodaksesi uuden mallin. Paina sitten Lisää trendi -näppäintä trendit-luettelon alareunassa. Ponnahdusikkuna Add Trend tulee näkyviin:

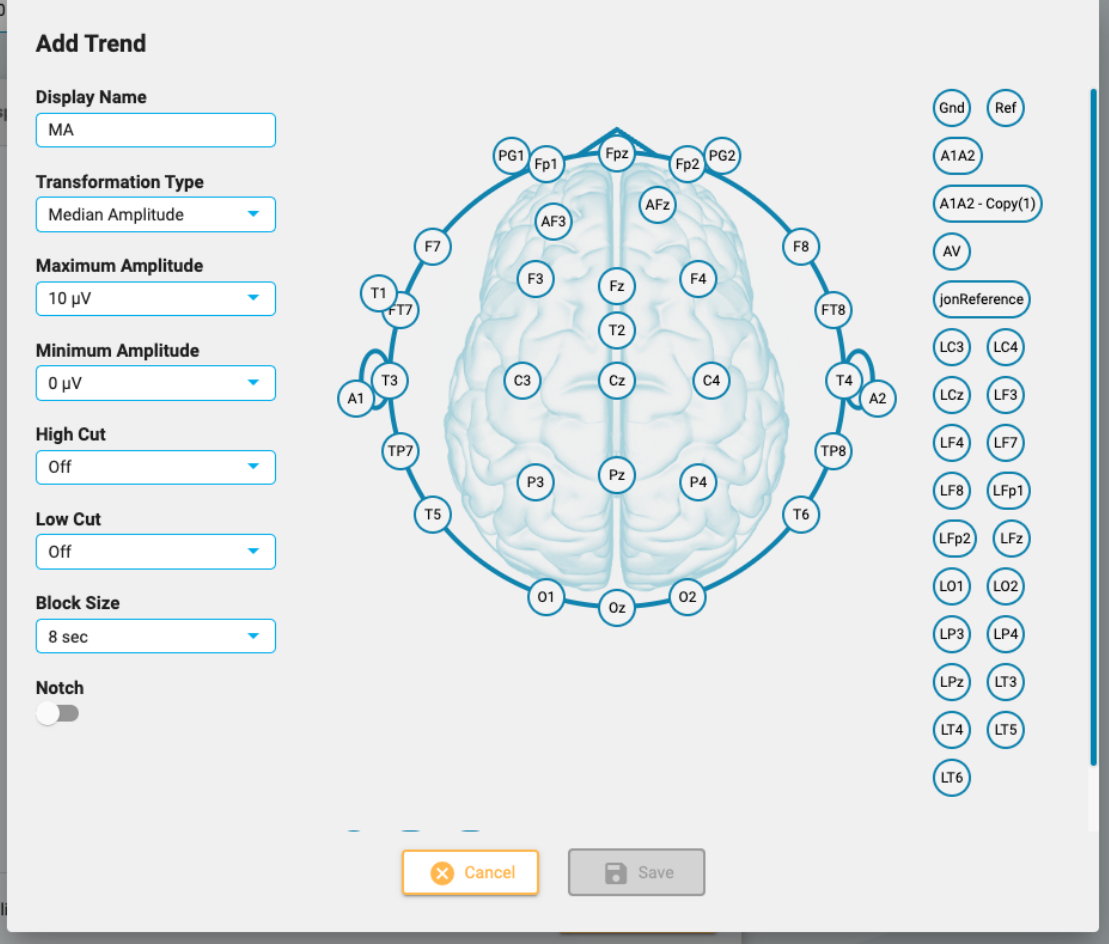

Luo kanava napsauttamalla pään kahta elektrodia. Kun olet lisännyt kanavia, valitse vaihtoehdot ponnahdusikkunan vasemmalla puolella ja paina Tallenna. Trendi näkyy nyt Trendit-luettelossa, ja pääkaavio näkyy oikealla.

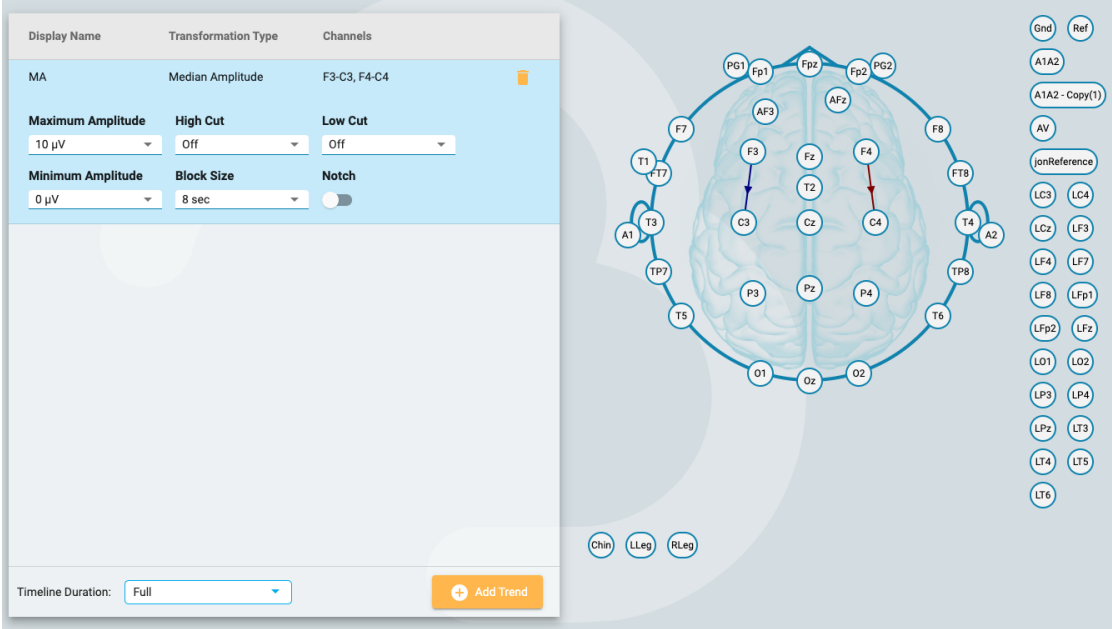

Tähän lisättyjä trendejä voidaan tarvittaessa muokata myöhemmin, ja voit myös poistaa trendejä mallista napsauttamalla roskakorin kuvaketta.

Jos olet käyttäjä, jolle on määritetty rooli, jonka yleiset asetukset ovat sallittuja, voit luoda yleisen mallin (valitse kaikki Select User -pudotusvalikosta ennen mallin luomista) tai henkilökohtaisen mallin tietylle käyttäjälle (valitsemalla käyttäjän nimen ennen mallin luomista). Vaihtoehtoisesti voit rajoittaa mallien käyttöä niiden luomisen jälkeen valitsemalla mallin Trend Templates -luettelosta ja napsauttamalla Limit-painiketta (luettelon alareunassa oleva lukituskuvake).

Rajoitetulla mallilla on lukituskuvake mallin nimen jälkeen ja henkilökohtaisilla malleilla on henkilökuvake nimen jälkeen.

#### **Tutkimustyyppiasetukset**

Exam Type -oletusarvojen avulla käyttäjä voi liittää perspektiivin ja raporttimallin tutkimustyyppiin. Kun avaat tutkimuksen kyseisellä tutkimustyypillä tarkistamista varten tai luot raportin, nämä asetukset valitaan oletusarvoisesti. Käyttäjät, joille on määritetty rooli sallituissa yleisasetuksissa, voivat myös yhdistää nämä oletusarvot toisen käyttäjän puolesta valitsemalla käyttäjänimen Select User -avattavasta valikosta.

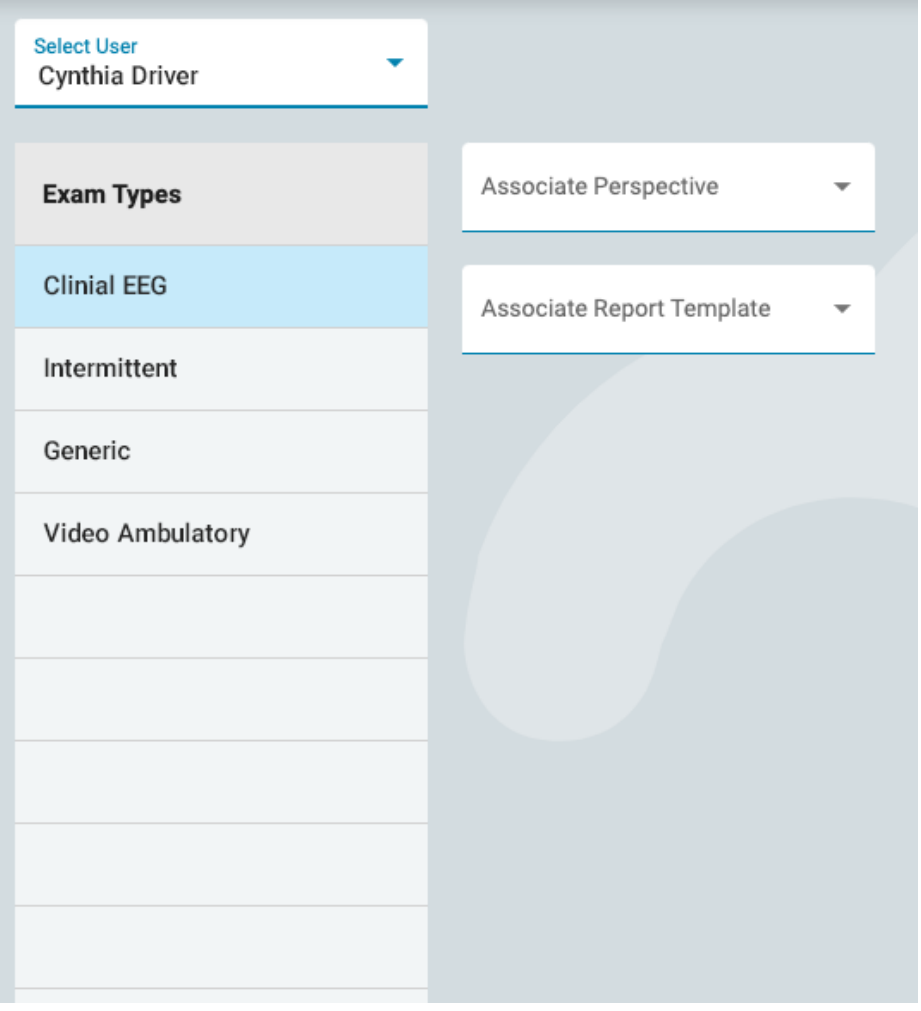

Valitse tutkimusyyppi luettelosta ja valitse sitten perspektiivi ja raporttimalli, jotka haluat liittää siihen, valitsemalla ne avattavista luetteloista. Muista painaa Tallenna.

#### **Omat asetukset**

Tällä sivulla voit vaihtaa sähköpostiosoitteesi, salasanasi tai puhelinnumerosi.

Merkitse Vastaanota sähköposti-ilmoituksia -valintaruutu, jos haluat saada sähköposti-ilmoituksia esimerkiksi silloin, kun sinulle on annettu tutkimus.

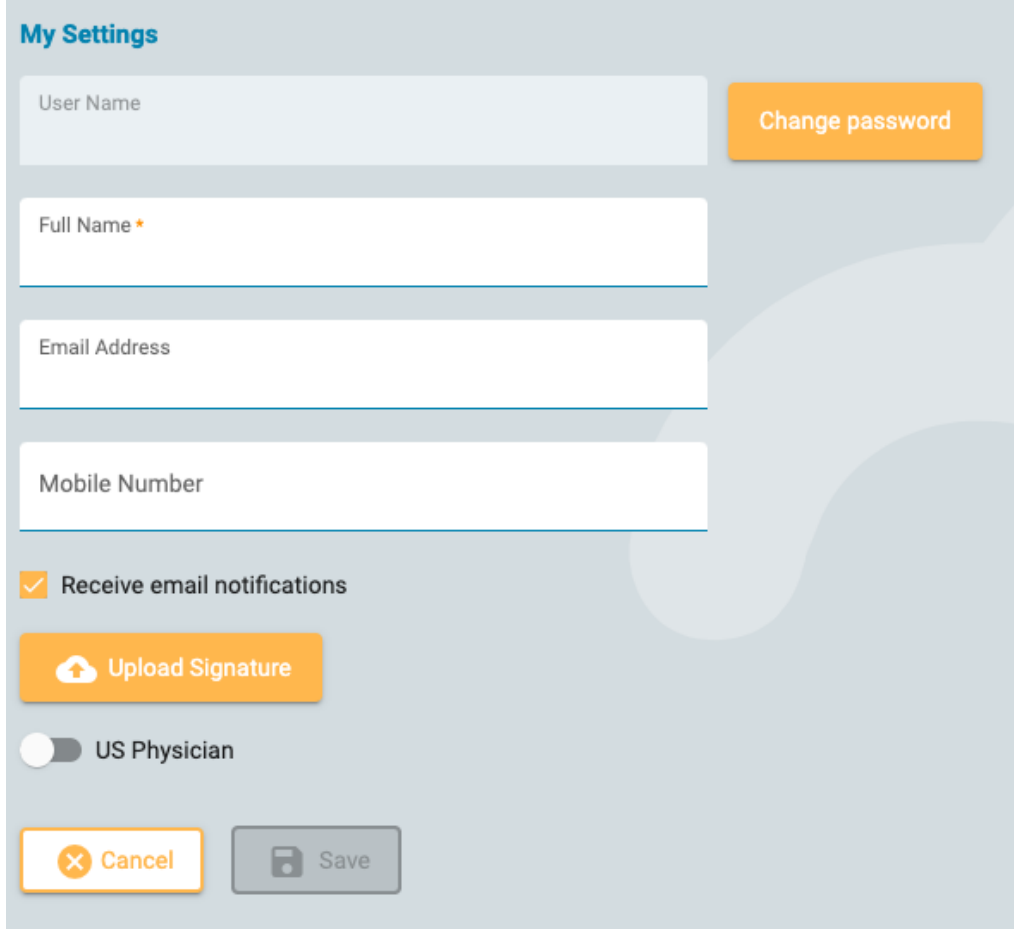

Jos olet yhdysvaltalainen lääkäri, napsauta US Physician (yhdysvaltalainen lääkäri) -painiketta paljastaaksesi lisää identiteettiä ja yhteystietoja, jotka on täytettävä.

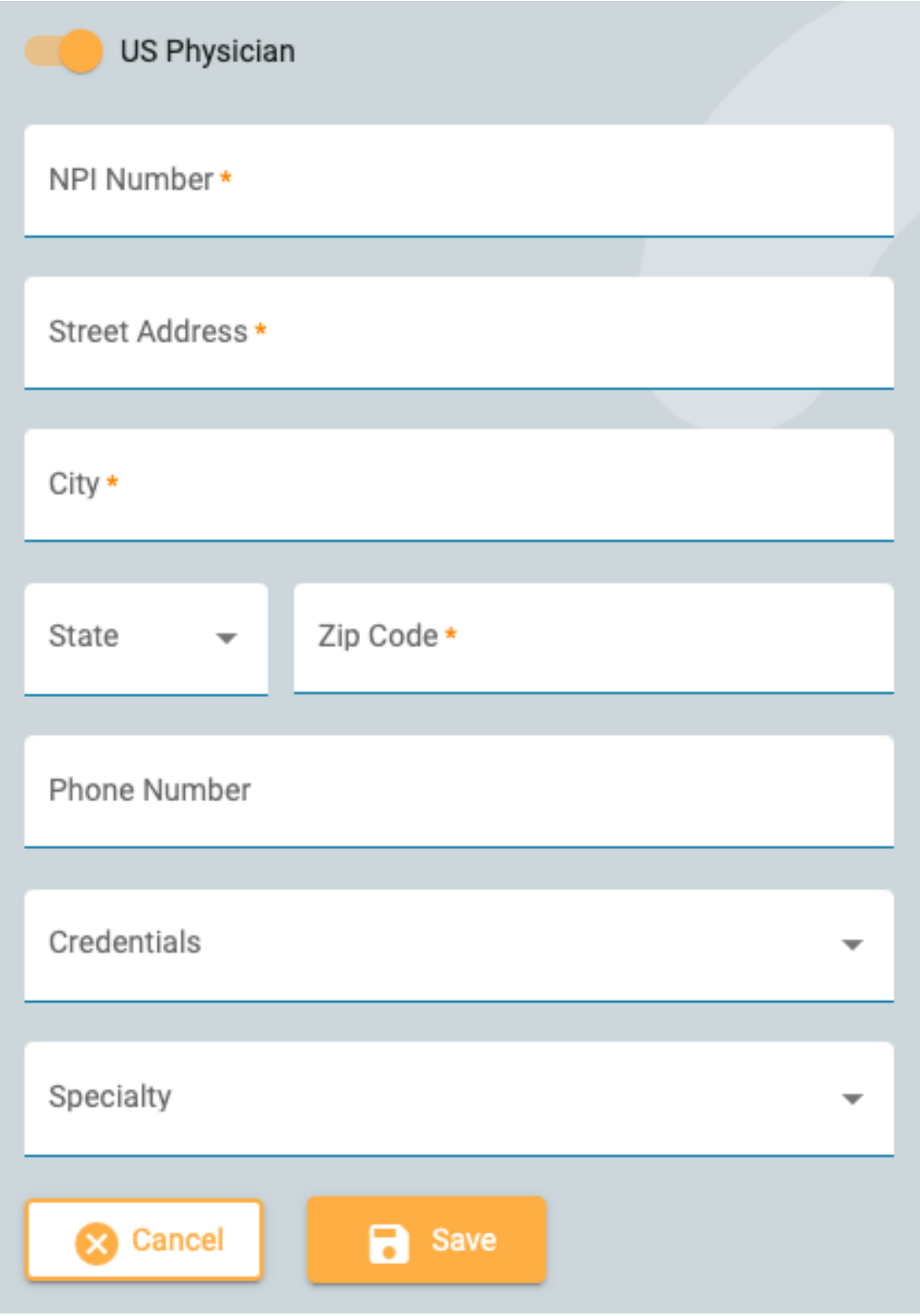

Voit vaihtaa salasanasi painamalla Vaihda salasana -painiketta, kirjoittamalla ensin vanhan ja sitten uuden salasanan ja vahvistamalla uuden salasanan toisen kerran.

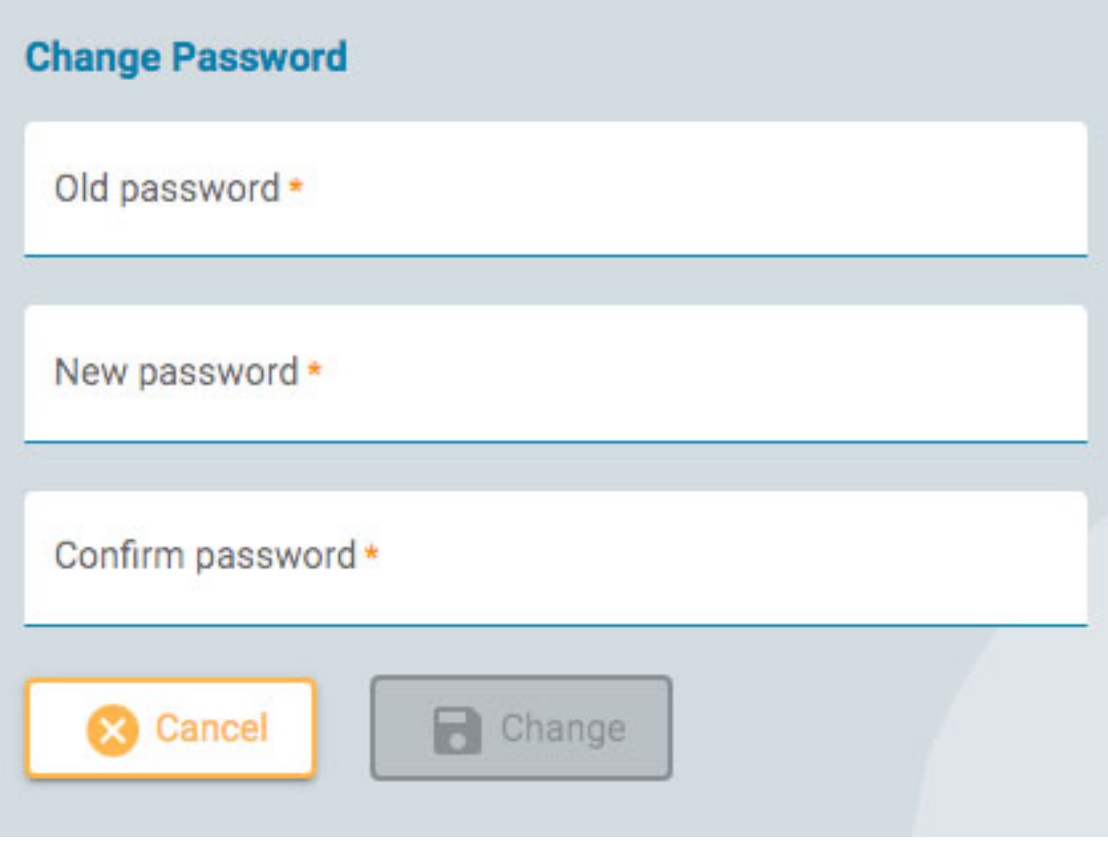

# **Aloita arviointi**

Voit avata kokeen tarkistusta varten painamalla tutkimuskortin Review-painiketta. Tutkimuskortit löytyvät [potilasluettelosta](#page-12-0) ja potilaskansiosta.

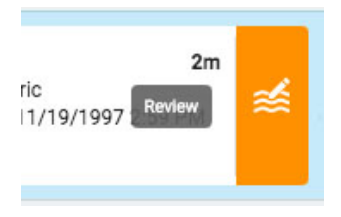

Tutkimus avautuu tarkistuskäyttöliittymässä uudella selainvälilehdellä.

<span id="page-63-0"></span>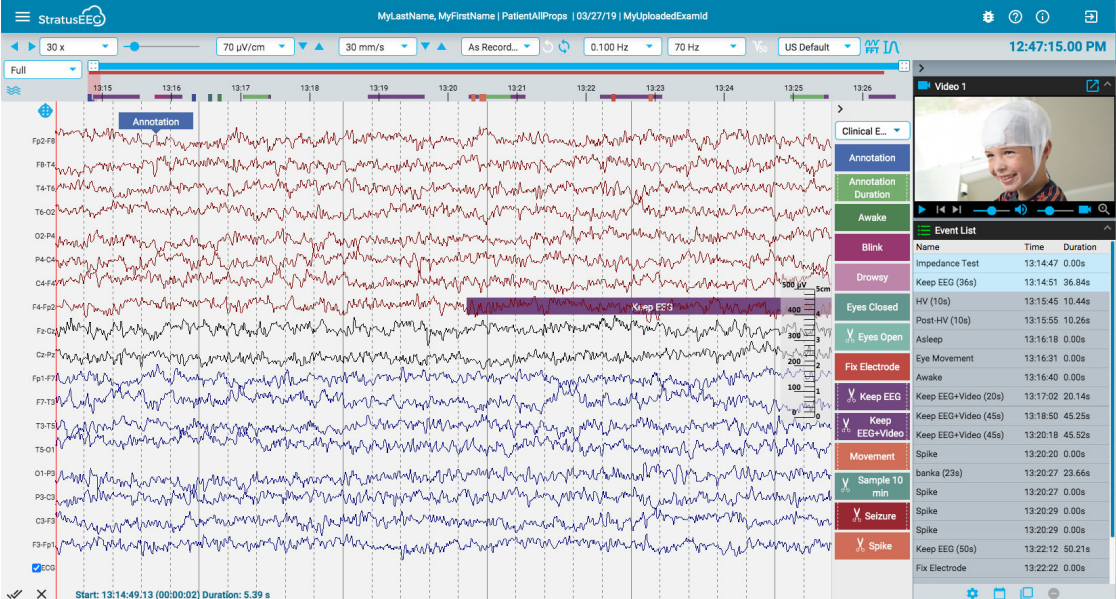

#### **Näytön kalibrointi**

Kun avaat tutkimuksen uudella näytöllä ensimmäistä kertaa, näyttö on kalibroitava tietojen tulkitsemiseksi tarkasti. Valitse näytön vasemmassa yläkulmassa olevasta valikosta Screen Calibration (Näytön kalibrointi). Avaa valikko napsauttamalla hampurilaiskuvaketta (3 vaakasuoraa viivaa).

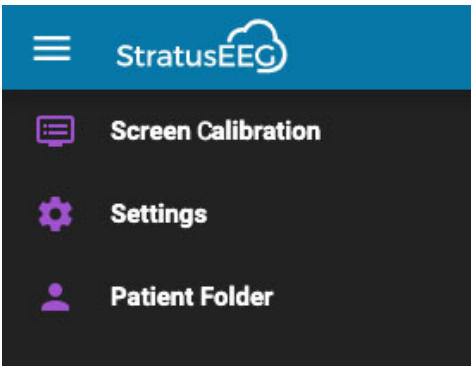

Tämä avaa näytön kalibrointiponnahdusikkunan:

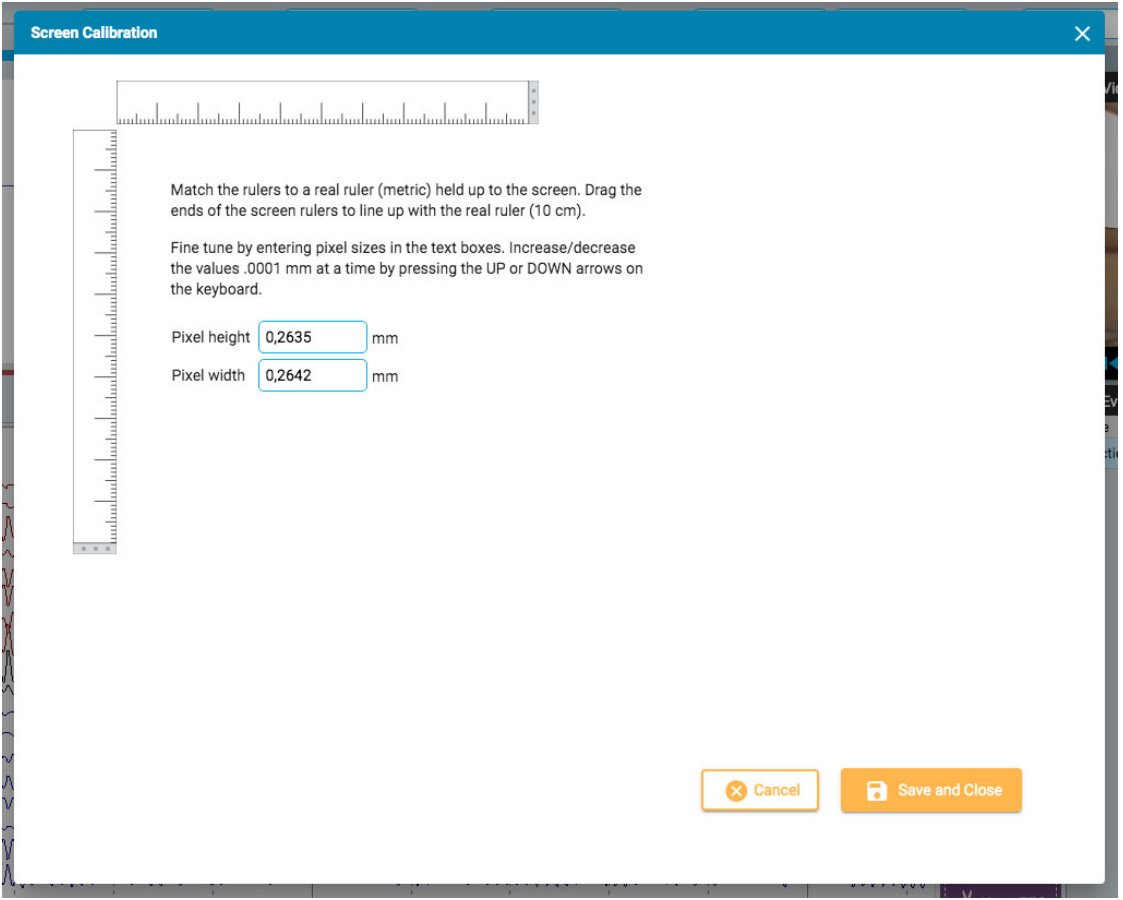

Pidä todellista metristä viivainta näyttöä vasten. Vedä sitten näytön viivainten päitä niin, että ne ovat linjassa todellisen viivaimen kanssa. Voit hienosäätää mittausta syöttämällä pikselikokoja oikealla oleviin tekstiruutuihin tai painamalla näppäimistön YLÖS- ja ALAS-nuolia. Tallenna muutokset painamalla Tallenna ja sulje (Save and Close). Näytön kalibrointi aiheuttaa myös sen, että [pystysuora](#page-69-0) [viivotin](#page-69-0) näkyy oikein kanavakartan oikealla puolella.

**VAROITUS: Näyttö on kalibroitava ennen kokeen tarkistamista ensimmäistä kertaa uudella näytöllä tai kun lisätään toinen näyttö. Jos näin ei tehdä, seurauksena voi olla epätarkkoja tulkintoja.**

### <span id="page-64-0"></span>**Työkalupalkki**

Työkalurivi on näytön yläreunassa, aivan sinisen otsikkopalkin alapuolella. Se sisältää vasemmalta oikealle seuraavat työkalut:

**Sivutuspainikkeet:** Napsauta sivutuspainikkeita aloittaaksesi sivutuksen tutkimuksen läpi, eteen- tai taaksepäin. Nuolipainikkeet muuttuvat taukopainikkeiksi, joita napsauttamalla voit lopettaa sivutuksen. Jos napsautat kanavakaaviota missä tahansa, myös sivutus pysähtyy.

Käytä hiiren vierityspainiketta sivuttaaksesi manuaalisesti eteenpäin tai taaksepäin.

Siirry eteenpäin tai taaksepäin sivu kerrallaan napsauttamalla kerran näytön oikeaa tai vasenta reunaa.

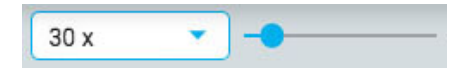

**Sivutusnopeus:** Muuta sivutusnopeutta valitsemalla toinen nopeus luettelosta tai käyttämällä hakunopeuden liukusäädintä.

Arvo "30x" tarkoittaa 30 sekuntia EEG:tä sekunnissa. Oletusarvoa voidaan muuttaa [Asetukset](#page-86-0)[ponnahdusikkunassa](#page-86-0).

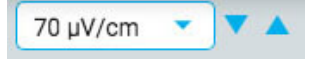

**Herkkyys:** Muuta jäljitysnäytön herkkyyttä valitsemalla toinen arvo luettelosta tai käyttämällä ylös/alas-nuolia lisätäksesi herkkyyttä askel kerrallaan. Voit käyttää tähän tarkoitukseen myös näppäimistön ylös/alas-nuolia.

Voit myös määrittää mukautetun arvon. Napsauta avattavaa luetteloa korostaaksesi nykyisen arvon ja kirjoittaaksesi toisen arvon.

EEG:n kuvaajan amplitudia ohjataan herkkyysasetuksella. Tämä voidaan määrittää joko µV/mm:nä tai µV/cm:nä [Asetukset-ponnahdusikkunassa.](#page-86-0) Esimerkiksi herkkyys 70 µV\cm tarkoittaa, että 70 µV:n aaltomuoto piirtyy kalibroidulla näytöllä yhden cm:n tarkkuudella.

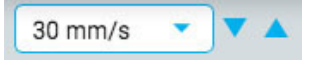

**Aikaperusta:** Vaihda näytön aikaperustaa valitsemalla toinen arvo luettelosta tai siirtämällä aikaperustaa ylös/alas-nuolinäppäimillä askel kerrallaan ylös- tai alaspäin. Oletusarvoksi voidaan asettaa cm/s tai mm/s ponnahdusikkunassa Asetukset.

**Huom: Herkkyyttä ja aikaperustaa koskevat ylös/alas-nuolet voivat olla piilossa pienillä näytöillä.**

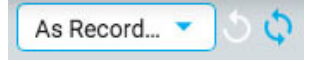

**Kytkentä:** Valitse toinen kytkentä luettelosta. Ensimmäinen painike oikealla palaa nopeasti takaisin "As Recorded" -kytkentä, ja seuraava painike palauttaa viimeksi käytetyn kytkennän.

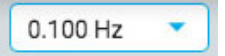

**Alarajasuodatin:** Valitse rajataajuus (Hz) luettelosta tai kytke alarajasuodatin pois päältä. Rajataajuus on taajuus, jossa amplitudia vaimennetaan 50%.

Voit myös määrittää mukautetun arvon. Napsauta avattavaa luetteloa korostaaksesi nykyisen arvon ja kirjoittaaksesi toisen arvon.

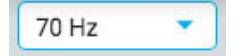

**Ylärajasuodatin:** Valitse rajataajuus (Hz) luettelosta tai kytke ylärajasuodatin pois päältä. Rajataajuus on taajuus, jossa amplitudia vaimennetaan 50%.

#### 16/11/2023, 11:37 Ohje - StratusEEG

Voit myös määrittää mukautetun arvon. Napsauta avattavaa luetteloa korostaaksesi nykyisen arvon ja kirjoittaaksesi toisen arvon.

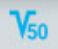

**Verkkohäiriösuodatin:** Kytke Verkkohäiriösuodatin päälle tai pois päältä. Verkkohäiriösuodatin poistaa 50/60 Hz:n häiriöt signaalista.

Neonatal 4...

**Perspektiivit:** Perspektiivi on ennalta määritetty yhdistelmä asetuksia, kuten Kytkentä, tapahtumapaletti, kanava-asetukset ja paljon muuta. Tämän pudotusvalikon avulla voit nopeasti muuttaa koko asetusryhmän. Katso [perspektiivisivulta](#page-48-1) EEG Settings -kohdasta ohjeet omien perspektiivien luomisesta ja muokkaamisesta.

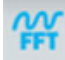

**Taajuuden mittaus:** Tämä painike aktivoi taajuusmittaustyökalun. Aktivoi työkalu painamalla painiketta kerran ja valitse sitten jäljen pituus vetämällä analysoitavaksi. Näyttöön avautuu ponnahdusikkuna, jossa on alla esitetyt laskelmat.

Voit valita toisen kanavan (enintään 4) näkymään samassa kuvaajassa. Voit piilottaa ponnahdusikkunan tilapäisesti, kun valitset seuraavan kanavan, napsauttamalla Add Trace (Lisää jälki) -painiketta. Seuraavat kanavat näkyvät kuvaajassa eri väreillä.

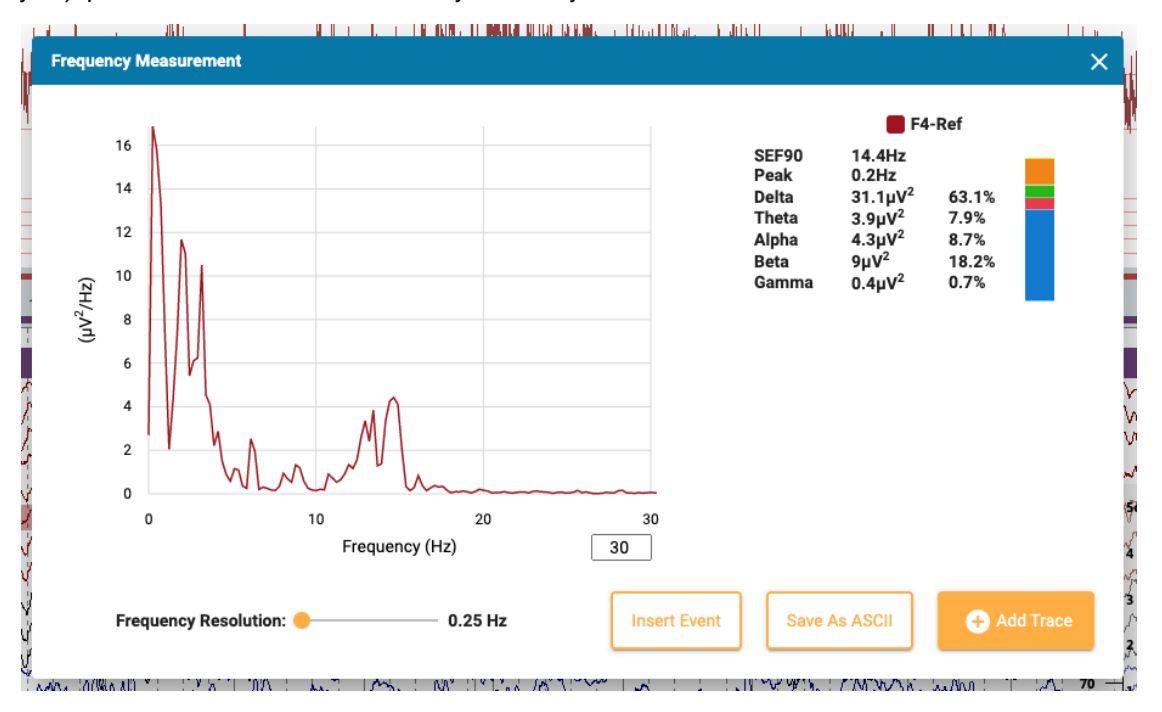

Paina Insert Event (Lisää tapahtuma) -painiketta sijoittaaksesi kontekstitapahtuman tutkimukseen. Myöhemmin voit viedä hiiren kursorin tapahtuman päälle paljastaaksesi FFT-painikkeen. Paina tätä, niin näyttöön tulee ponnahdusikkuna laskelmineen.

Tallenna analyysi tekstitiedostoksi painamalla Tallenna ASCII:ksi.

#### **Tietoja laskelmista**

Tehospektri lasketaan Welchin menetelmällä. Valitun taajuusresoluution (0,25, 0,5 tai 1 Hz) perusteella EEG jaetaan 4, 2 tai 1 sekunnin lohkoihin. Kuhunkin lohkoon sovelletaan Hammingikkunafunktiota, lasketaan periodogrammi ja lasketaan kaikkien lohkojen tulosten keskiarvo.

Seuraavien taajuuskaistojen teho lasketaan laskemalla yhteen taajuuskaistojen sisällä olevien taajuusalueiden teho:

- Delta: 0,5–4 Hz
- Theta: 4–8 Hz
- Alfa: 8–13 Hz
- Beta: 13–30 Hz
- Gamma- arvo: 30–100 Hz

**Taajuuskursori:** Paina tätä painiketta aktivoidaksesi kursorin nopeaa, karkeaa mittausta varten. Napsauta näyttöä ja vedä hiirellä sen jäljen tai jälkien osan päälle, jonka haluat mitata. Punaiset ohjeet auttavat sinua näkemään, minkä osan olet valinnut.

Ponnahdusikkuna näyttää taajuuden, amplitudin ja keston. Taajuus = 1 / pienten pystyviivojen välisen ajanjakson kesto. Amplitudi = vaakaviivojen välinen etäisyys skaalattuna mitattavan kanavan herkkyyden mukaan. Kesto = kesto alkupisteestä nykyiseen hiiren pisteeseen.

Voit aktivoida kursorin myös painamalla Shift-näppäintä.

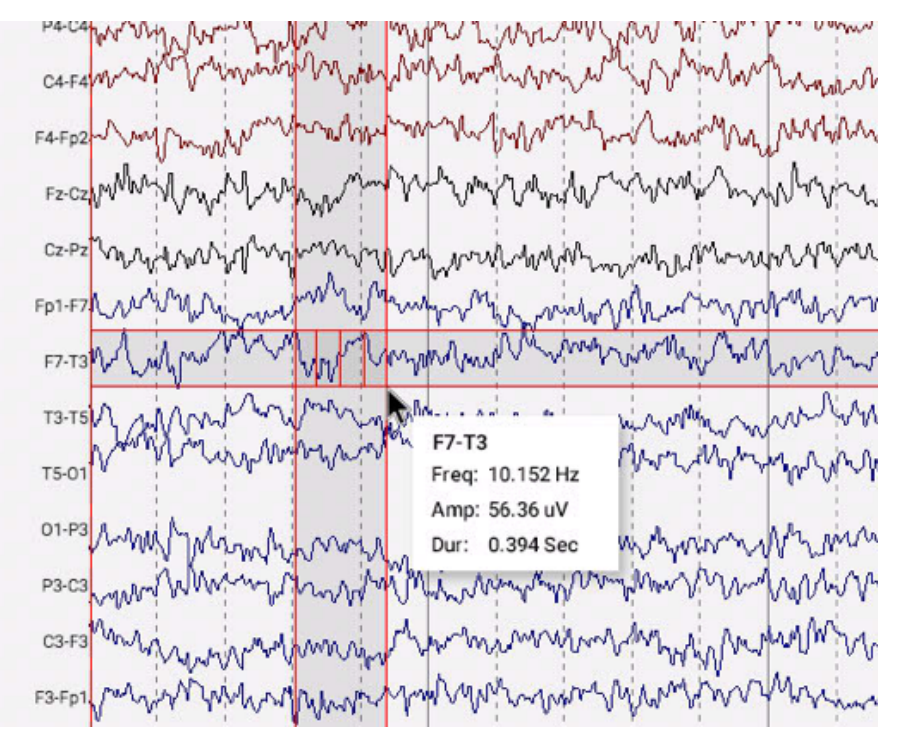

# I٨

**Aaltomuodon mittaus:** Yllä oleva painike aktivoi aaltomuodon mittaustyökalun. Tätä työkalua käytetään valitun aaltomuodon kahden amplitudin välisen eron mittaamiseen.

Paina painiketta kerran työkalun aktivoimiseksi ja valitse sitten pieni osa jäljestä, jonka haluat mitata. Näyttöön tulee ponnahdusikkuna, jossa näkyy aaltomuodon suurennos sekä alkamisaika, kokonaiskesto, amplitudit 1 ja 2 sekä niiden välinen ero ja kesto sekä taakuus. Kahden amplitudin sijoittelua on mahdollista säätää vetämällä sinisiä pisteitä.

Kahden painikkeen avulla voit tallentaa tiedot ascii-tiedostona ja/tai lisätä tutkimukseen kontekstin. Voit sulkea mittaustyökalun joko napsauttamalla ponnahdusikkunan X-kirjainta tai poistamalla sen käytöstä painamalla työkalurivin painiketta uudelleen.

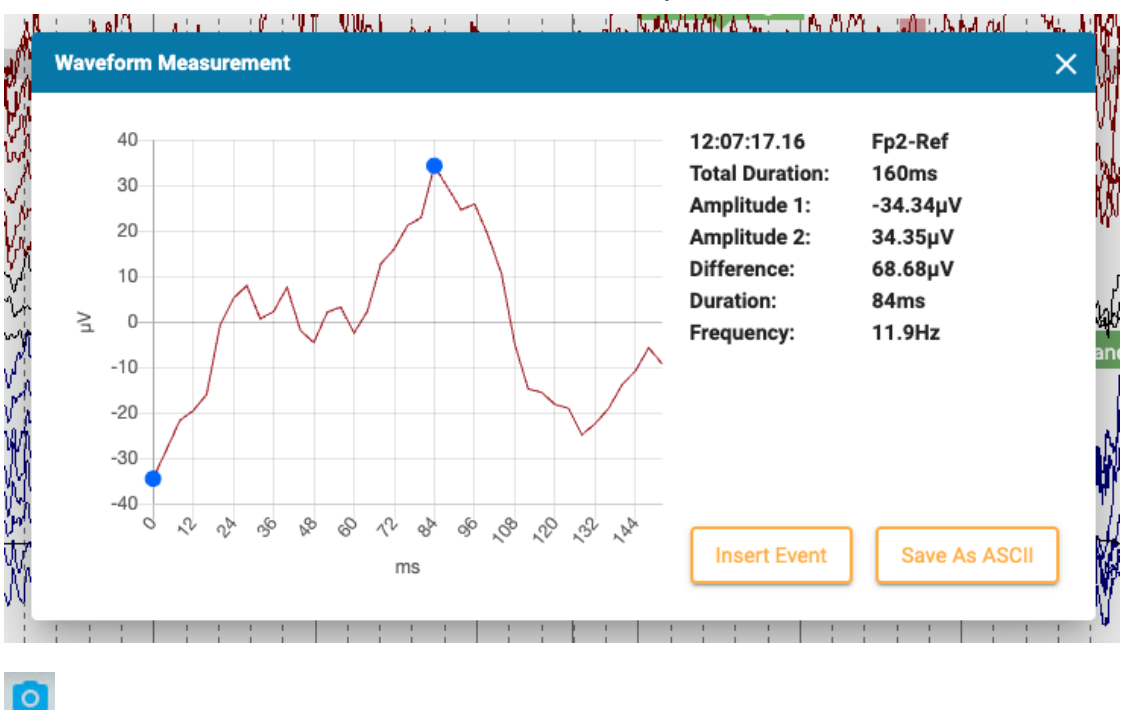

**EEG-leikkeet:** Paina tätä painiketta ottaaksesi kuvakaappauksen nykyisestä EEG:stä. Näyttöön tulee ponnahdusvalikko, jossa on kolme vaihtoehtoa.

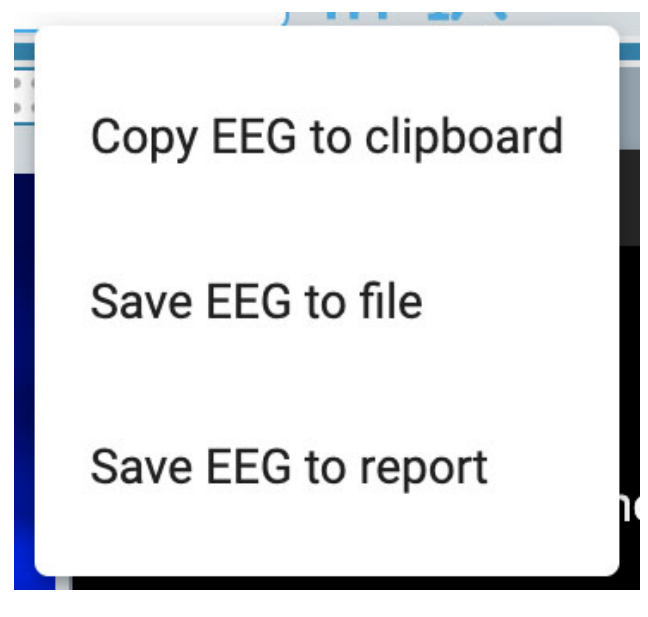

Ensimmäinen vaihtoehto kopioi EEG:n leikepöydälle. Voit sitten liittää kuvan asiakirjaan tai sähköpostiin. Toinen vaihtoehto tallentaa EEG:n kuvatiedostona tietokoneellesi. Voit valita tiedoston sijainnin. Kolmas vaihtoehto tallentaa EEG-leikkeen potilaskansioon, jossa se on mukana raporttia laadittaessa. Sinulla on mahdollisuus poistaa kaikki leikkeet ennen raportin luomista potilaskansion EEG-leikkeet-sivulla .

# $\alpha$

**Posteriorinen dominoiva rytmi:** Paina tätä painiketta lisätäksesi PDR-tapahtumamerkin EEG:hen. Tapahtuman sijoittaminen toimii kuten muidenkin [kestotapahtumien](#page-79-0) sijoittaminen - napsauta kohtaa, josta haluat tapahtuman alkavan, ja napsauta sitten uudelleen kohtaa, johon haluat sen päättyvän. Tapahtuman asettamisen jälkeen näyttöön tulee ponnahdusikkuna:

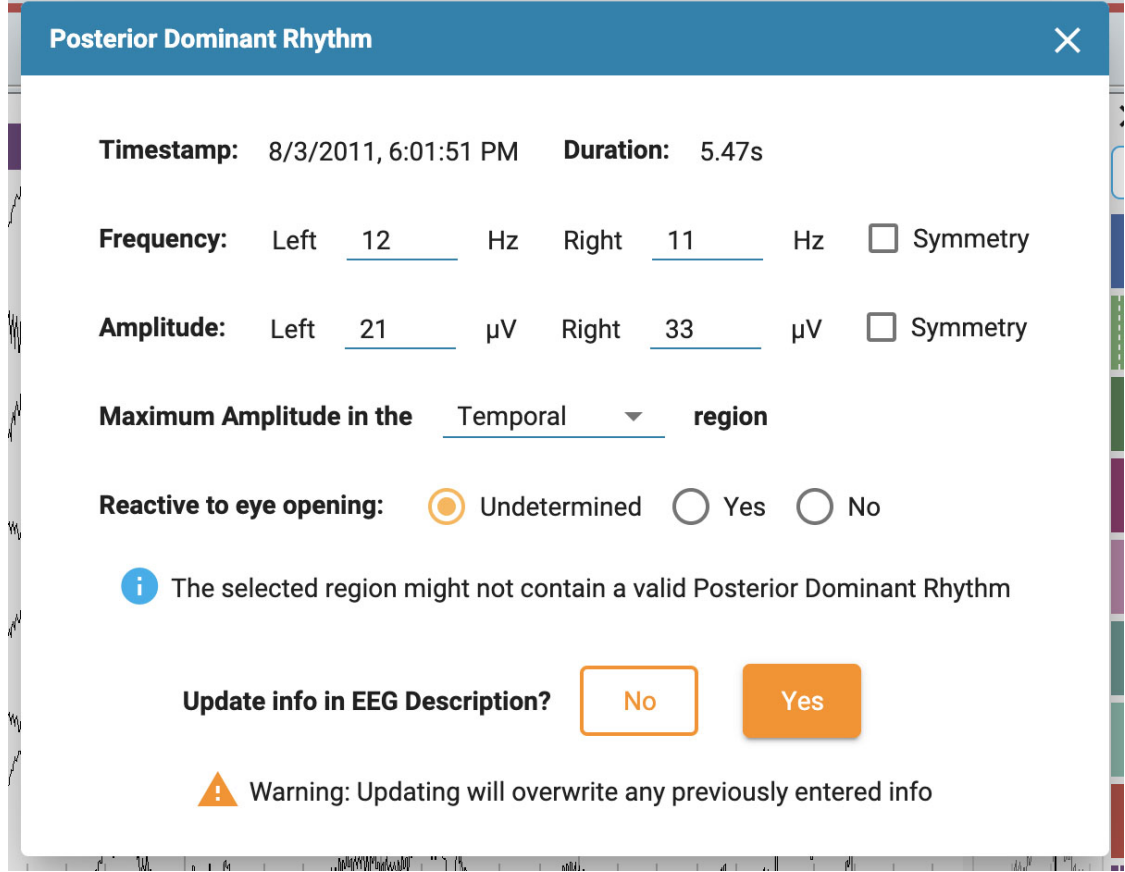

Aikaleima, kesto, taajuus ja amplitudi täytetään automaattisesti, mutta taajuutta ja amplitudia voi muokata. Valitse aivojen alue maksimiamplitudia varten pudotusvalikosta ja tee valinta kohdasta "Reagoi silmien avautumiseen". Oletusarvo on Määrittelemätön.

Jos valitulla alueella ei todennäköisesti ole voimassa olevaa posteriorista dominoivaa rytmia, näyttöön tulee varoitus.

Valitse lopuksi Kyllä, jos haluat, että PDR-tapahtuman tiedot näkyvät EEG-kuvauksessa. Tämä korvaa kaikki aiemmin syötetyt tiedot. Muussa tapauksessa valitse Ei.

**Prune (Karsi) -painike:** Prune-painike tulee saataville, kun [Prune-tapahtumia](#page-80-0) on asetettu. Paina prunepainiketta, kun haluat karsia tutkimuksen kohtiin, jotka on merkitty prune-tapahtumilla.

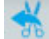

**Kumoa leikkaaminen:** Leikkaamisen jälkeen prune-painike muuttuu muotoon Kumoa leikkaaminen (Undo prune). Paina tätä palauttaaksesi tutkimuksen leikkaamattomaan tilaan.

#### <span id="page-69-0"></span>**Viivoitin**

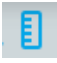

Piilota tai näytä viivoitin vaihtamalla työkalurivin viivoitin-painiketta:

Kanavakartan oikealle puolelle ilmestyy läpinäkyvä pystysuora viivotin. Tämän tarkoituksena on antaa amplitudin visuaalinen osoitus. Näyttö on kalibroitava joka kerta, kun tutkimus avataan uudella näytöllä, jotta viivoitin näyttää tarkan 5 senttimetrin näytön. Katso lisätietoja tästä [kohdasta](#page-63-0) Näytön [kalibrointi](#page-63-0) . Kun tämä on tehty, viivoittimen asento muuttuu siten, että se heijastaa tarkasti EEG:n amplitudia.

**Huom: Jos viivoitin ei näytä tarkkaa 5 senttimetriä, se on vihje siitä, että sinun on kalibroitava näyttösi.**

Viivotin ennen näytön kalibrointia:

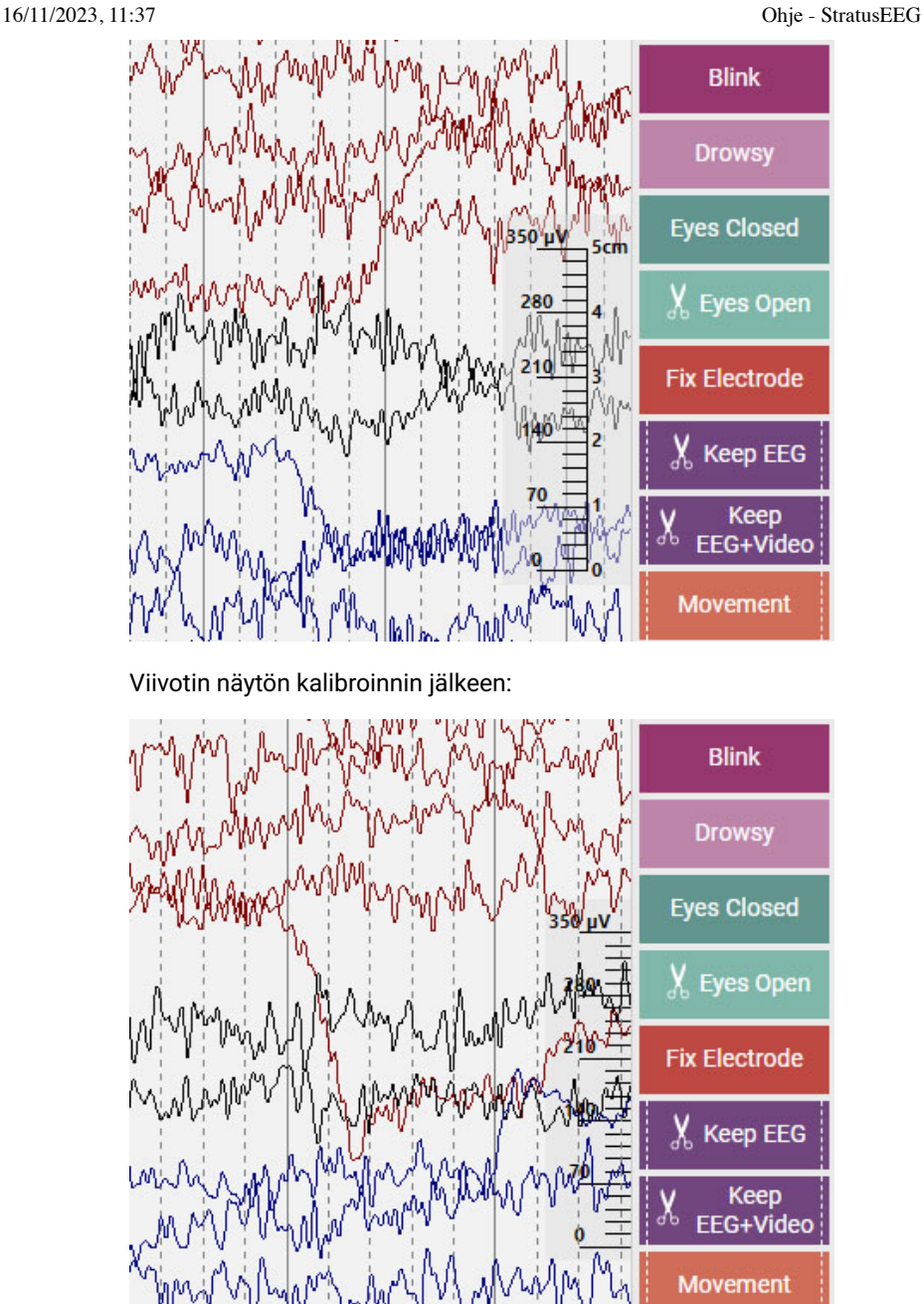

# 13:14:47.13

**Aikakursori:** Aikakursori on pystysuora [punainen kursori,](#page-82-0) joka liikkuu näytön poikki videota toistettaessa, ja sitä voi myös vetää tiettyyn kohtaan. Kursorin nykyisen sijainnin aika näkyy työkalurivin oikealla puolella.

## **Aikajanan yleiskatsaus**

Aikajanan yleiskatsaus sijaitsee kanavakaavion yläpuolella, ja se tarjoaa visuaalisen esityksen koko kokeen kestosta tai vain valitusta kestosta.

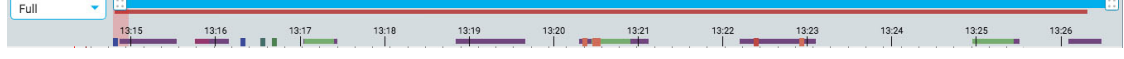

**Kesto**

Voit asettaa yleiskatsauksen keston näyttämään koko tutkimuksen tai osan siitä. Tämä voi olla hyödyllistä pitkissä tallenteissa, jotta yleiskatsauksen voi nähdä selkeämmin. Tämä tapahtuu joko valitsemalla kesto pudotusvalikosta tai käyttämällä zoomauspalkkia (katso alla).

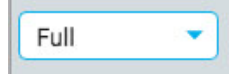

#### **Zoomauspalkki**

Zoomauspalkki on toinen tapa muuttaa aikajanan kestoa. Se sijaitsee yleiskatsauksen yläosassa, aivan työkalurivin alapuolella. Lyhennä zoomauspalkkia vetämällä sen vasenta tai oikeaa päätä. Zoomauspalkki toimii tällöin vähän kuin vierityspalkki. Voit siirtää zoomauspalkkia oikealle tai vasemmalle näyttääksesi aikajanan myöhempiä tai aikaisempia osia. Kun olet zoomaillut zoomauspalkin avulla, avattavassa kestoikkunassa näkyy "mukautettu".

#### **Aikajana**

Aikajanalla olevat rastimerkit ilmaisevat tasaisin väliajoin tapahtuvia jaksoja. Todellinen aikaväli riippuu kokeen pituudesta. Voit napsauttaa mitä tahansa kohtaa aikajanalla, jolloin kanavakaavio näyttää kyseisen sivun tarkasteluruudussa.

#### **Nykyisen sivun merkki**

Punainen, läpikuultava merkki osoittaa, missä kohtaa aikajanaa näytettävä sivu sijaitsee. Voit vetää merkin mihin tahansa kohtaan aikajanalla näyttääksesi kyseisen sivun. Merkin leveys kasvaa, jos zoomaat aikajanaa.

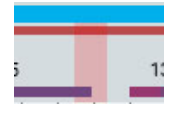

#### **Tapahtuman yleiskatsaus**

Tapahtumat näkyvät aikajanalla pieninä suorakulmioina, joiden väri on tapahtumamerkin väri. Kestotapahtumat näkyvät vaakapalkkeina keston ajan. Klikkaa mitä tahansa tapahtumaa yleiskatsauksessa siirtyäksesi kyseisen tapahtuman sijaintiin kanavakaaviossa.

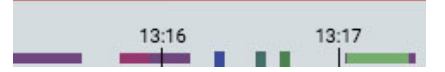

#### **Videon yleiskatsaus**

Jos tutkimuksessa on video, tumma punainen palkki ilmestyy yleiskatsaukseen aivan zoomauspalkin alapuolelle. Toinen video näkyy tummansinisenä. Jatkuva palkki osoittaa, että videokuva on läsnä koko tallennuksen ajan. Palkissa olevat tauot osoittavat taukoja videossa.

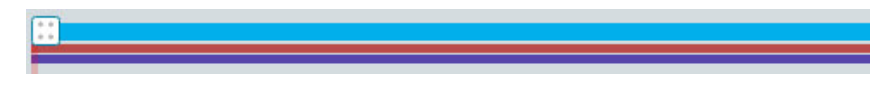

#### **Edistymisen tarkastelu**

Kun tarkastelet pitkiä tallenteita, voi olla hyödyllistä pitää kirjaa siitä, mikä osa EEG:stä ja videosta on jo tarkasteltu. Tarkistetuilla osioilla on harmaa tausta aikajanalla ja erillinen harmaa tausta videopalkin takana, kuten kuvassa:
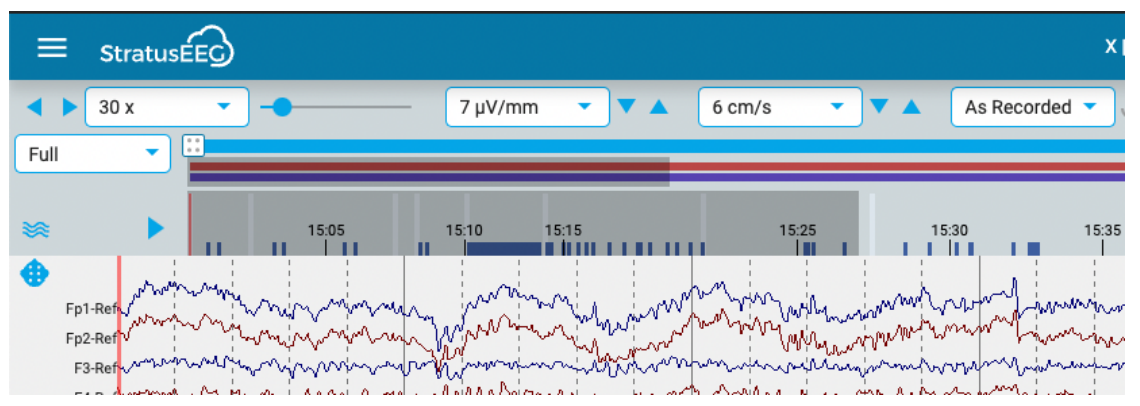

Paina yleiskatsauksen vasemmalla puolella olevaa nuolipainiketta siirtyäksesi kokeen tarkistamattomaan osaan. Jos haluat nähdä, mitä osioita muut tarkastajat ovat tarkastaneet, valitse Tarkastusvalikosta Tarkistuksen edistyminen.

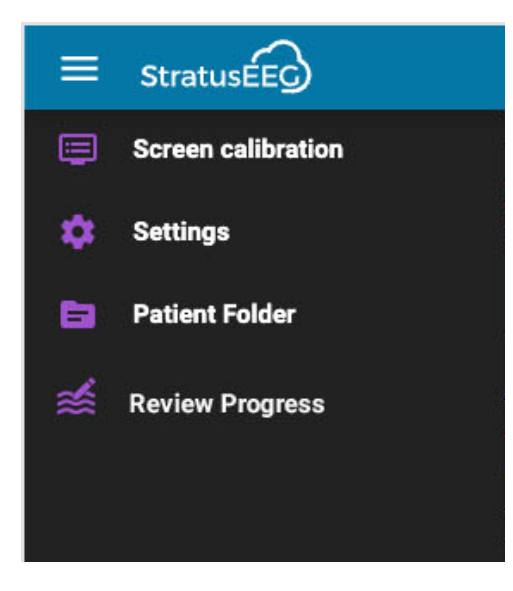

Tämä avaa ponnahdusikkunan, jossa voit valita käyttäjät, joiden etenemistä haluat tarkastella, ja painaa Load. Voit myös tyhjentää oman edistymisesi painamalla kyseistä painiketta.

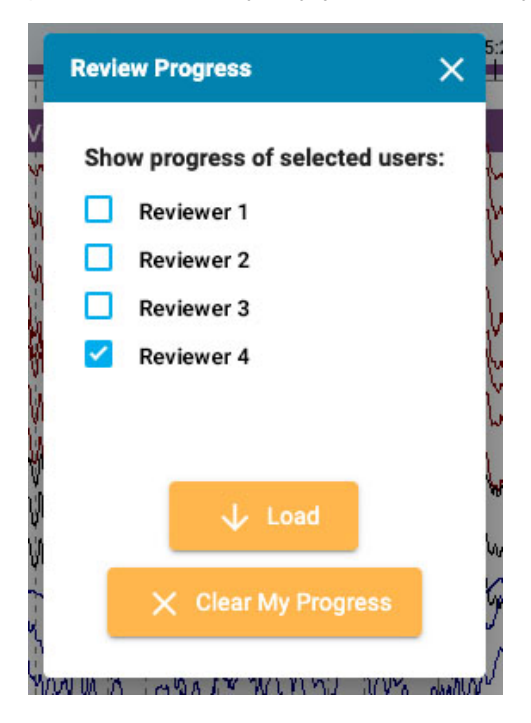

# **Segmentin tauot**

Jos tallenteessa on tauko, se ilmaistaan yleiskatsauksessa valkoisella pystyviivalla.

# **Trendit**

Trendin yleiskatsaus tarjoaa uuden tavan tarkastella EEG-tietoja tutkimuksessa. Trendejä voidaan lisätä jo tutkimuksen hankinnan aikana, mutta niitä voidaan myös lisätä tai muokata tarkastuksen aikana.

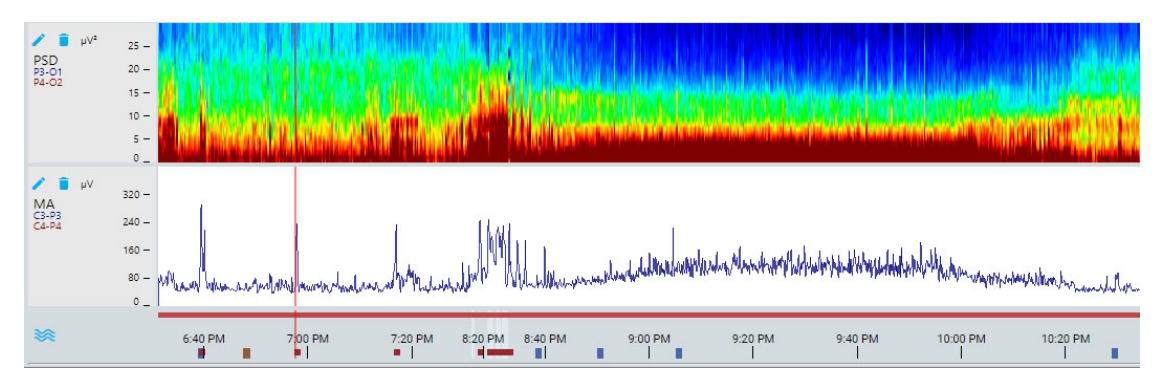

# **Trendi-painike**

Paina Trend-painiketta luodaksesi uuden trendin tai valitaksesi trendimallin, joka on aiemmin EEGasetuksissa luotu ryhmä trendejä.

验

Jos haluat luoda uuden trendin, valitse tämä vaihtoehto ponnahdusikkunasta:

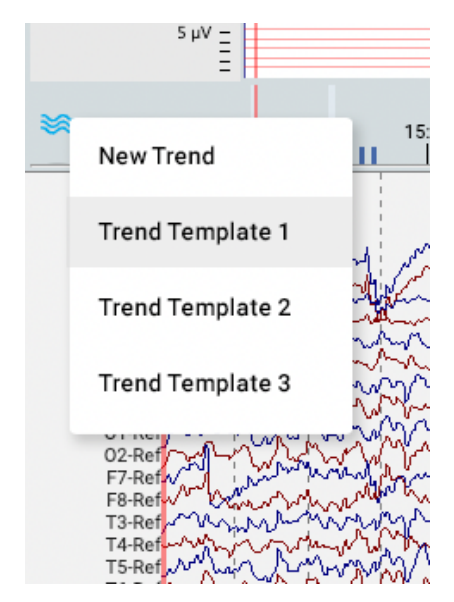

Tämä avaa seuraavan valintaikkunan:

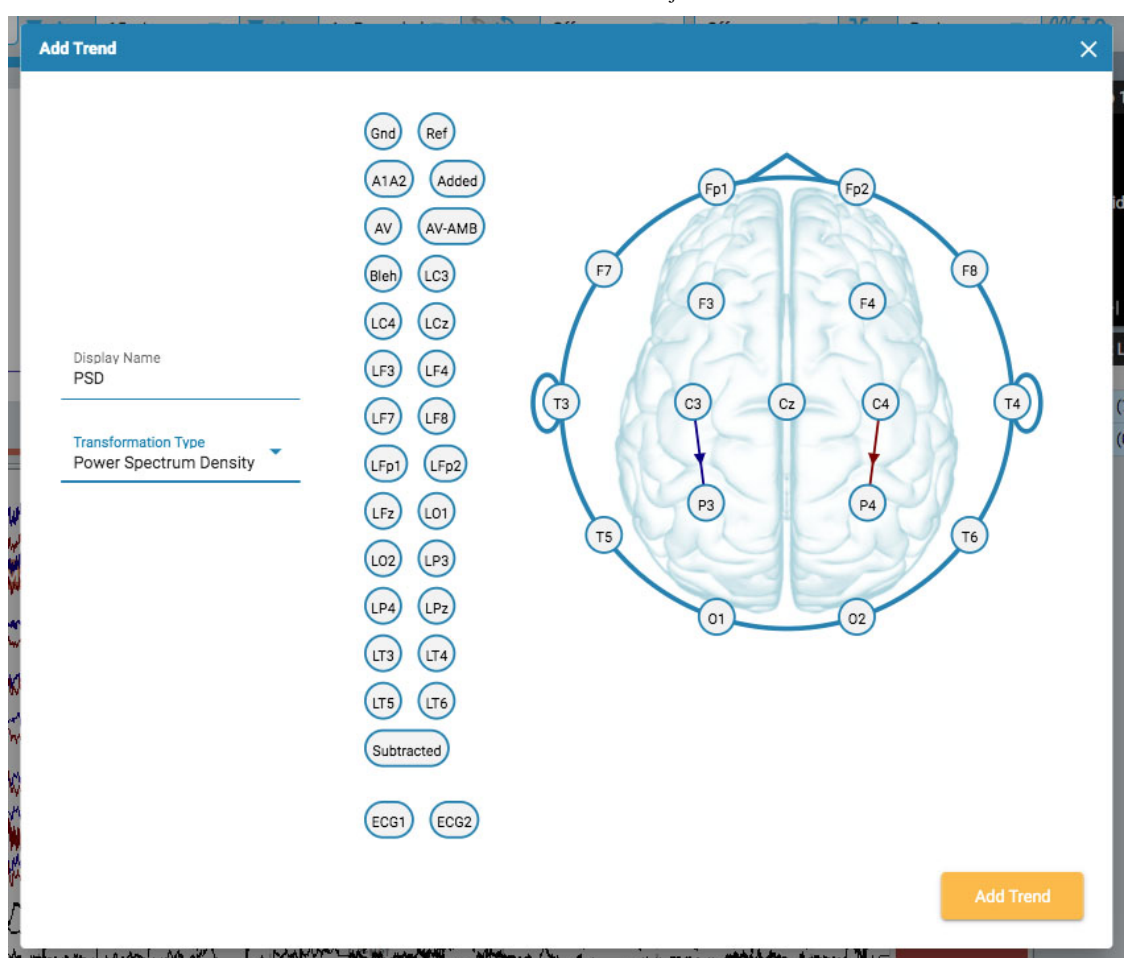

Valitse transformaatiotyyppi avattavasta luettelosta. Näyttönimi näyttää lyhyen nimen, joka näytetään trendikatsauksen etiketissä.

Valitse kanavat napsauttamalla elektrodia, jonka haluat aktiiviseksi kanavaksi, ja sitten sitä, jonka haluat vertailukanavaksi. Päähän piirretään näiden kahden välille viiva, jonka suunta on merkitty nuolella. Voit käyttää myös pään vasemmalla puolella olevia elektrodeja. Tässä tapauksessa nuoli ei näy kanavien yhdistämisessä, vaan se osoitetaan vaakasuoralla osoittavalla nuolella aktiivisessa elektrodissa.

Jos haluat poistaa kanavan, siirrä hiiren kursori nuolen päälle, jolloin kursori muuttuu poistokuvakkeeksi. Poista kanava napsauttamalla sitä.

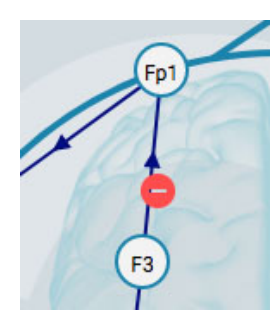

Kun olet valmis, paina Add Trend.

Voit muokata trendiä painamalla yleiskatsauksen etiketissä olevaa Muokkaa-painiketta (kynäkuvake).

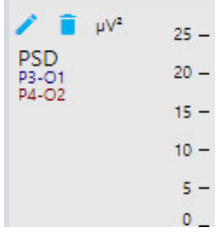

Muokkaa trendiä -valintaikkuna tulee näkyviin:

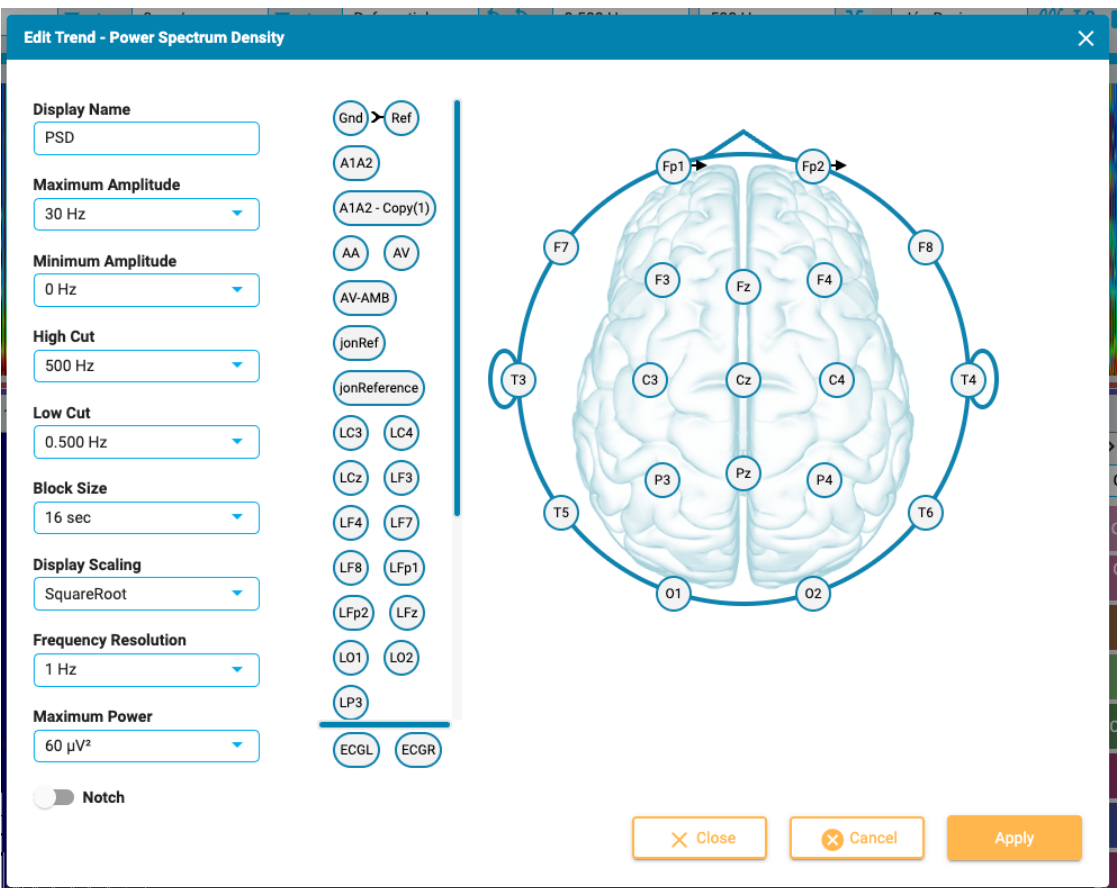

Muokkaa trendiä -valintaikkuna toimii kanavien lisäämisen ja poistamisen osalta samalla tavalla kuin Lisää trendiä -valintaikkuna. Erona tässä on se, että voit käyttää tai muuttaa useita parametreja ja suodattimia. Paina Apply-painiketta soveltaaksesi muutoksia.

Voit poistaa trendin painamalla yleiskatsauksen etiketissä olevaa Poista-painiketta (roskakorikuvake).

**Huom: Lisättyjä ja muokattuja trendejä ei tällä hetkellä tallenneta perspektiiviin.**

#### **Avaa trendit uudessa ikkunassa**

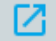

Pieni ponnahduspainike ilmestyy trendikatsauksen oikeaan yläkulmaan (zoomauspalkin oikealle puolelle). Paina tätä painiketta, jos haluat avata trendejä toisessa selaimen välilehdessä, jonka voi vetää 2. monitoriin. Näin alkuperäisellä välilehdellä on enemmän tilaa EEG-jäljille.

# **Kanavakaavio**

Tarkasteluikkunan pääalue on kanavakaavio. Kaavion vasemmalla puolella ovat kanavatarrat; oikealla puolella ovat tapahtumamerkit, jotka voit sijoittaa kaavioon.

# **Kytkennän muokkaus**

Kanavien merkintöjen yläpuolella oleva pään kuvake avaa Edit Montage -paneelin. Nykyinen kytkentä näytetään pääkaavion päällä.

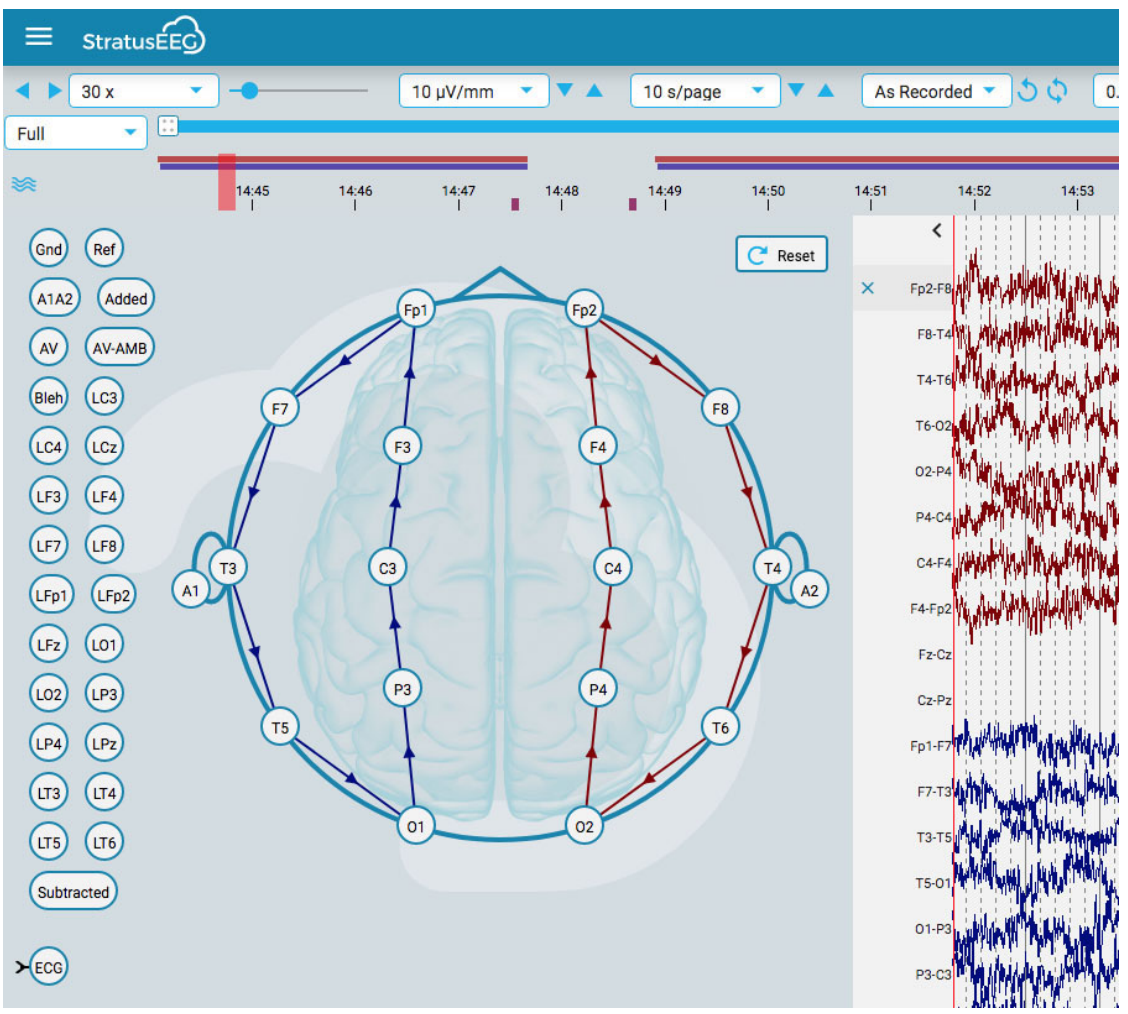

Kun viet hiiren kursorin pään kanavan päälle, kuvake muuttuu poistokuvakkeeksi. Voit sitten poistaa kanavan napsauttamalla sitä. Vaihtoehtoisesti voit tuoda X-kuvakkeen näkyviin viemällä hiiren kursorin kanavan merkinnän päälle. Kanavan poistaminen tapahtuu myös napsauttamalla X:ää.

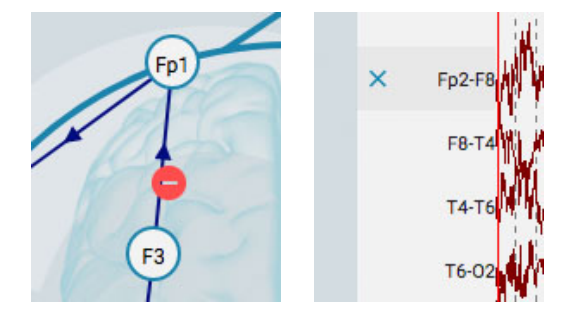

Voit luoda uuden kanavan napsauttamalla yhtä ympyrää, jolloin siitä tulee aktiivinen elektrodi, ja napsauttamalla sitten toista ympyrää vertailuelektrodiksi. Voit luoda kanavia myös pään vasemmalla puolella olevien vertailuelektrodien avulla.

Voit muuttaa kanavien sijaintia kanavakaaviossa pitämällä hiiren painiketta alhaalla kanavatunnisteen kohdalla ja vetämällä sen ylös tai alas uuteen sijaintiin. Sulje paneeli napsauttamalla sulkeutumisnuolta (kanavien merkintöjen yläpuolella).

Palaa alkuperäiseen kytkentään painamalla Nollaa-painiketta.

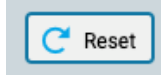

### **Kanavaeditori**

Joillakin kanavilla, esimerkiksi muilla kuin eeg-kanavilla, on oltava erityiset näyttöasetukset, jotta niitä voidaan tarkastella oikein muiden kanavien rinnalla. Kun kanavaan on sovellettu erikoisasetuksia,

kanavan etiketin eteen ilmestyy valintamerkki, eikä kanavaan enää sovelleta työkalurivin säätimillä tehtyjä yleisiä muutoksia. Valintamerkin poistaminen poistaa kyseisen kanavan erityisasetukset.

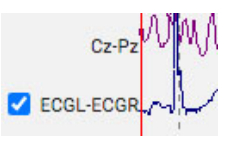

Avaa Kanavaeditori napsauttamalla hiiren kakkospainikkeella kanavan etikettiä.

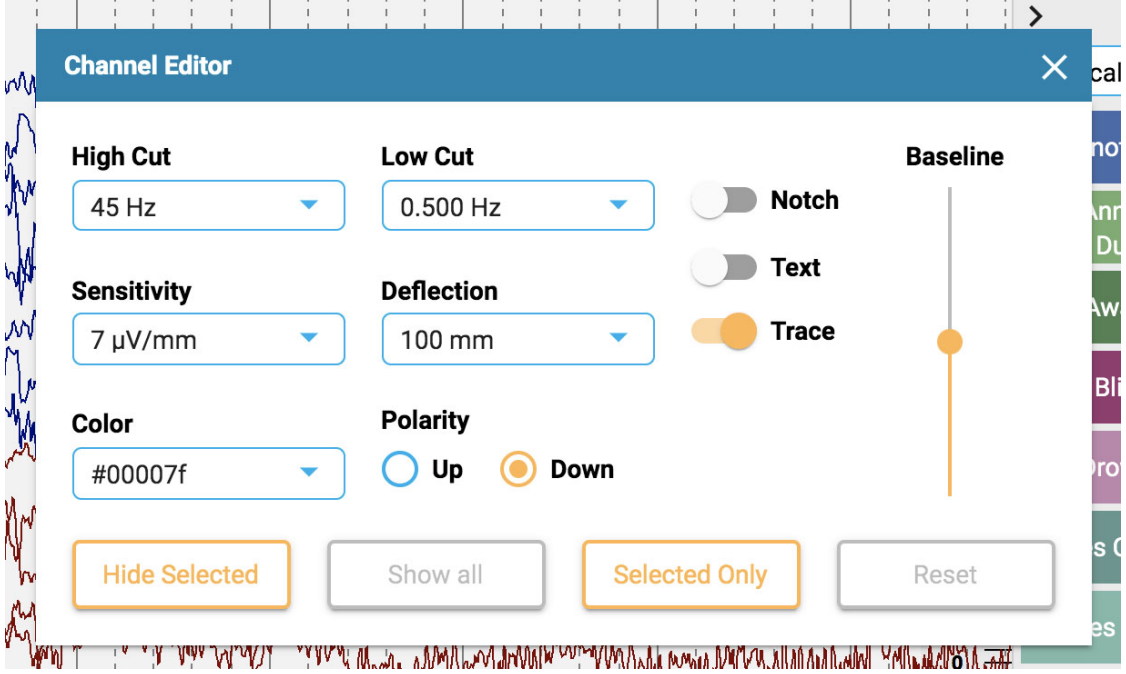

Voit sitten muuttaa suodattimia, herkkyyttä, poikkeutusta, näyttötyyppiä, väriä, napaisuutta ja perusviivan sijaintia kyseiselle kanavalle käyttämällä vastaavia säätimiä. Voit myös piilottaa valitut kanavat tai näyttää vain valitut kanavat. Poista erityiskanava-asetukset valituista tarroista valitsemalla Nollaa.

Voit myös muuttaa useampaa kuin yhtä kanavaa kerrallaan valitsemalla kanavat valitsemalla ne yhdellä napsautuksella ja avaamalla sitten yhden niistä hiiren kakkospainikkeella Kanavaeditorin. Valitut kanavat näkyvät tummennetulla suorakulmiolla merkinnän ympärillä:

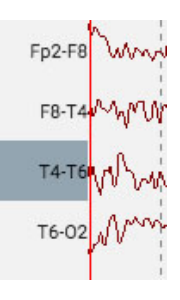

Merkintäpalkin alareunassa on kaksinkertainen valintamerkki ja X-kuvake kaikkien kanavien valitsemista tai poistamista varten.

× √

# **Tapahtumat**

Tapahtumapaletti sisältää mukautettavan joukon tapahtumamerkkejä, jotka voidaan sijoittaa joko suoraan kanavalle tai kanavakartan yläosaan tapahtuman aikaan.

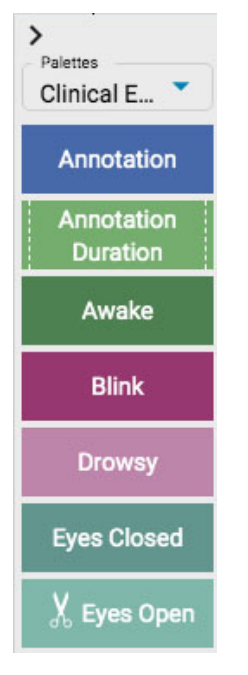

Pudotusluettelon avulla voit vaihtaa nopeasti eri palettikokonaisuuksien välillä. Voit piilottaa/näyttää tapahtumapaletin paletin yläreunassa olevalla nuolella.

# **Tapahtumien sijoittaminen**

Voit sijoittaa tapahtuman napsauttamalla tapahtumaa tapahtumapaletissa (se korostuu keltaisella ääriviivalla) ja napsauttamalla sitten kanavakaaviossa sitä kohtaa, jossa haluat tapahtumamerkin näkyvän. Pystysuora paikannusviiva tulee näkyviin paikannuksen helpottamiseksi.

Vaihtoehtoisesti voit yksinkertaisesti vetää ja pudottaa minkä tahansa tapahtuman näytölle.

**Huomautus: jos montagea muutetaan siten, että kanava, johon tapahtuma sijoitettiin, ei enää näy, tapahtumamerkintä näytetään kohdassa, jossa aktiivinen elektrodi näkyy uudelleen, tai kanavakaavion yläosassa, jos aktiivinen elektrodi ei näy.**

### **Sijoita useita tapahtumia**

Jos haluat sijoittaa useita saman tapahtuman esiintymiä, kaksoisnapsauta ensin tapahtumamerkkiä, jolloin voit lisätä tapahtumamerkin kanavakaavioon jokaisella seuraavalla napsautuksella ilman, että sinun tarvitsee palata tapahtumapalettiin. Lopeta tämä toiminto napsauttamalla kanavakaaviota hiiren kakkospainikkeella.

Kun tapahtuma on sijoitettu, se näkyy jälkien takana. Jos viet hiiren kursorin tapahtuman yläpuolelle, se tulee etualalle, jotta merkintä on helpompi lukea. Tapahtuman yläpuolelle tulee sulkeutumisruutu, jos haluat poistaa tapahtuman.

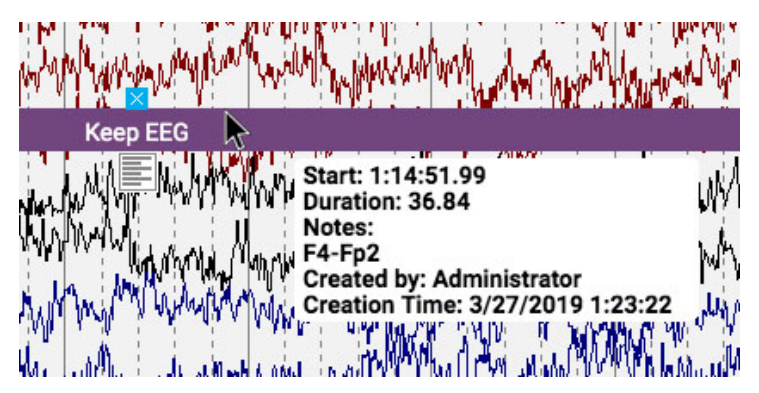

# **Muokkaa tapahtuman muistiinpanoja**

Kun viet hiiren kursorin sijoitetun tapahtuman päälle, napsauta alla näkyvää muistiinpanokuvaketta. voit lisätä tapahtumaan muistiinpanoja.

16/11/2023, 11:37 Ohje - StratusEEG

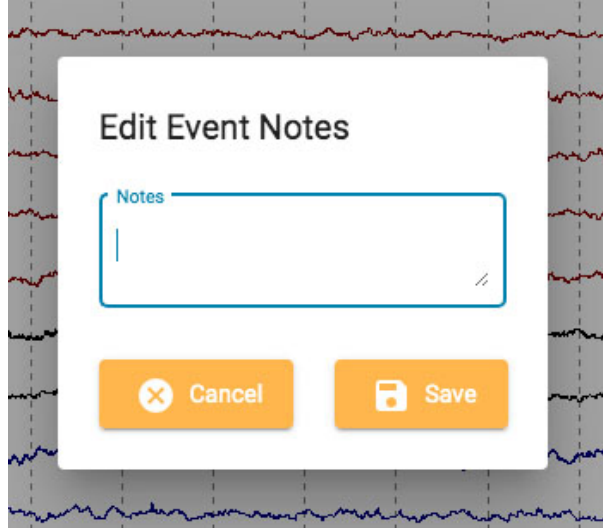

Jos tapahtuma on Raporttitapahtuma, ponnahdusikkunassa on joitakin lisävaihtoehtoja:

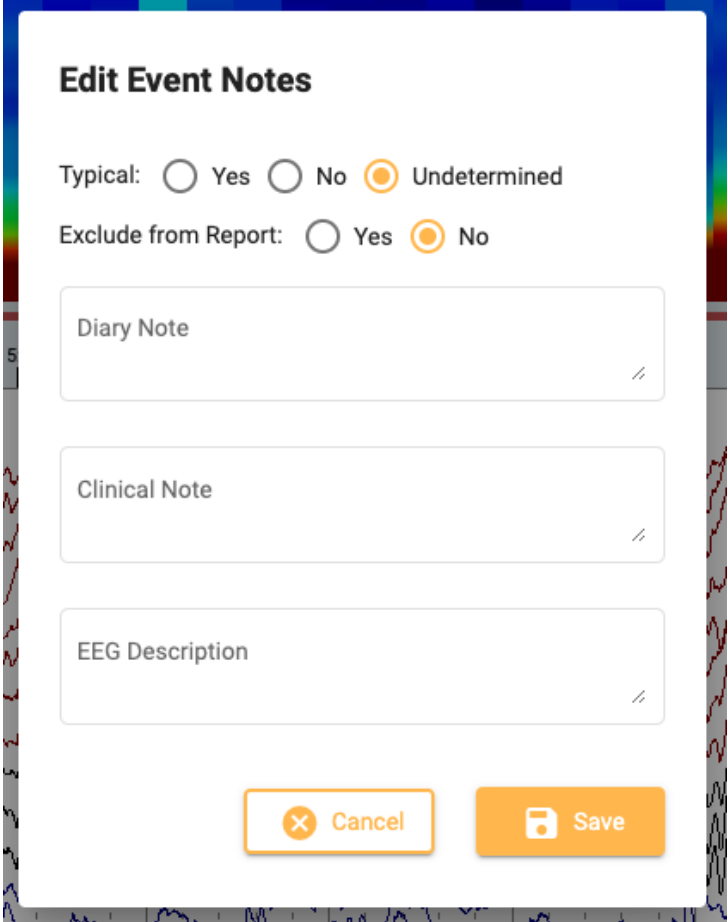

Tässä voit lisätä muistiinpanoja, jotka täyttävät potilaskansion Raporttitapahtumat-välilehden kentät. Voit myös jättää tämän tapahtuman pois raportista.

### **Tapahtuman pikanäppäimet**

Sen sijaan, että napsautat tapahtumamerkkejä, voit myös käyttää F-näppäimiä F1-F10, jotka vastaavat tapahtumapaletin 10 ensimmäistä tapahtumamerkkiä. Paina F-näppäintä ja napsauta sitten kanavakaaviota tapahtuman sijoittamiseksi.

## **Sijoita tapahtuma videomerkkiin**

Napsauta videon toiston aikana tapahtumaa tai sen pikanäppäintä, jolloin tapahtuma sijoittuu automaattisesti videomerkin kohdalle. Tapahtumamerkki näkyy kanavakaavion yläreunassa.

## **Kestotapahtumat**

Kestotapahtumat ovat tapahtumia, jotka tapahtuvat tietyn ajanjakson aikana. Nämä tapahtumamerkit voidaan tunnistaa siitä, että ne on merkitty pystysuoralla katkoviivalla molemmissa päissä.

Annotation **Duration** 

Aseta kestotapahtuma ja pidennä kestoa napsauttamalla jommankumman pään nuolta. Aseta uusi kesto napsauttamalla uudelleen. Jos haluat sivuttaa eteenpäin tai taaksepäin, kun pidentät kestoa, käytä näppäimistön oikeaa tai vasenta nuolinäppäintä.

## **Prune Events (Leikatut tapahtumat)**

Trimmattuja tapahtumia käytetään merkitsemään kanavakaavion alueet, jotka haluat säilyttää leikkauksen jälkeen. Voit tunnistaa leikkaustapahtumat sakset-kuvakkeesta.

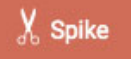

**Huomaa, että tapahtumat voivat olla sekä kesto- että leikkaustapahtumia.**

### **Sivukohtainen leikkaus**

Voit lisätä leikkaustapahtumia nopeasti sivutuksen aikana painamalla Alt+Sivun alaspäin -näppäintä (Macissa Option+Sivun alaspäin). Tämä asettaa tapahtuman koko sivulle, jonka haluat säilyttää.

#### **Tutkimuksen leikkaaminen**

Kun olet sijoittanut leikkaustapahtumia, työkalurivin Prune-painike tulee näkyviin.

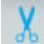

Paina prune-painiketta, kun haluat karsia tutkimuksen kohtiin, jotka on merkitty prune-tapahtumilla. Leikkauksen jälkeen prune-painike muuttuu muotoon Kumoa leikkaus (Undo prune). Paina tätä palauttaaksesi tutkimuksen leikkaamattomaan tilaan.

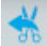

### **Impedanssitapahtumat**

Näytä impedanssipainike (omega-symboli), kun viet hiiren kursori on impedanssitapahtuman päällä.

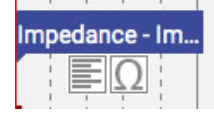

Paina tätä painiketta näyttääksesi impedanssiponnahdusikkunan:

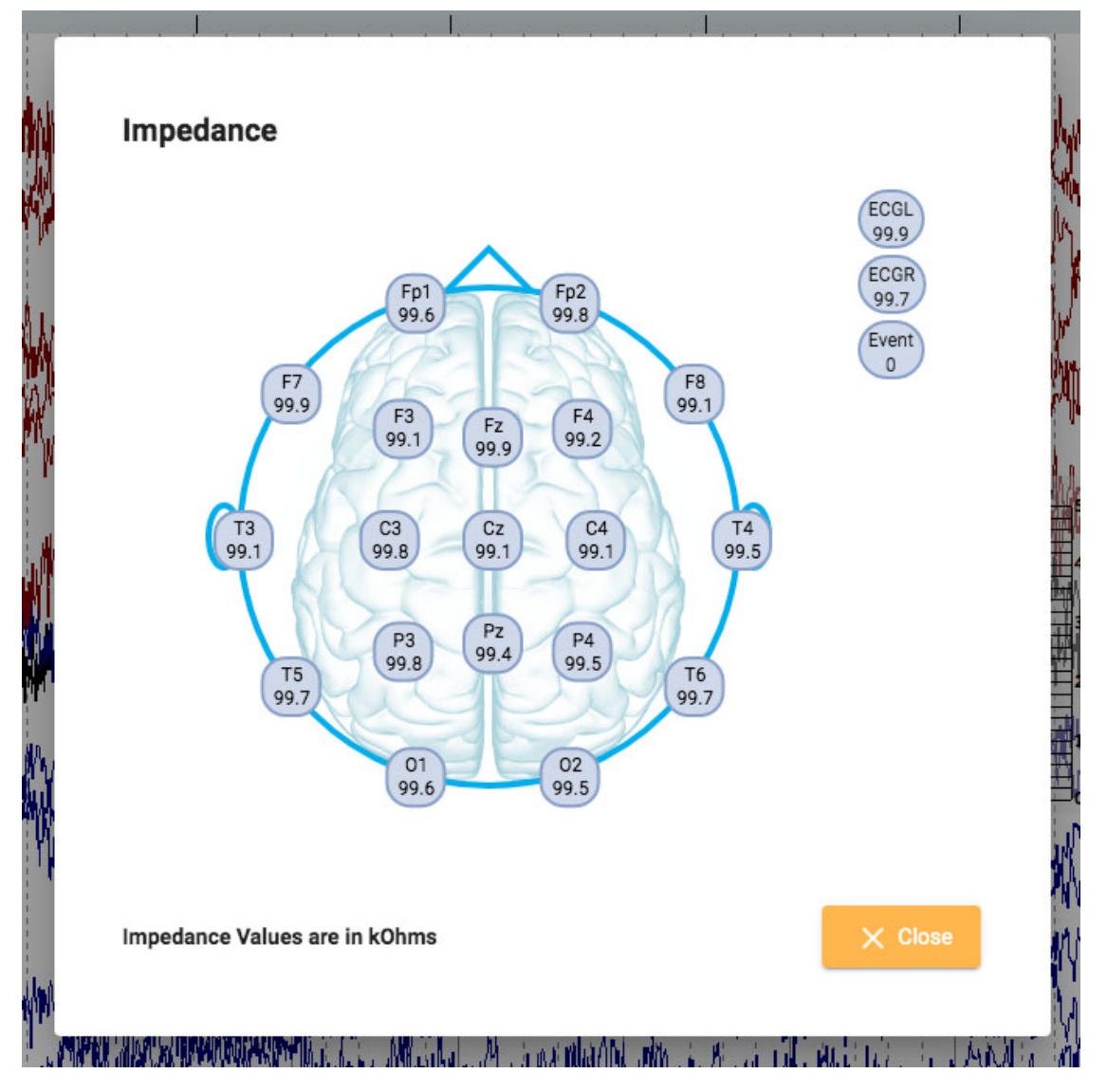

Impedanssiarvot näytetään kOhms:na pääkaaviossa.

# **Kontekstitapahtumat (Context Events)**

Kontekstitapahtumat tallentavat tietoa kanavakaavion asetuksista sijoitushetkellä. Näytä kontekstipainike, kun viet hiiren kursorin tapahtuman päälle. Paina painiketta kytkeäksesi kontekstiasetukset päälle. Kun konteksti on päällä, painike korostuu sinisenä. Poista kontekstiasetukset käytöstä painamalla uudelleen.

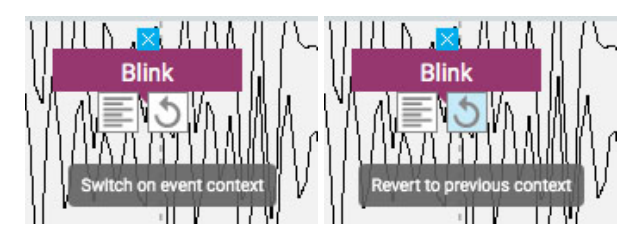

# **Paneeli**

Paneeli sijaitsee kanavakartan oikealla puolella, ja se sisältää lisätyökaluja tentissä navigointiin ja analysointiin. Voit piilottaa/näyttää paneelin paneelin paneelin yläreunassa olevalla pienellä nuolipainikkeella.

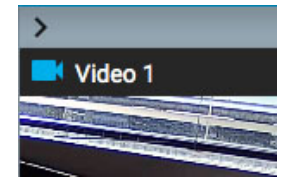

# **Video**

Jos video sisältyy tutkimustietoihin, se näytetään paneelissa ja voidaan toistaa synkronoituna tutkimustietojen kanssa.

### **Video-työkalupalkki**

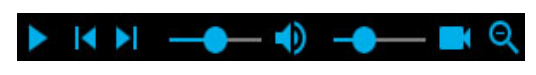

#### **Toista**

Aloita videon toisto napsauttamalla toistopainiketta. Toistopainike muuttuu taukopainikkeeksi videon toiston aikana, joten voit keskeyttää videon painamalla sitä uudelleen. Jos haluat toistaa videota eteen- tai taaksepäin hitaammalla nopeudella, katso alla oleva kohta Askelpainikkeet.

#### **Aikakursori**

Punainen, pystysuora aikakursori liikkuu kanavakaaviossa näyttääkseen videon sijainnin EEG-datassa. Kanavakartta sivuutetaan automaattisesti videon toistonopeuden mukaan. Voit myös vetää aikakursorin EEG:n kohtaan ja aloittaa videon kyseisestä kohdasta. [Kursorin nykyisen sijainnin aika](#page-70-0) näkyy [työkalurivin oikealla](#page-70-0) puolella

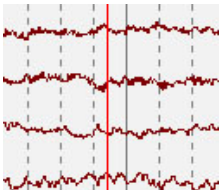

### **Askelpainikkeet**

Toistopainikkeen vieressä on painikkeet, joilla voit siirtyä eteenpäin tai taaksepäin pienin askelin. Toista video hitaammalla nopeudella kuin Toisto-painike painamalla askelpainikkeita ja pitämällä niitä painettuna. Voit myös pitää Alt-näppäintä (Macissa Option) painettuna ja käyttää joko oikeaa ja vasenta nuolinäppäintä tai hiiren pyörää saman toiminnon suorittamiseen.

### **Äänenvoimakkuuden säätö**

Säädä äänenvoimakkuutta äänenvoimakkuuden säätimellä. Voit mykistää äänen kokonaan napsauttamalla kaiutinkuvaketta.

#### **Videon nopeuden säätö**

Videon nopeuden liukusäätimellä säädetään videon toistonopeutta. Säädä tätä, jos haluat nopeuttaa tai hidastaa toistoa.

#### **Zoom**

Voit zoomata videota napsauttamalla zoomauspainiketta ja vetämällä sitten videon aluetta. Tämän jälkeen zoomauspainike muuttuu pienennyspainikkeeksi. Pienennä kuvaa painamalla painiketta. Pikakäyttömahdollisuus zoomaamiseen on jättää zoomauspainike huomiotta: yksinkertaisesti raahaa aluetta suurentaaksesi ja pienennä sitten hiiren kakkospainikkeella!

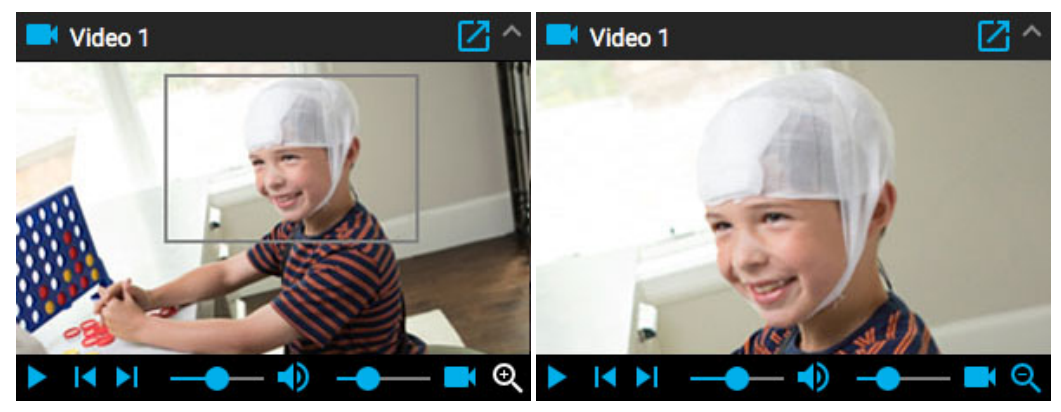

#### **Avaa uudessa ikkunassa**

Videopaneelin yläreunassa oleva pieni painike avaa videon uuteen ikkunaan, jonka kokoa voi muuttaa tai siirtää toiseen ruutuun.

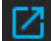

# **Muut videoformaatit**

Jotkin tuetut tiedostomuodot saattavat sisältää videoita, jotka on muunnettava ennen katselua. Kun näin on, näet seuraavat viestit ja painikkeet:

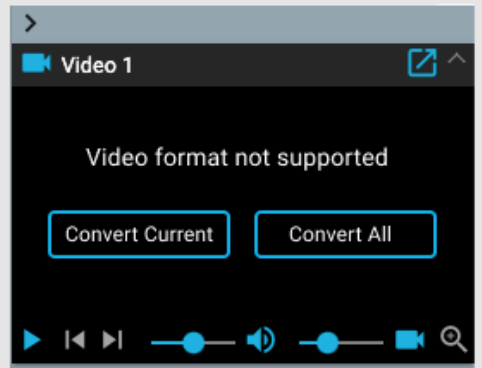

Paina Muunna video -painiketta muuntaaksesi koko videon. Koska tämä voi kestää jonkin aikaa, varsinkin pitkissä kokeissa, sinulla on myös mahdollisuus muuntaa nykyinen, joka muuntaa nykyisen videosegmentin. Muuntamisen eteneminen näkyy videopaneelin alareunassa ja myös tehtävät-sivulla.

# **Tapahtumaluettelo**

Tapahtumaluettelo näyttää luettelon kaikista tutkimuksen sijoitetuista tapahtumista sekä ajankohdasta ja mahdollisesta kestosta. Luetteloa voi lajitella napsauttamalla luettelon yläosassa olevia otsikoita. Napsauta toisen kerran, jos haluat kääntää lajittelun päinvastaiseksi.

Valitse tapahtuma luettelosta löytääksesi sen kanavakaaviosta. Voit myös selata tapahtumaluettelon tapahtumia näppäimistön ylös/alas-nuolinäppäimillä. Sivulla olevat tapahtumat korostetaan tapahtumaluettelossa.

Tapahtumaluettelo voidaan avata ja siirtää toiseen ikkunaan napsauttamalla tätä oikeassa yläkulmassa olevaa painiketta:

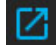

Tapahtumaluettelon alareunassa olevilla painikkeilla on alla kuvatut toiminnot.

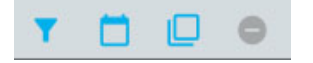

### **Muokkaa tapahtumasuodatinta**

Tämä painike avaa ponnahdusikkunan, jossa voit käyttää suodattimia näyttääksesi vain valitut tapahtumat. Poista valintaruutu kaikista tapahtumista, joiden et halua näkyvän tapahtumaluettelossa, jäljitysnäytössä tai yleiskatsauksessa.

Voit myös säätää järjestelmän havaitsemien piikkien luottamuskynnystä liukusäätimellä.

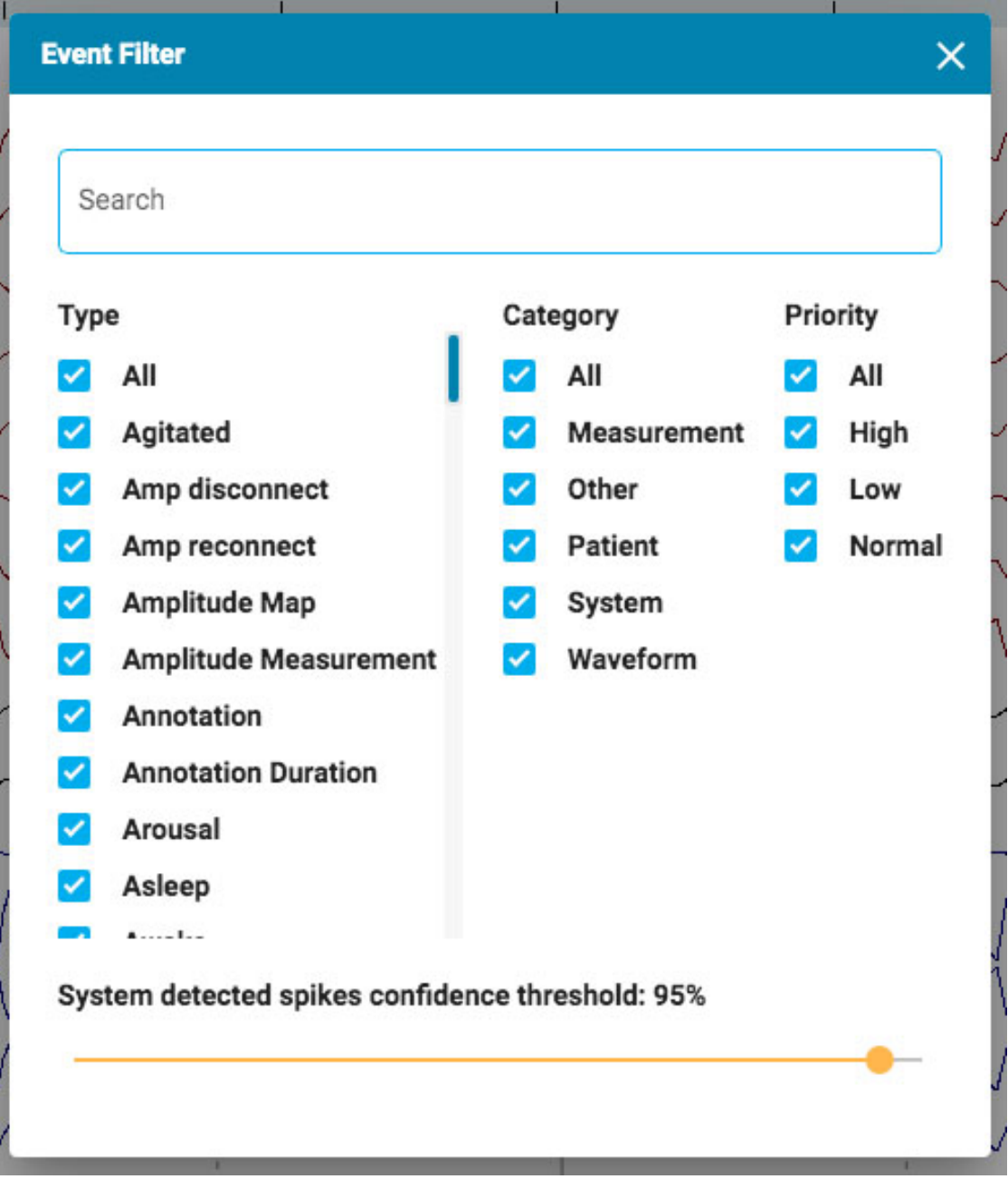

#### **Näytä päivämäärä**

Näytä tapahtuman päivämäärä ja kellonaika.

# **Kopioi leikepöydälle**

Kopioi kaikki luettelon tapahtumat leikepöydälle. Voit sitten liittää luettelon asiakirjaan, esimerkiksi Word-asiakirjaan.

### **Poista (Delete)**

Poista valitut tapahtumat tutkimuksesta. Valitse useita tapahtumia Ctrl- tai shift-näppäimillä (Macissa cmd tai shift).

## **Amplitudikartta**

Amplitudikartta-paneeli näyttää EEG:n amplitudin kanavakartan punaisen pystysuoran kursorin kohdalla. Siirrä kohdistinta näytössä Play/Pause-painikkeella tai Step Left/Step Right -painikkeilla. Punainen kursori voidaan myös vetää manuaalisesti tiettyyn kohtaan.

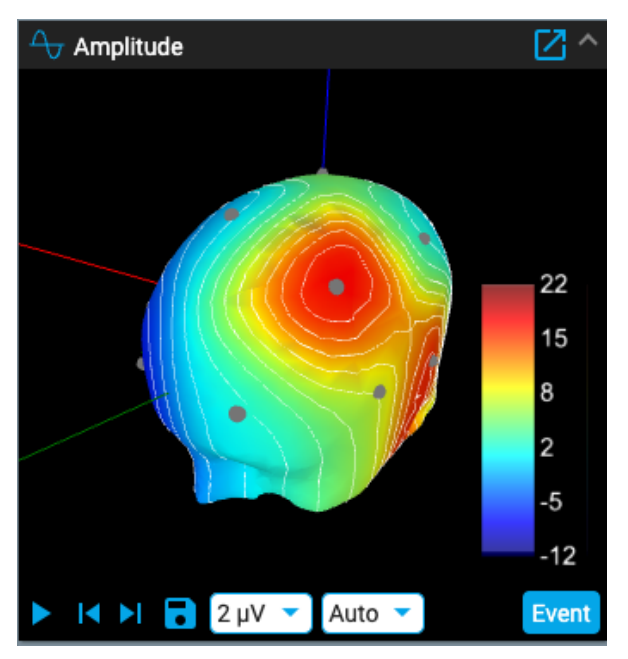

Tallenna kuvakaappaus nykyisestä sijainnista painamalla Tallenna.

Tapahtuma-painike asettaa merkintätapahtuman nykyiseen pisteeseen.

Ensimmäinen avattava luettelo muuttaa ISO-sähkölinjojen ulkoasua tai poistaa ne käytöstä. Toinen avattava luettelo muuttaa Max Amplitude (enimmäisamplitudi) -arvoa. Paneelin napsauttaminen tai vetäminen muuttaa pään asentoa.

Napsauta paneelin vasemmassa yläkulmassa olevaa "ponnahdusikkunaa", niin se avautuu ikkunaksi, jonka kokoa voidaan muuttaa. Jos käytät toista näyttöä, napsauta samaa kuvaketta vielä kerran, jolloin paneeli avautuu uudeksi ikkunaksi, jonka voit vetää toiseen näyttöön.

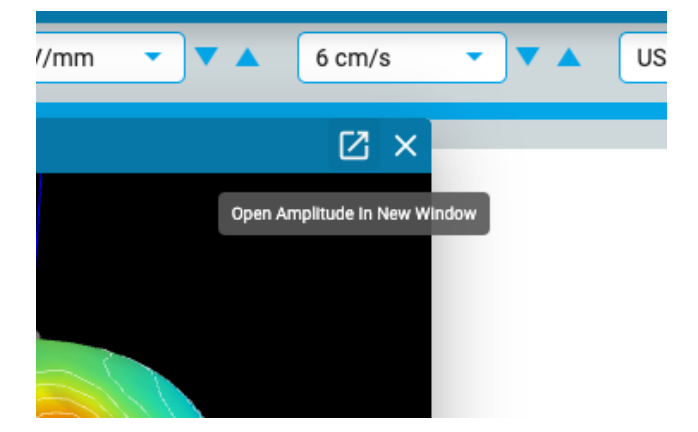

# **Arviointivalikko**

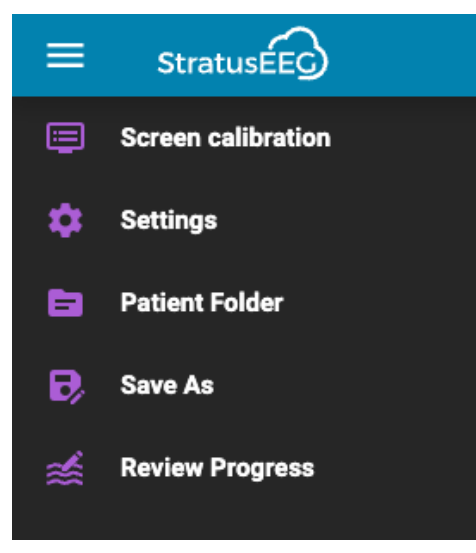

Paina hampurilaiskuvaketta (3 vaakasuoraa palkkia) Review-näytön vasemmassa yläkulmassa, jotta Review-valikko tulee näkyviin. Paina toisen kerran tai napsauta muualla näytössä sulkeaksesi. Lue seuraavaksi kuvaus tämän valikon vaihtoehdoista.

# **Näytön kalibrointi**

Katso tämän työkalun selitys kohdasta [Näytön kalibrointi](#page-63-0) . On tärkeää kalibroida jokainen uusi näyttö ennen Stratus EEG Review -laitteen käyttöä.

# **Asetukset**

Avaa asetukset ponnahdusikkunassa valitsemalla valikosta tämä asetus.

Asetukset-työkalulla voidaan muuttaa useita kaavion parametreja.

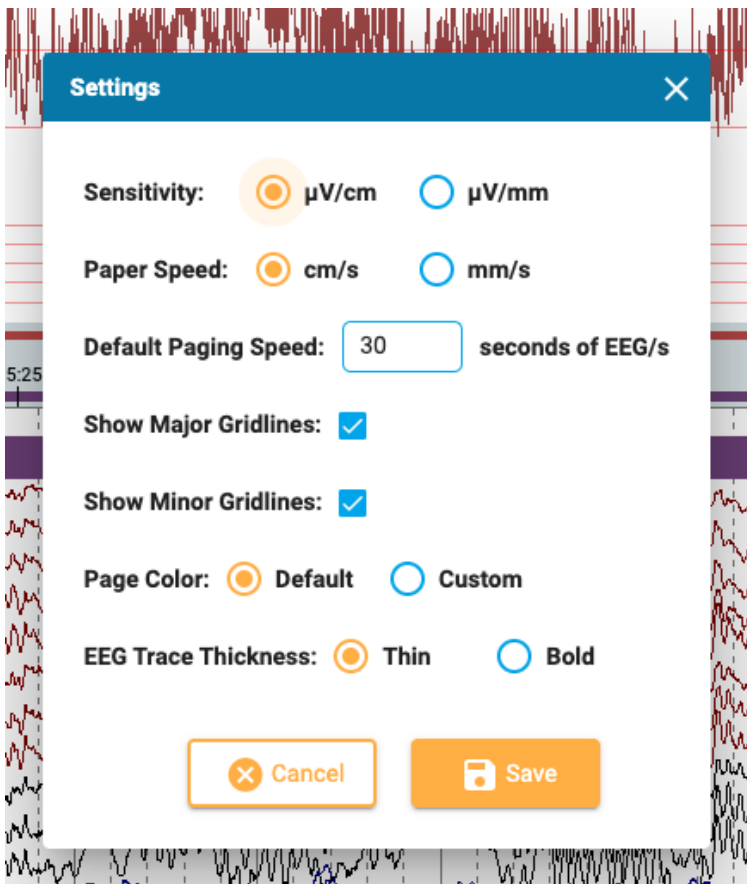

Tässä voit asettaa herkkyyden ja paperin nopeuden oletusyksiköt ja muuttaa oletusarvoista hakunopeutta. Voit näyttää tai piilottaa suuret ja pienet ruudukot, muuttaa EEG-jälkien paksuutta ja jopa muuttaa kanavakaavion taustaväriä. Avaa värinvalitsin painamalla Custom. Oletusvaihtoehto palauttaa värin takaisin vaaleanharmaaksi.

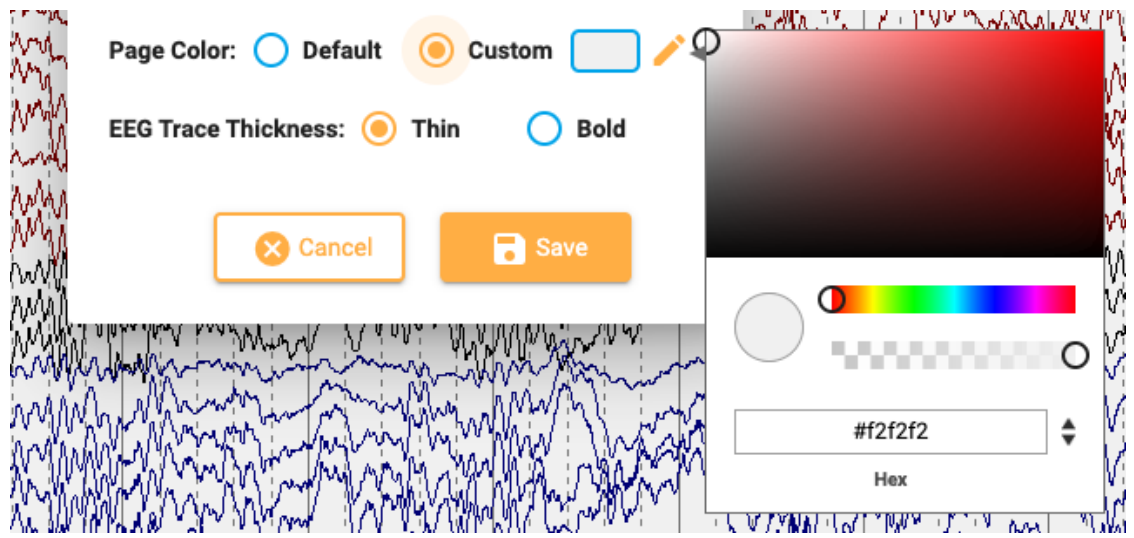

# **Potilaskansio**

Potilaskansion lyhennetty versio, jossa näkyy vain nykyinen tutkimus, voidaan avata uuteen välilehteen. Tämä voi olla kätevä tapa täyttää vaikutelma, kun tutkimus on vielä auki. Jos sinulla on kaksi näyttöä, voit vetää potilaskansion toiseen näyttöön, kun tutkimus on avoinna toisessa näytössä.

Vaikutelman täyttämisen lisäksi voit tarkastella ja muokata potilasta ja tutkimusta koskevia tietoja aivan kuten potilaan pääkansiossa. Kaikki tässä potilaskansion lyhennetyssä näkymässä syötetyt tai muokatut tiedot tallentuvat potilaskansion pääkansioon ja ovat käytettävissä raportteja laadittaessa. Katso lisätietoja näiden tietojen katsomisesta ja muokkaamisesta potilaskansion [Ominaisuudet](#page-18-0)[välilehdeltä](#page-18-0) .

# **Tallenna nimellä**

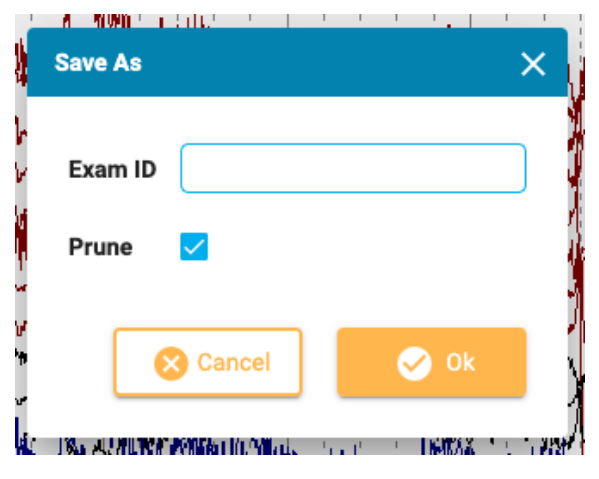

Tallenna kopio tutkimuksesta potilaskansioon valitsemalla Tallenna nimellä Review-valikosta. Näyttöön tulee ponnahdusikkuna, jossa voit antaa kopiolle uuden tutkimustunnuksen. Rastita Prunevalintaruutu, jos haluat karsia kopioidun kokeen. Seuraa kopiointiprosessin etenemistä tehtävätsivulla.

# **Edistymisen tarkastelu**

Valitse tässä ponnahdusikkunassa käyttäjät, jotta voit tarkastella heidän tarkistustensa edistymistä yleiskatsauksessa. Voit myös tyhjentää oman edistymisesi. Katso lisätietoja tästä ominaisuudesta edellä olevasta [tarkastelun etenemistä](#page-71-0) koskevasta osiosta.

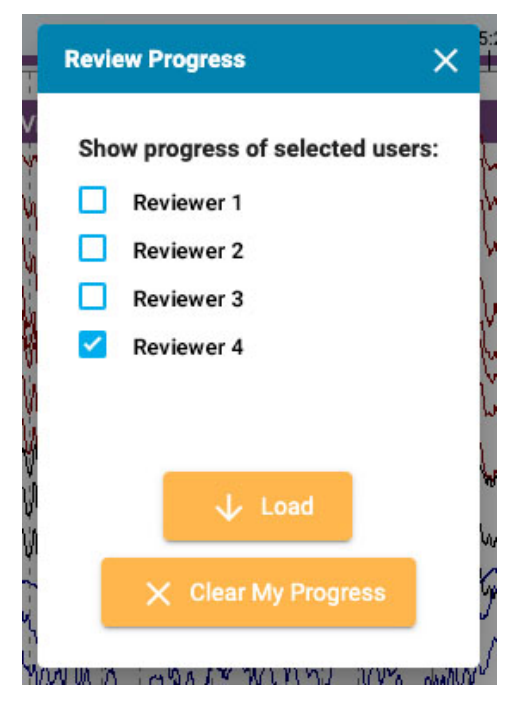

16/11/2023, 11:37 Ohje - StratusEEG